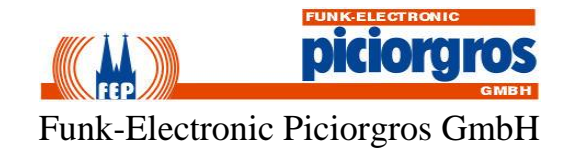

# **TRM-810 / RTU-810 TRM-81 / RTU-81/DA Benutzerhandbuch**

**05/2022**

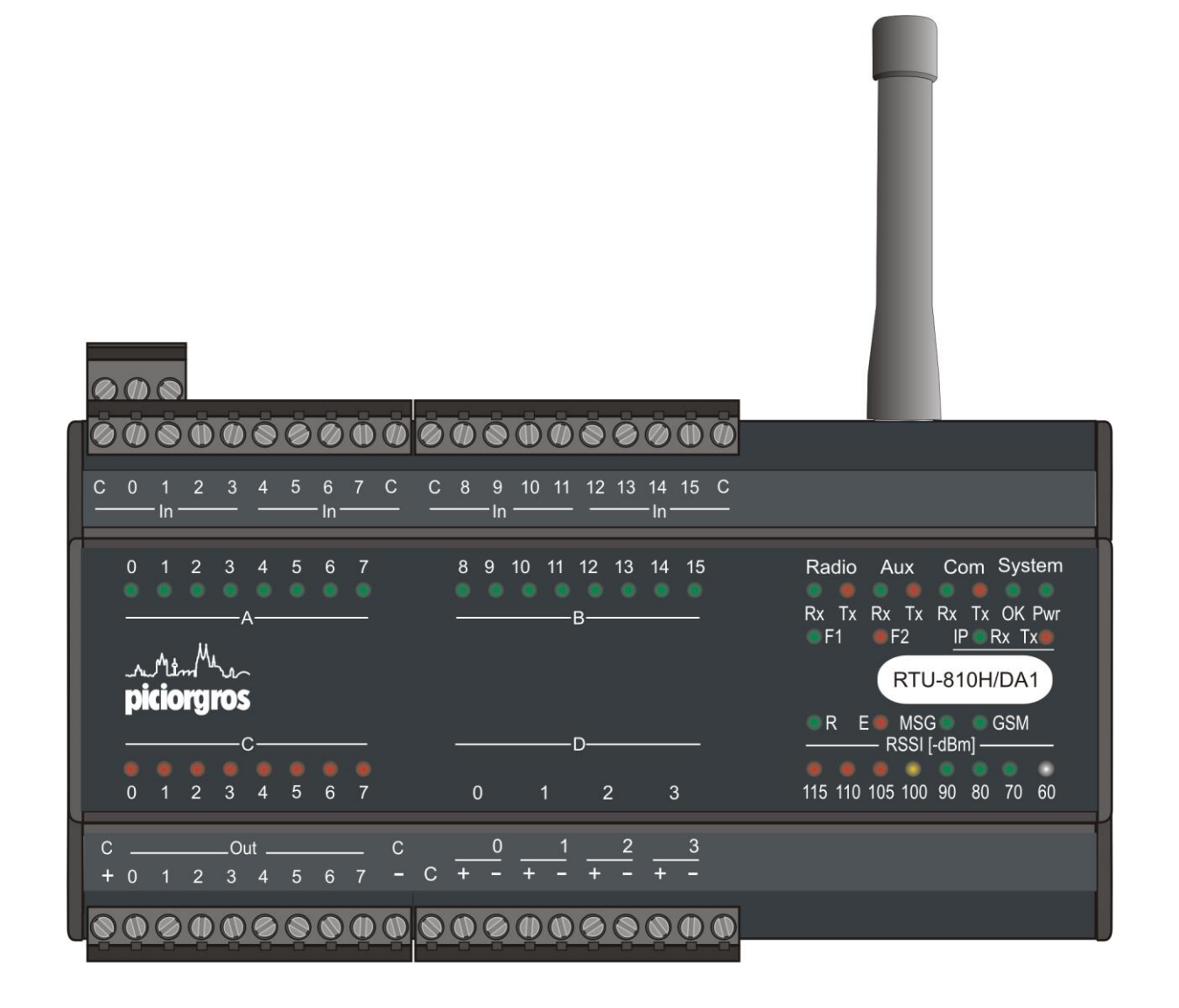

# **C+R Automations- GmbH**<br>Nürnberger Straße 45 Tel. +49 (0)911 656587-0

Nürnberger Straße 45 Tel. +49 (0)911 656587-0 E-Mail: info@crautomation.de Änderungen vorbehalten<br>E-Mail: info@crautomation.com Anderungen vorbehalten<br>Www.crautomation.com Fax +49 (0)911 656587-99

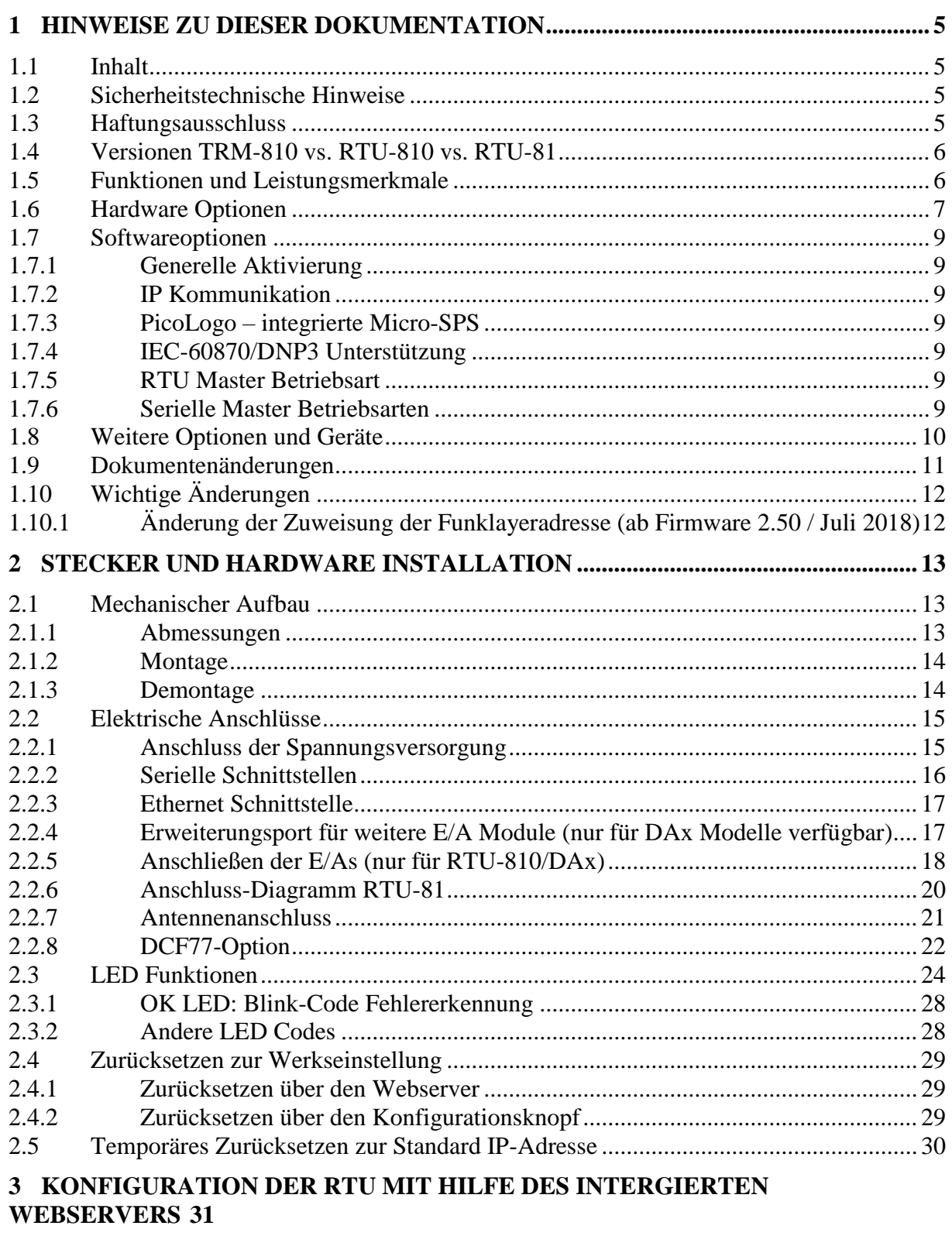

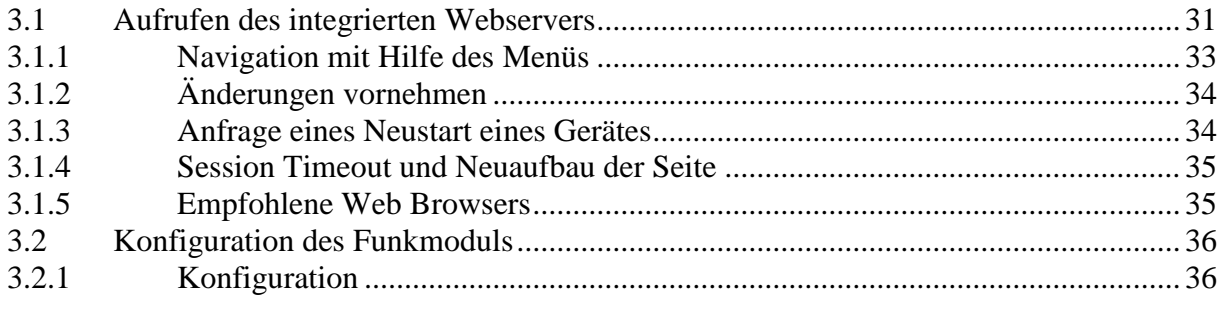

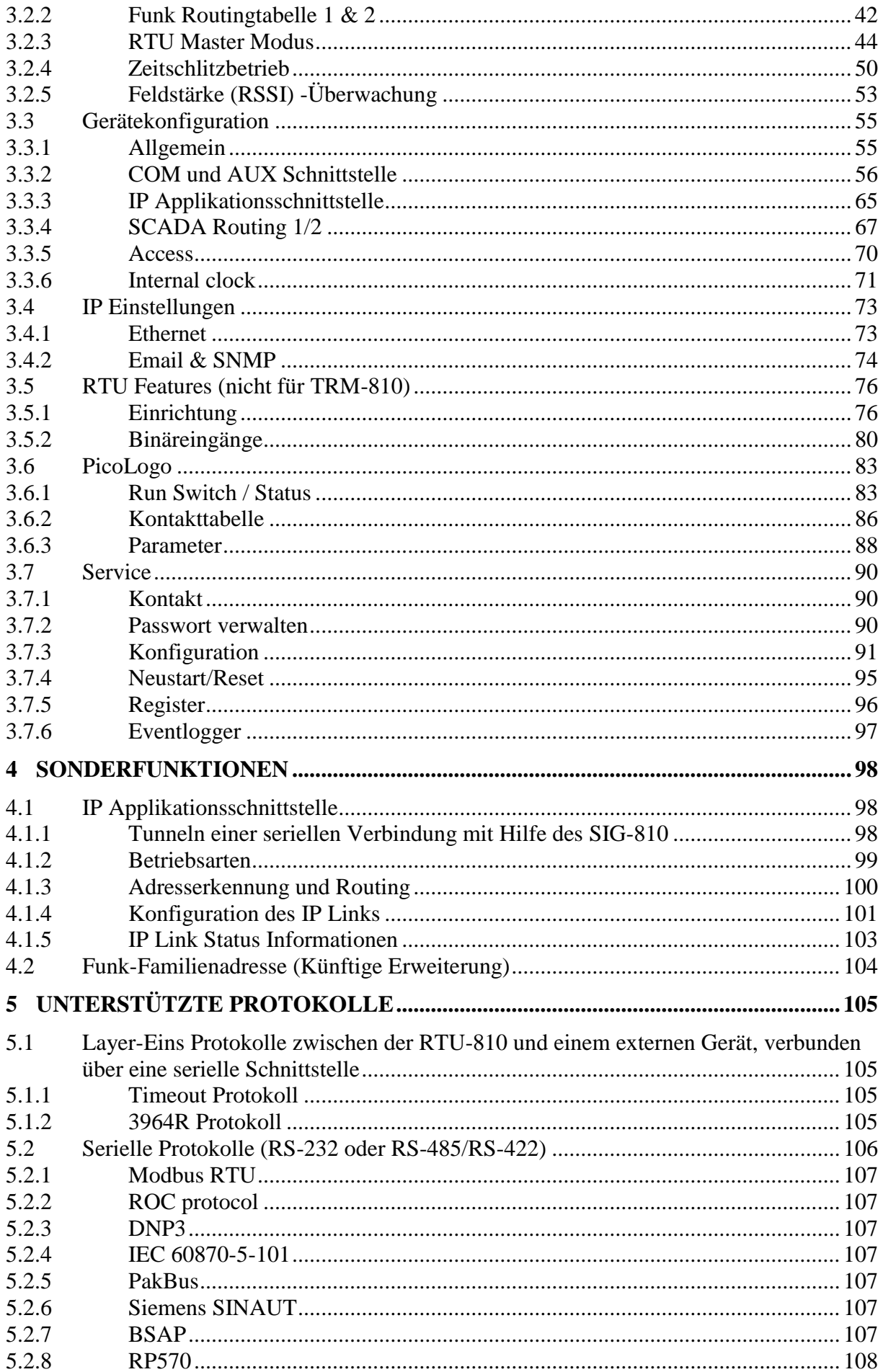

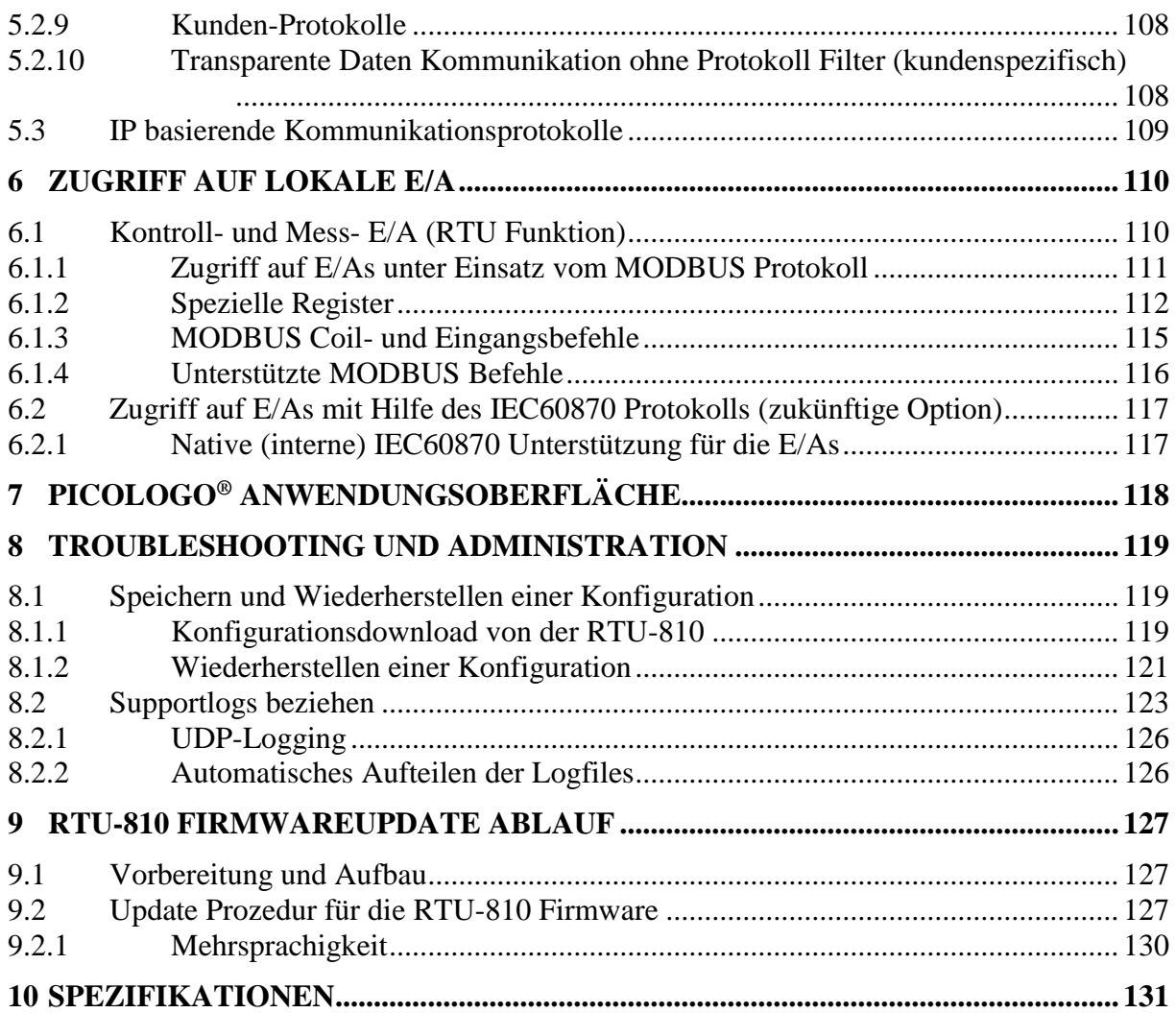

# <span id="page-4-0"></span>**1 Hinweise zu dieser Dokumentation**

# <span id="page-4-1"></span>**1.1 Inhalt**

Diese Dokumentation informiert Sie über den Einbau, die Einstellungen und den Betrieb der Funkmodembaugruppe RTU-810. Zusätzliche Informationen dazu stehen im Internet unter **[www.piciorgros.com](http://www.piciorgros.com/)** im Abschnitt FAQ zur Verfügung, insbesondere zum Thema Antenneninstallation, Betriebsreichweiten, Zusatzmodule, Softwarestände etc.

# <span id="page-4-2"></span>**1.2 Sicherheitstechnische Hinweise**

Wir weisen ausdrücklich darauf hin, dass diese funktechnische Einrichtung Radiowellen im 400 bis 470 MHz oder 800 MHz Bereich aussendet. Diese Radiowellen können sich negativ auf in der Nähe befindliche Lebewesen oder elektronische Einrichtungen auswirken. Es ist daher unbedingt darauf zu achten, dass die Funk- sowie Antennenanlage fachgerecht von geschultem Personal errichtet wird.

Auf keinen Fall darf dieses Funkgerät ohne unsere ausdrückliche und schriftlich erteilte Genehmigung in lebenserhaltenden Systemen oder in sicherheitsrelevanten Anlagen betrieben werden.

# <span id="page-4-3"></span>**1.3 Haftungsausschluss**

Der Inhalt dieser Dokumentation wurde von uns sorgfältig mit der darin beschriebenen Hard- und Software auf Übereinstimmung überprüft. Trotzdem können wir Abweichungen nicht ausschließen, sodass wir für die vollständige Übereinstimmung keine Gewähr übernehmen. Eventuell notwendige Korrekturen sind in der jeweils nächsten Ausgabe dieser Dokumentation berücksichtigt.

Wichtige Informationen sind in dieser Dokumentation mit **Achtung! oder Wichtig!** gekennzeichnet. Ihnen ist unbedingt Folge zu leisten. Weiterführende Erklärungen zu den jeweiligen Warnhinweisen finden sich im Internet unter **[www.piciorgros.com](http://www.piciorgros.com/)** im Login Bereich.

# <span id="page-5-0"></span>**1.4 Versionen TRM-810 vs. RTU-810 vs. RTU-81**

Der Name "TRM-xxx" bezeichnet Datenkommunikationseinheiten, welche auf externe Geräte über die serielle oder IP Schnittstelle zugreifen.

Die TRM-810 hat dieselbe Software Plattform und dieselben Funktionen wie die RTU-810 außer bei jenen Funktionen, die sich auf die internen digitalen und analogen Eingänge und Ausgänge beziehen.

Die Hauptaufgabe der TRM-810 ist die Ansteuerung externer Anlagen wie SCADA Server, SPSen oder RTUs, wohingegen die RTU-810 über binäre und/oder analoge Einund Ausgänge verfügt, an welche Sensoren direkt angeschlossen werden können.

Nichtsdestotrotz hat die RTU-810 genau wie die TRM-810 eine serielle Schnittstelle und kann alle Funktionen der TRM-810 ausführen zuzüglich der Funktionen die sich auf die E/As beziehen.

Man könnte somit sagen, dass die TRM-810 die "kleine Schwester" der RTU-810 ist.

Die RTU-81 ist ein Funkgerät in einem kleineren DIN-Schienen Gehäuse für 10mW Funkanwendungen für den 433-434 MHz Funkbereich. Des Weiteren hat die RTU-81 nur eine festgelegte interne E/A-Konfiguration von 8 binär Eingängen, 8 binär Ausgängen und 2 analogen Eingängen. Ansonsten hat die RTU-81 dieselben Funktionen wie die RTU-810.

In dieser technischen Dokumentation wird von nun an zur Vereinfachung nur noch der Name RTU-810 verwendet, um den gesamten Leistungsumfang zu beschreiben.

# <span id="page-5-1"></span>**1.5 Funktionen und Leistungsmerkmale**

Die RTU-810 ist ein Funk-Datenkommunikationsmodem, welches eine transparente Datenkommunikation zwischen zwei oder mehreren Datenpunkten ermöglicht. Die RTU-810 kombiniert die Funktionen eines Steuergerätes, eines Routers, eines Modems und eines Funkempfängers in einem einzigen Gerät.

Die RTU-810 unterstützt serielle Standardprotokolle und IP-basierende Datenkommunikationsprotokolle. Sie hat zwei serielle Schnittstellen (RS-232 oder RS-485/422) und eine Ethernet Schnittstelle (10/100 Mbits/sec).

Optional kann die RTU-810 auch mit integrierten E/As vorgesehen werden, welche über einen Fernzugriff mit Hilfe des MODBUS-RTU Protokolls, IEC-680870-5-101/104 und DNP3 ausgelesen und konfiguriert werden können.

Die RTU-810 hat ein robustes Aluminiumgehäuse mit DIN-Schienen Halterung. Der Eingangsspannungsbereich liegt zwischen 12 und 24 VDC [+/- 20%], was die Integration mit Steuerungssystemen vereinfacht.

# <span id="page-6-0"></span>**1.6 Hardware Optionen**

Die RTU-810 ist erhältlich in verschiedenen Hardware Versionen mit unterschiedlichen zusätzlichen Software Optionen, welche mit Hilfe von Lizensschlüsseln freigeschaltet werden können.

Die folgenden Hardware Optionen sind erhältlich:

#### • **TRM-810**

Funkmodem mit zwei seriellen Schnittstellen und einer Ethernet Schnittstelle

#### • **RTU-810/DA1**

Funkmodem mit zwei seriellen Schnittstellen, einer Ethernet Schnittstelle, 16DE, 8DA, 4AE (0-20mA, 4-20mA) und einem Erweiterungsport für Erweiterungsmodule mit zusätzlichen E/As

#### • **RTU-810/DA2**

Funkmodem mit zwei seriellen Schnittstellen, einer Ethernet Schnittstelle, 16DE, 8DA, keine integrierten AE und einem Erweiterungsport für Erweiterungsmodule mit zusätzlichen E/As

#### • **RTU-810/DA3**

Funkmodem mit zwei seriellen Schnittstellen, einer Ethernet Schnittstelle, 16DE, 16DA, keine integrierten AE und einem Erweiterungsport für Erweiterungsmodule mit zusätzlichen E/As

#### • **RTU-810/DA4**

Funkmodem mit zwei seriellen Schnittstellen, einer Ethernet Schnittstelle, 16DE, 8DA, 2AE (0-20mA, 4-20mA), 2AA (0-20mA, 4-20mA) und einem Erweiterungsport für Erweiterungsmodule mit zusätzlichen E/As

#### • **RTU-810/DA5**

Funkmodem mit zwei seriellen Schnittstellen, einer Ethernet Schnittstelle, 16DE, 8DA, 4AA (0-20mA, 4-20mA) und einem Erweiterungsport für Erweiterungsmodule mit zusätzlichen E/As

#### • **RTU-81L**

Funkmodem mit einer seriellen Schnittstelle, einer Ethernet Schnittstelle und einem 10mW ISM Band Funkmodul (433.1 – 434.7 MHz).

#### • **RTU-81L/DA**

Funkmodem mit einer seriellen Schnittstelle, einer Ethernet Schnittstelle, 8DE, 8DA, 2AE (0-20mA, 4-20mA) und einem Erweiterungsport für Erweiterungsmodule mit zusätzlichen E/As. 1/10mW ISM Band Funkmodul  $(433.1 - 434.7 \text{ MHz}).$ 

Die RTU-810/RTU-81 steht in den folgenden HF-Leistungsklassen zur Verfügung: Low, Medium und High Power. Diese Hardwareoptionen sind verfügbar:

#### • **/L-Versionen**

Diese Geräte verfügen über einen HF-Modul mit 1 oder 10mW konfigurierbarer Ausgangsleistung. Verfügbar für RTU-81 und TRM-81.

#### • **/M-Versionen**

Diese Geräte verfügen über einen HF-Modul mit 10-500 mW einstellbarer Ausgangsleistung. Verfügbar für RTU-810 und TRM-810.

#### • **/H-Versionen**

Diese Geräte verfügen über einen HF-Modul mit 100mW-6W einstellbarer Ausgangsleistung. Verfügbar für RTU-810 und TRM-810.

**Standardmäßig wird die RTU-810 mit zwei seriellen RS-232 Schnittstellen geliefert.**

**RS-422 und RS-485 sind als Optionen erhältlich und müssen bei Bestellung angegeben werden. Dies kann nicht mehr geändert werden, sollte das Gerät einmal im Feld befinden, da es sich hierbei um eine Hardwareänderung handelt.**

# <span id="page-8-0"></span>**1.7 Softwareoptionen**

Mit Hilfe von Lizensschlüsseln können zusätzliche Optionen freigeschaltet werden. Jeder Schlüssel ist individuell für eine jeweilige RTU-810 gültig. Die Aktivierung besagter Lizensschlüssel kann ganz leicht über den integrierten Webserver vorgenommen werden unter dem Menüpunkt "Service/ Configuration". Bei einer nachträglichen Bestellung von Software Optionen muss der Kunde die zugehörige Seriennummer der RTU-810 angeben, welche das Softwareupdate erhalten soll.

#### <span id="page-8-1"></span>**1.7.1 Generelle Aktivierung**

Standardmäßig werden alle RTU-810 freigeschaltet und betriebsbereit ausgeliefert. Demo Geräte können mit einem Zeitschlüssel versehen sein und nur für eine gewisse Zeit laufen.

#### <span id="page-8-2"></span>**1.7.2 IP Kommunikation**

Option um die RTU-810 als IP-Router zu nutzen, um IP-fähige Geräte über die Funkverbindung anzubinden (zukünftige Option)

### <span id="page-8-3"></span>**1.7.3 PicoLogo – integrierte Micro-SPS**

Die PicoLogo Option ist eine leistungsfähige Applikationsplattform, welche ähnlich wie eine Mikro SPS Alarme, Textnachrichten und M2M-Kommunikation generieren oder digitale und analoge Werte überwachen und kontrollieren kann.

Zusätzlich ist ein Grafischer Editor erhältlich, mit dessen Hilfe man PicoLogo Applikationen erstellen kann.

#### <span id="page-8-4"></span>**1.7.4 IEC-60870/DNP3 Unterstützung**

Die Option ermöglicht den Zugriff auf die internen E/As einer RTU-810/DAx über das IEC60870-5-101/104 und DNP3 Protokoll

IEC60870 und DNP3 sind unterschiedliche Firmwareversionen, daher können nicht beide Protokolle gleichzeitig in einem Gerät verwendet werden. Ein Wechsel zwischen den Protokollen ist aber jederzeit durch einen Firmwarewechsel möglich.

# <span id="page-8-5"></span>**1.7.5 RTU Master Betriebsart**

Aktiviert die Master Betriebsart für eine RTU-810/DAx für den E/A Austausch mit bis zu vier weiteren RTU-810 (Punkt-zu-Punkt bis Punkt-zu-vier-Punkt)

#### <span id="page-8-6"></span>**1.7.6 Serielle Master Betriebsarten**

Aktiviert die serielle Master Betriebsart in einer RTU-810/TRM-810 um jene Geräte an eine SPS, einen SCADA- und OPC-Server anzubinden, um Funknetzwerke auf bis zu 239 Slave RTU-710/810 und TRM-710/810 zu erweiterten (Betriebsart: ZZ, ZZT, ZZTR).

# <span id="page-9-0"></span>**1.8 Weitere Optionen und Geräte**

• SIG-810 Seriell-auf-IP-Gateway um serielle Kommunikation über ein IP Netzwerk zu einer IP-Schnittstelle einer RTU-810 zu versenden.

# <span id="page-10-0"></span>**1.9 Dokumentenänderungen**

Die Historie dieses Dokument:

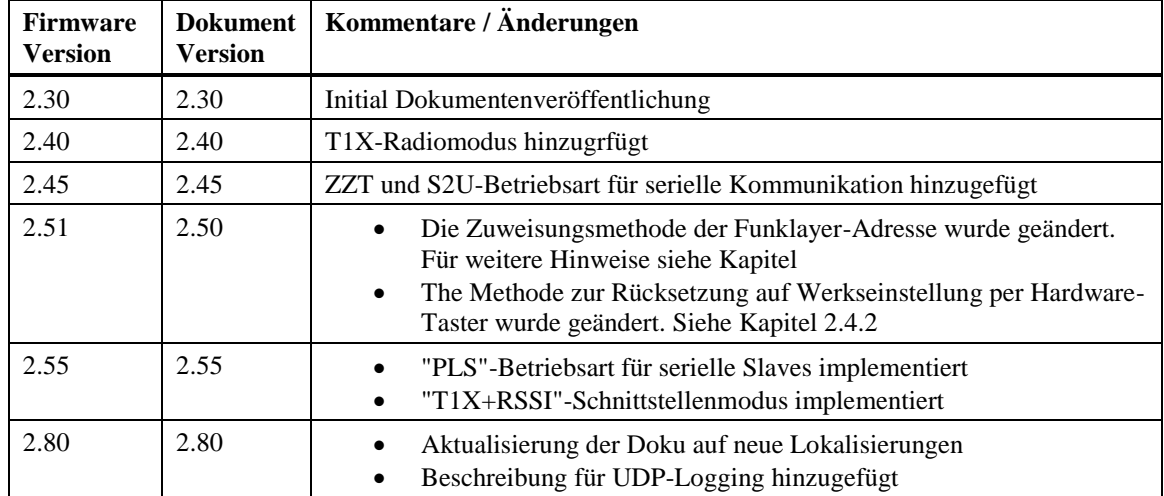

Die Software-Release-Notes werden jeweils zusammen mit der jeweiligen Firmware veröffentlicht.

# <span id="page-11-0"></span>**1.10 Wichtige Änderungen**

#### <span id="page-11-1"></span>**1.10.1 Änderung der Zuweisung der Funklayeradresse (ab Firmware 2.50 / Juli 2018)**

Ab Firmware-Version 2.50 / Juli 2018 wird die Funklayer-Adresse (FLA) nicht mehr fest von der Funk-Electronic Piciorgros GmbH zugewiesen. Die FLA kann nun frei in der Radio-Konfiguration im Webserver konfiguriert werden. Ziel der Änderung ist die verbesserte Isolation von Funknetzen, die vom selben Kunden/Betreiber betrieben werden. Zusätzlich ist die Erweiterung von bereits bestehenden Netzen vereinfacht, indem fehlerhaft zugewiesene FLA verhindert werden.

#### **Alle neu ausgelieferten RTU/TRM-81(0) haben die eigene Seriennummer als Funklayer-Adresse voreingestellt!**

#### **Empfohlene Prozedur für neue Funknetzwerke:**

Jedes neu aufgebaute Funknetzwerk soll die Seriennummer des Zentralgerätes als Funklayeradresse verwenden. Daher sollte die Voreinstellung des Mastergerätes nicht verändert werden.

Jeder Slave sollte in der Radiokonfiguration die Seriennummer des Mastergerätes eingetragen bekommen.

#### **Prozedur für die Erweiterung bestehender Funknetze:**

Für bestehende Funknetze muss die aktuell verwendete Funlayeradresse umgerechnet werden, insbesondere wenn in den Netzen Equipment der folgenden Typen verwendet wird:

- RTU-700 / RTU-710
- TRM-700 / TRM-710
- SS20F
- MDP-200, MDP-300, MDP-310.200

Die FLA der neu ins Netz zu bringenden RTU/TRM-81(0) muss so eingestellt werden, dass Sie mit der verwendeten Funklayeradresse übereinstimmt.

Das alte, fest zugewiesene FLA-Format verwendet das Hexadezimalformat, während die neue Methode das Dezimalformat verwendet. Daher muss der Wert vom alten in das neue Format umgerechnet werden.

#### **Beispiel:**

Eine RTU-810 soll zu einem Funknetzwerk hinzugefügt werden, welches die fest zugewiesene Adresse "1234" verwendet.

Der umgerechnet Wert muss daher als Funklayeradresse in der RTU-810 konfiguriert werden:

HEX 1234 → Dezimal **4660**

Wenn die Firmware einer RTU/TRM-81(0) von einer älteren Version auf V2.50 oder höher aktualisiert wird, so wir die zuvor eingestellte FLA automatisch umgerechnet.

**Ein Rücksetzen auf Werkseinstellung setzt die FLA stets auf die Seriennummer des Gerätes zurück!**

# <span id="page-12-0"></span>**2 Stecker und Hardware Installation**

# <span id="page-12-1"></span>**2.1 Mechanischer Aufbau**

Die RTU-810 besitzt ein Gehäuse mit den Abmessungen für Installationsgeräte nach DIN 43880, das eine direkte Montage auf Standard-DIN-Schienen ermöglicht [DIN EN 50022]. Die RTU-810 hat zwei serielle Schnittstellen um das Gerät an einen PC/eine SPS oder andere lokale Endgeräte anzuschließen. Diese seriellen Schnittstellen bestehen aus einer DB9 Buchse. Auf der Unterseite der RTU-810 befindet sich ein RJ-45 Stecker für die Ethernet Schnittstelle, um das Gerät mit IP-basierendem Equipment wie SPSen, RTUs, SCADA Server etc. zu verbinden.

Auf der Oberseite der RTU-810/DAx befinden sich die integrierten E/As und ein RJ-45 Stecker für die Erweiterung der E/As mit Hilfe von Erweiterungsmodulen.

Ebenfalls auf der Oberseite findet man den Steckklemmanschluss für die Stromversorgung (12-24 VDC +/-20%) und eine BNC-Buchse für den Antennenanschluss.

LEDs auf der Vorderseite der RTU-810 geben dem Kunden Informationen über die Betriebsbedingungen der Einheit, wie zum Beispiel Feldstärke, Fehlerzustände etc.

#### <span id="page-12-2"></span>**2.1.1 Abmessungen**

Die Abmessungen der RTU-810 sind wie folgt: 162mm (9T) breit x 80mm hoch x 62mm tief Alle Abmessungen sind ohne Stecker und Antennen

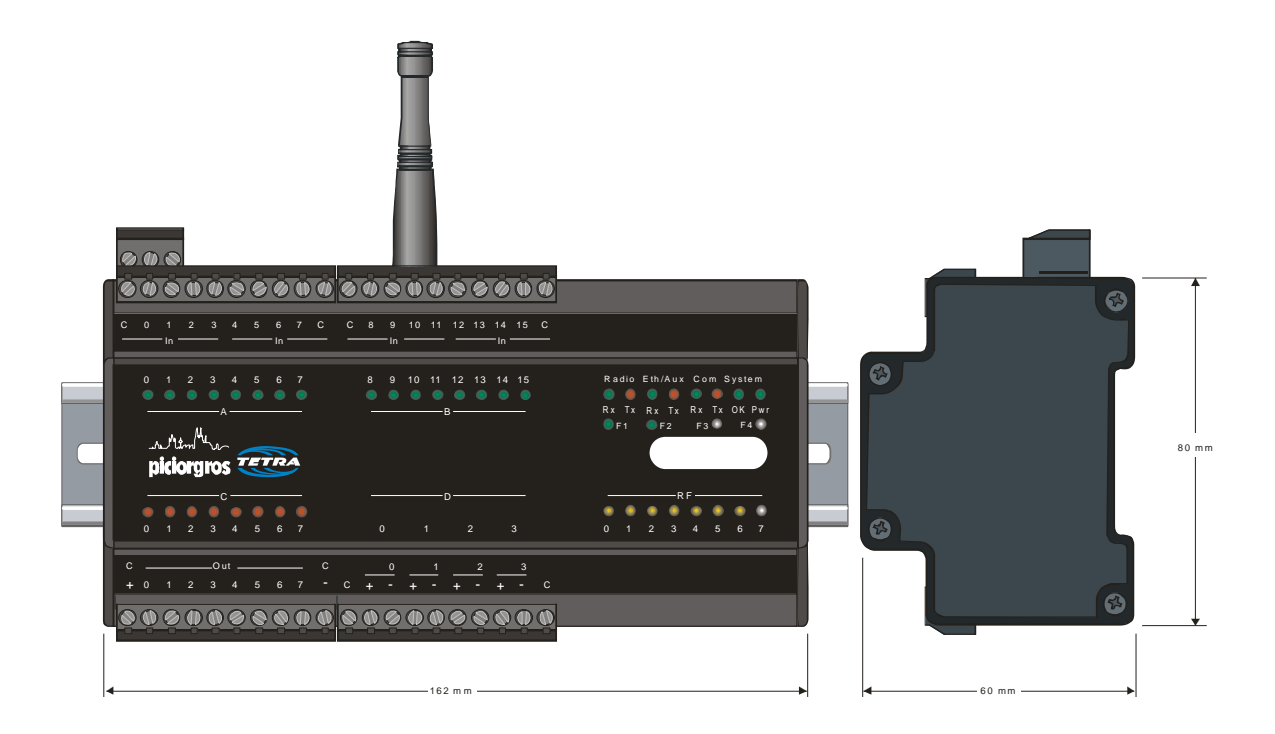

## <span id="page-13-0"></span>**2.1.2 Montage**

Auf der Rückseite der RTU-810 befindet sich die Haltevorrichtung für die Befestigung auf der DIN-Schiene. Zuerst wird die untere Haltenut (mit der Feder) eingespannt. Dann wird das Gerät nach oben gedrückt und somit auch die obere Haltenut auf die DIN-Schiene geklemmt.

#### <span id="page-13-1"></span>**2.1.3 Demontage**

Die Demontage findet in umgekehrter Reihenfolge statt: das auf der DIN-Schiene aufgeklemmte Gerät wird nach oben gedrückt, dann wird der obere Teil der RTU nach vorne gekippt. Somit lösen Sie das Gerät von der Hutschiene.

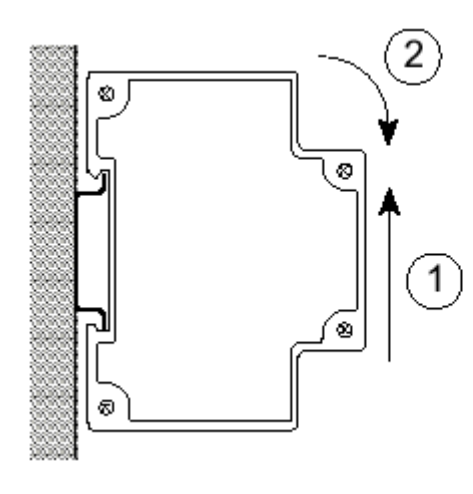

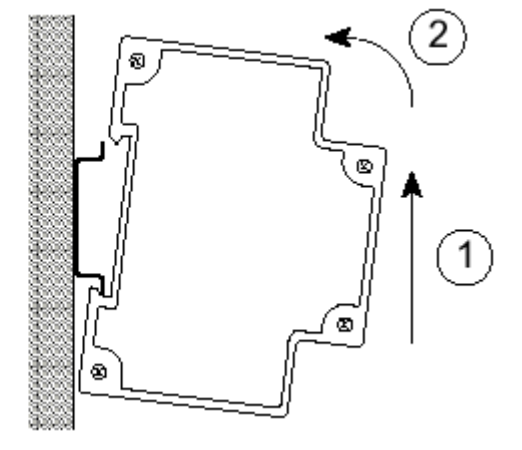

**Montage Demontage** 

# <span id="page-14-0"></span>**2.2 Elektrische Anschlüsse**

### <span id="page-14-1"></span>**2.2.1 Anschluss der Spannungsversorgung**

Die benötigte Spannungsversorgung (12-24 VDC +/-20%) wird über eine 3-polige Schraubklemme zugeführt, welche sich auf der Oberseite der RTU-810 befindet.

Die Polarität ist wie folgt (Sicht von vorne auf die Frontplatte des Gerätes, Schraubklemme befindet sich oben):

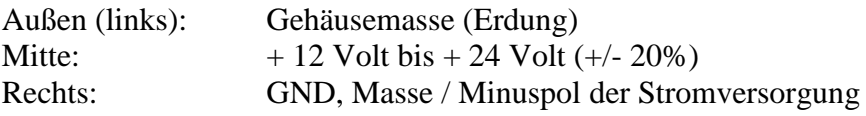

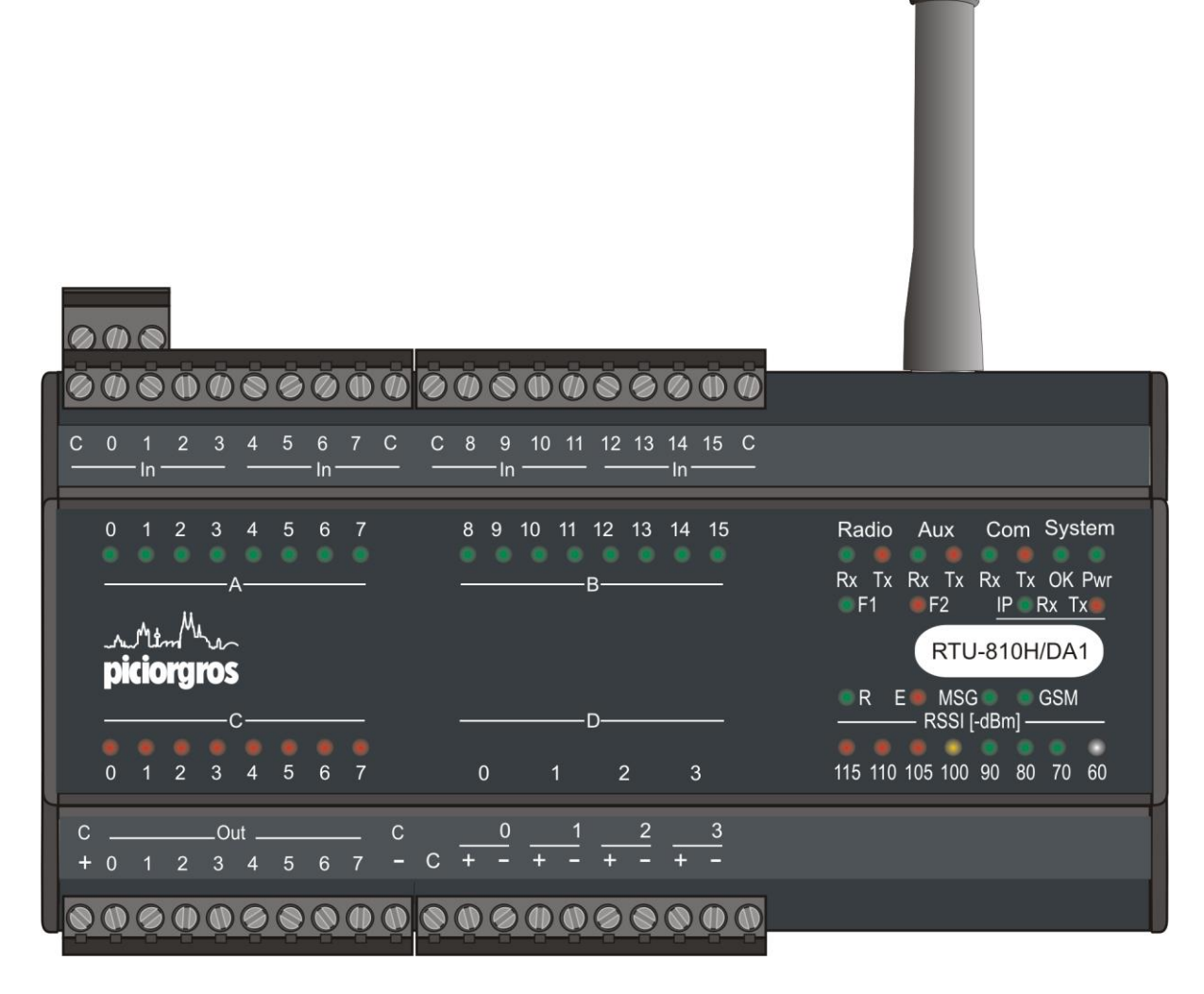

Konfiguration: Ethernet, integrierte E/A und zwei serielle Schnittstellen

#### <span id="page-15-0"></span>**2.2.2 Serielle Schnittstellen**

Die RTU-810 hat zwei serielle Datenschnittstellen. Jede dieser Schnittstellen hat einen 9-poligen D-Sub Stecker auf der oberen Seite des Geräts. Die COM-Schnittstelle kann entweder RS-232 sein, oder benutzerdefiniert RS-422/485 (muss bei Bestellung angegeben werden, da es sich um eine Hardwareänderung handelt). Die AUX-Schnittstelle ist RS-232.

Die folgenden Parameter sind vom Anwender einstellbar: Baudrate im Bereich von 300- 57600 bps, Datenwortlänge von 7 oder 8 Bits, ungleich / gleich / keine Parität, und 1 oder 2 Stoppbits. Die Werkseinstellung ist: 9600 bps, 8 Datenbits, keine Parität, 1 Stoppbit.

Sollte ein Rahmenfehler erkannt werden oder sollte das Paritätsbit nicht konform mit den Einstellungen sein, wird der empfangene Datensatz abgewiesen.

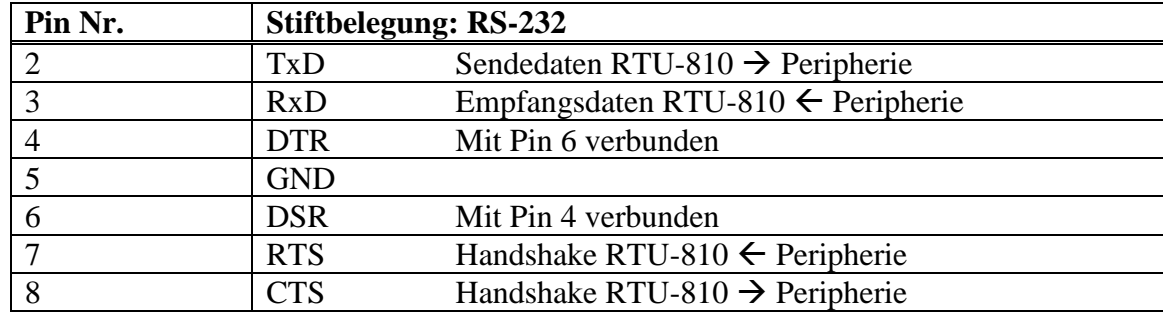

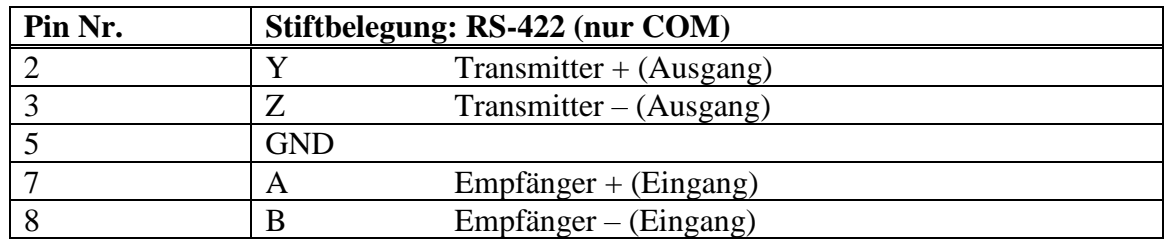

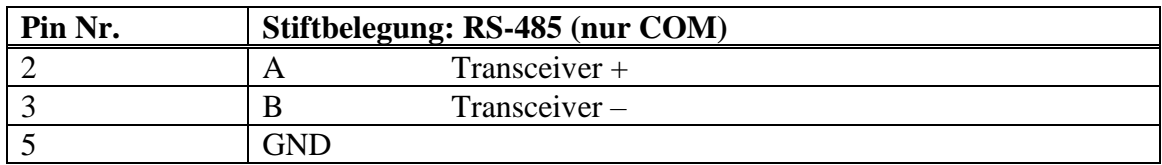

Um einen PC oder eine SPS an die COM-Schnittstelle anzuschließen kann man ein Standard 1:1-Kabel benutzen (9-pin D-Sub Stecker auf 9-pin D-Sub Buchse).

#### <span id="page-16-0"></span>**2.2.3 Ethernet Schnittstelle**

Die Ethernet Schnittstelle befindet sich in Form eines RJ-45 Steckers an der Unterseite der RTU-810. Dies ist eine Standard 10/100 Mbit/s Schnittstelle. Zwei LEDs zeigen den Betriebszustand dieser Schnittstelle an:

- Grüne LED: Leuchtet, wenn ein Ethernet Netz verbunden ist (LINK)
- Gelbe LED: Blinkt wenn Daten übermittelt werden (DATA)

Netzwerkparameter wie IP Adresse, Netzmaske und Gateway können im integrierten Webserver geändert werden.

Die Schnittstelle unterstützt Auto MDI-X, so dass die RTU-810 direkt an einen PC angeschlossen werden kann und kein gekreuztes Kabel benötigt wird.

#### <span id="page-16-1"></span>**2.2.4 Erweiterungsport für weitere E/A Module (nur für DAx Modelle verfügbar)**

Die Anzahl der Ein- und Ausgänge einer RTU-810 kann durch das Anschließen von Erweiterungsmodulen fast beliebig ausgebaut werden. Es können dabei über einen grauen RJ-45 Stecker, der sich auf der Oberseite der RTU-810 befindet, bis zu 16 Erweiterungsmodule gleichzeitig angeschlossen werden. Mit Hilfe des Modbus RTU oder Modbus TCP Protokolls kann auf alle E/As zugegriffen werden. Folgende Baugruppen zur Erweiterung stehen zurzeit zur Verfügung:

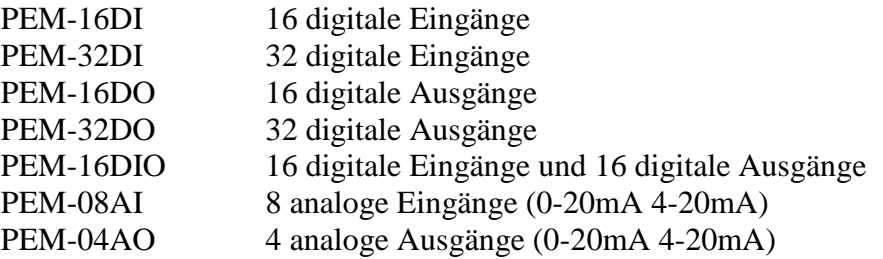

Erweiterungsmodule sollten nur an die RTU-810 angeschlossen oder von ihr abgekoppelt werden, wenn die Spannungsversorgung unterbrochen ist.

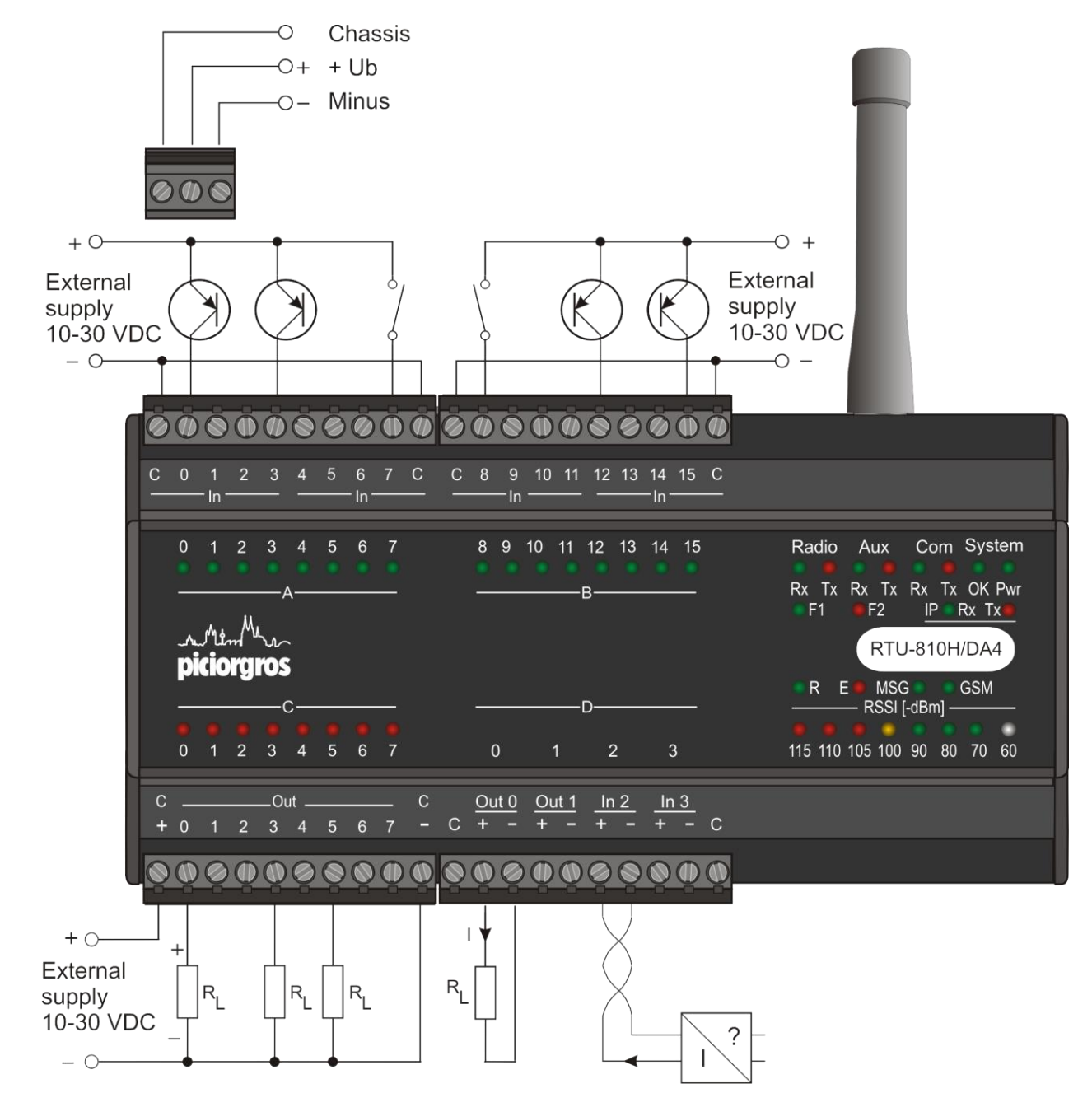

#### <span id="page-17-0"></span>**2.2.5 Anschließen der E/As (nur für RTU-810/DAx)**

#### **Binäreingänge:**

Die 16 potentialfreien Binäreingänge der RTU sind auf die Ports A und B in Gruppen zu je 4 Eingängen mit gleichem Bezugspotential "C" aufgeteilt. Die Eingänge können in beliebiger Polarität im Spannungsbereich von 12 - 24 VDC betrieben werden. Wenn der "C"-Eingang einer Gruppe z.B. auf GND geschaltet wird, so lassen sich die einzelnen Eingänge mit +12 bis +24 Volt ansteuern und umgekehrt.

Ist ein Eingang aktiviert, so leuchtet die zugehörige LED.

**Die Eingangsspannung sollte 24V +20% nicht überschreiten!** 

#### **Binärausgänge:**

Die Versorgungsspannung der Binärausgänge muss an die "+" und "-" Klemmen des Port C angeschlossen werden. Die Ausgänge werden jeweils nach Plus geschaltet und sind mit maximal 0,5A pro Ausgang belastbar.

Die Analogeingänge werden in den Stromkreis eingeschleift, welcher fremdgespeist sein muss. Der Eingangsbereich ist 0-20mA mit einer 12 Bit Auflösung.

## **Analogausgänge (Typ DA4/DA5):**

Die Analogausgänge sind aktive Quellen für 0-20mA, was bedeutet , dass z.B. ein Amperemeter direkt an die "+" oder "-" Klemme angeschlossen werden kann. Die Auflösung ist 12 Bit.

**Wichtig: Alle E/As sind galvanisch getrennt!**

#### <span id="page-19-0"></span>**2.2.6 Anschluss-Diagramm RTU-81**

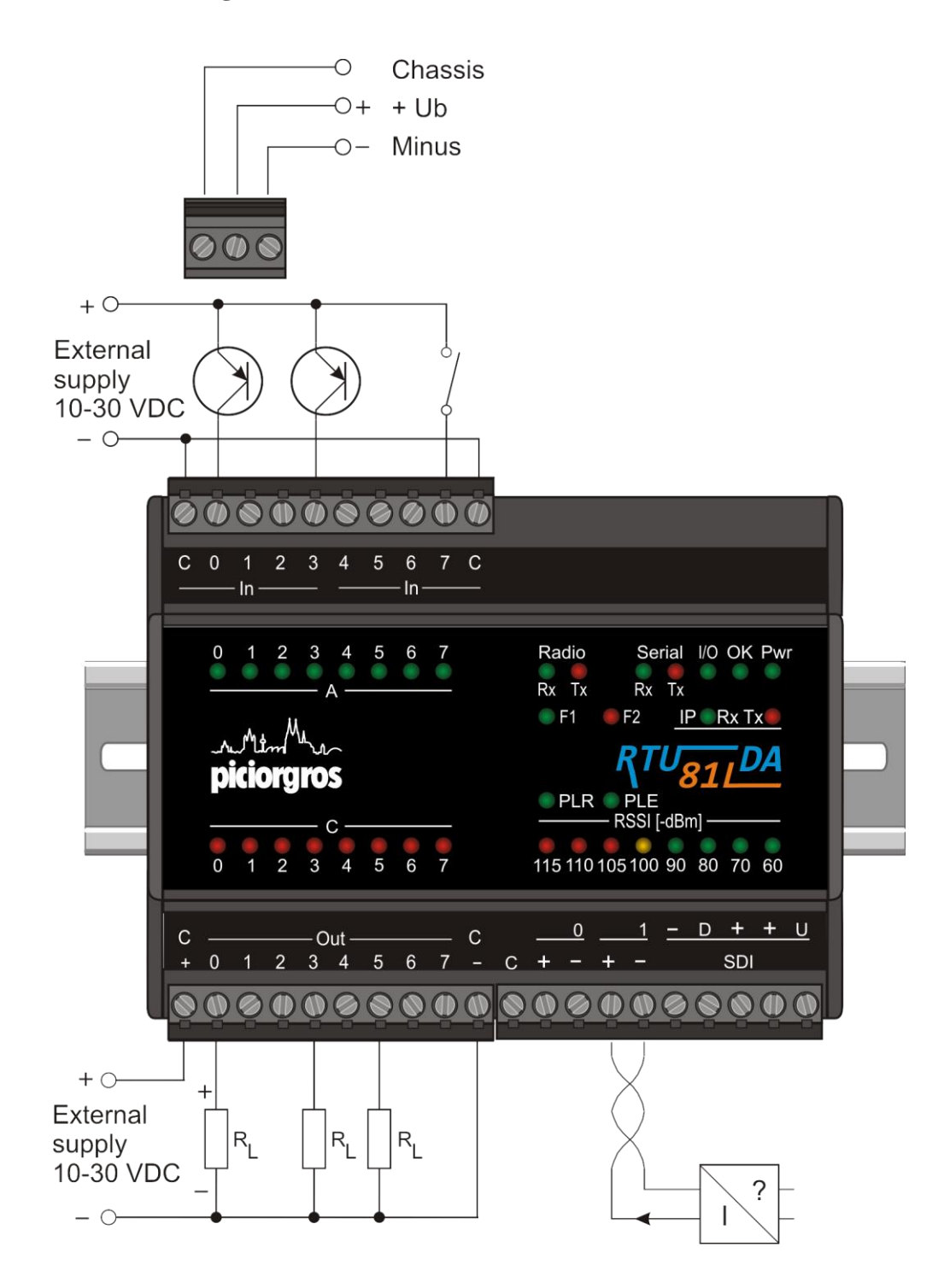

#### <span id="page-20-0"></span>**2.2.7 Antennenanschluss**

Eine BNC Buchse zum Anschluss der Antenne befindet sich auf der oberen Seite der RTU-810. Man muss sicherstellen, dass die richtige Antenne für das benötigte Frequenzband ausgewählt wurde. Das Antennenkabel (50 Ohm) sollte nicht länger als 5 Meter betragen und sollte hochqualitativ und verlustarm sein (RG-213 oder Aircell)

Ein Blitzschutz zum Schutz der RTU-810 ist ebenfalls erhältlich. Dieser sollte über eine Gehäusedurchführung angeschlossen werden (siehe Diagramm). Man muss sicherstellen, dass der Erdungspunkt der RTU, der Blitzschutz am Antenneneingang und das Antennensystem alle an einem gemeinsamen Erdungspunkt angeschlossen sind.

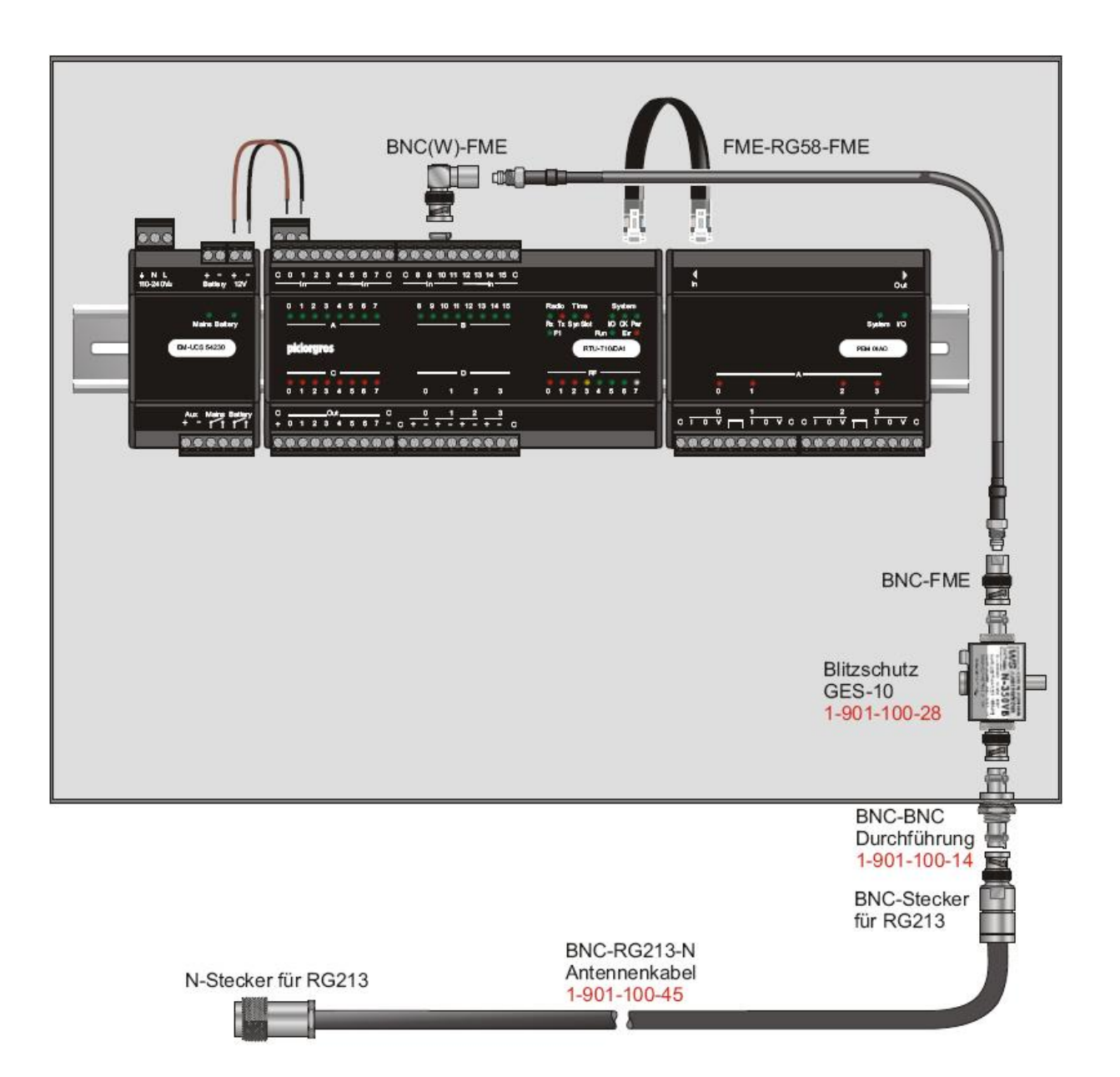

### <span id="page-21-0"></span>**2.2.8 DCF77-Option**

Mit der DCF77-Option hat die TRM/RTU-81(0) die Möglichkeit, die interne Uhr neben der Synchronisation per SNTP auch über das DCF77-Signal zu synchronisieren, welches über einen Sender in Mainflingen bei Frankfurt ausgestrahlt wird. Auch der Anschluss eines PTS-100 und somit eine Synchronisation per GPS ist damit möglich.

Die DCF77-Option ist eine Hardwareoption. Geräte mit vorhandener DCF77-Option verfügen über eine Klinkenbuchse zum Anschluß der DCF77-Antenne oder des PTS-100. Die DCF77-Option funktioniert als zusätzliche Zeitbasis zu SNTP, d.h. es können durchaus beide Zeitquellen aktiv sein und so kann eine Redundanz hergestellt werden.

#### **2.2.8.1 Einrichten des DCF77-Empfängers**

Die DCF-77-Antenne wird in die dafür vorgesehene Buchse der TRM/RTU-81(0) eingesteckt. Nun wird die Antenne so positioniert/gedreht, dass die auf der Antenne montierte rote Leuchtdiode gleichmäßig im Sekundentakt blinkt. Zu beachten ist, dass die Antenne auf jeden Fall horizontal montiert werden muß.

Die beste Position der Antenne erhält man, indem man sie dreht, bis das Blinken der roten Leuchtdiode in der Antenne aufhört (kein Empfang) oder die LED quasi fast dauernd leuchtet. Wenn man dann die Antenne aus dieser Position um 90° schwenkt, ist die Qualität des Empfangssignales optimal. Wenn die Signalqualität gut ist, fängt die DCF-"Syn"-LED in der Frontplatte des TRM/RTU-81(0) ebenfalls an zu blinken. Dies zeigt an, dass das DCF-77 Signal erkannt wurde und die Synchronisationsphase begonnen hat und die Elektronik das Zeitsignal decodiert. Nach einer weiteren Minute sollte das Blinken aufhören und die DCF-Syn-Anzeige bleibt kontinuierlich eingeschaltet.

Die "Slot"-LED zeigt nun an, wenn der oder die programmierten Zeitschlitze erreicht sind.

Wird das DCF-Signal gestört oder ist zeitweise nicht verfügbar, kann für ca. 70 Stunden 'unsynchronisiert' weitergefunkt werden. Dies wird dadurch angezeigt, dass die Syn-LED jede Sekunde ganz kurz erlischt.

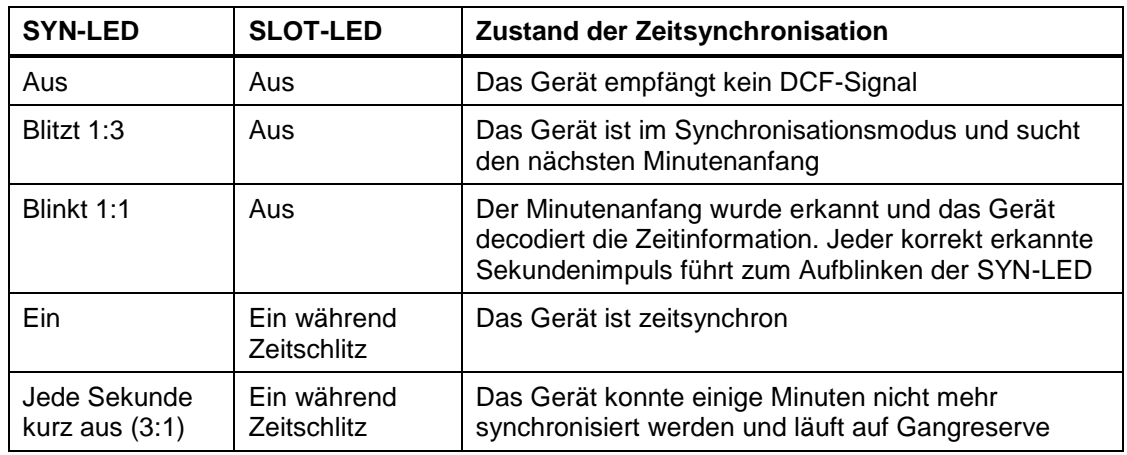

#### **Hinweis:**

Die SYN- und Slot-LED spiegeln den generellen Zustand der Zeitsynchronisation wieder. Ist zusätzlich die SNTP-Zeitsynchronisierung aktiv, so zeigen diese LED den Synchron-Status bereits an, sobald diese Information per SNTP gewonnen wurde – auch wenn das zusätzliche DCF-Signal zu dieser Zeit noch nicht decodiert werden konnte.

Der detaillierte Status jeder Zeitquelle kann im Konfigurations-Webserver auf "Radio"  $\rightarrow$  "Timeslot operation" überprüft werden.

# <span id="page-23-0"></span>**2.3 LED Funktionen**

Gruppierte LEDs auf der Frontseite der RTU-810 zeigen den Betriebsstatus, die empfangene Funk-Feldstärke und gegebenenfalls Fehlermeldungen an. Spezielle LED Funktionen werden unten genauer erläutert.

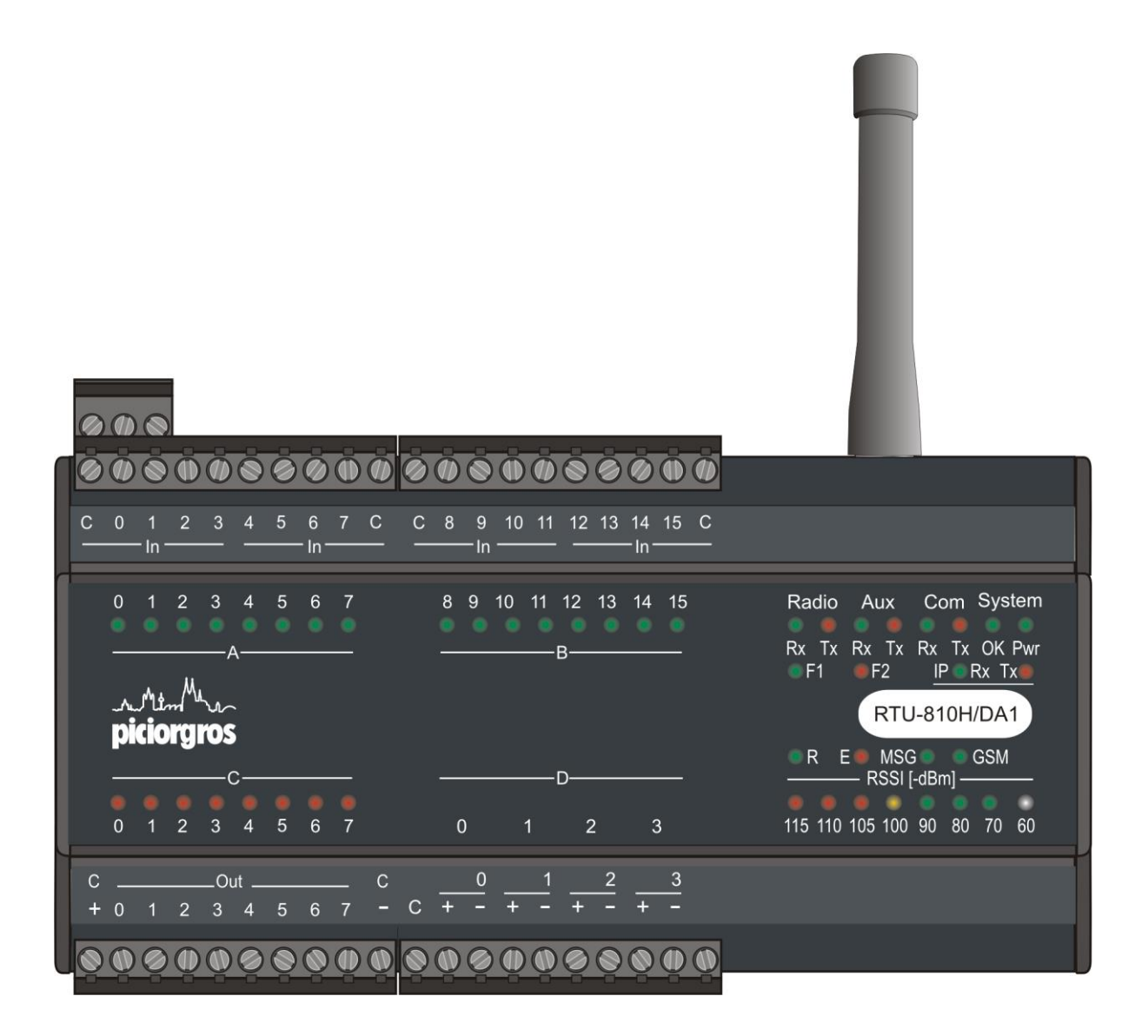

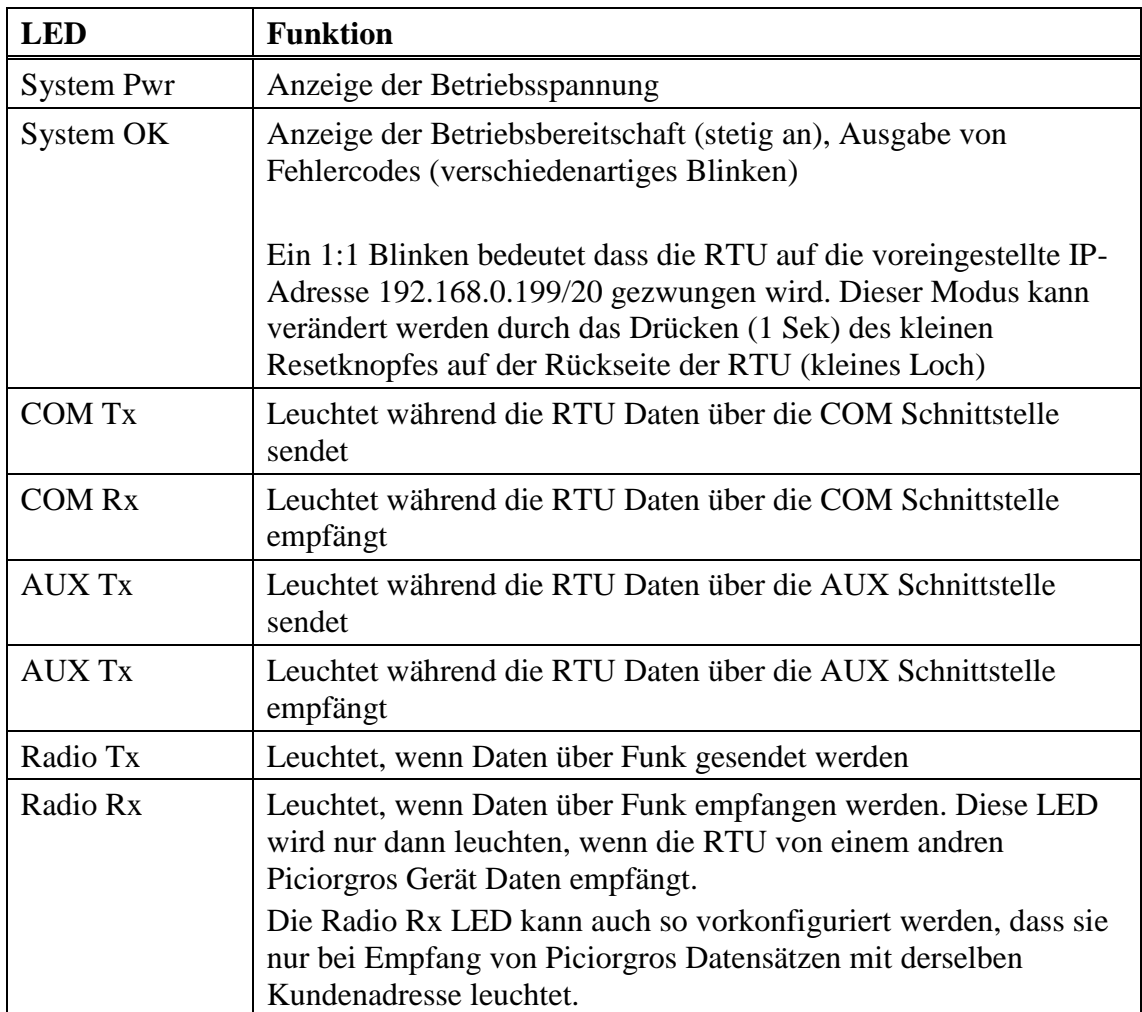

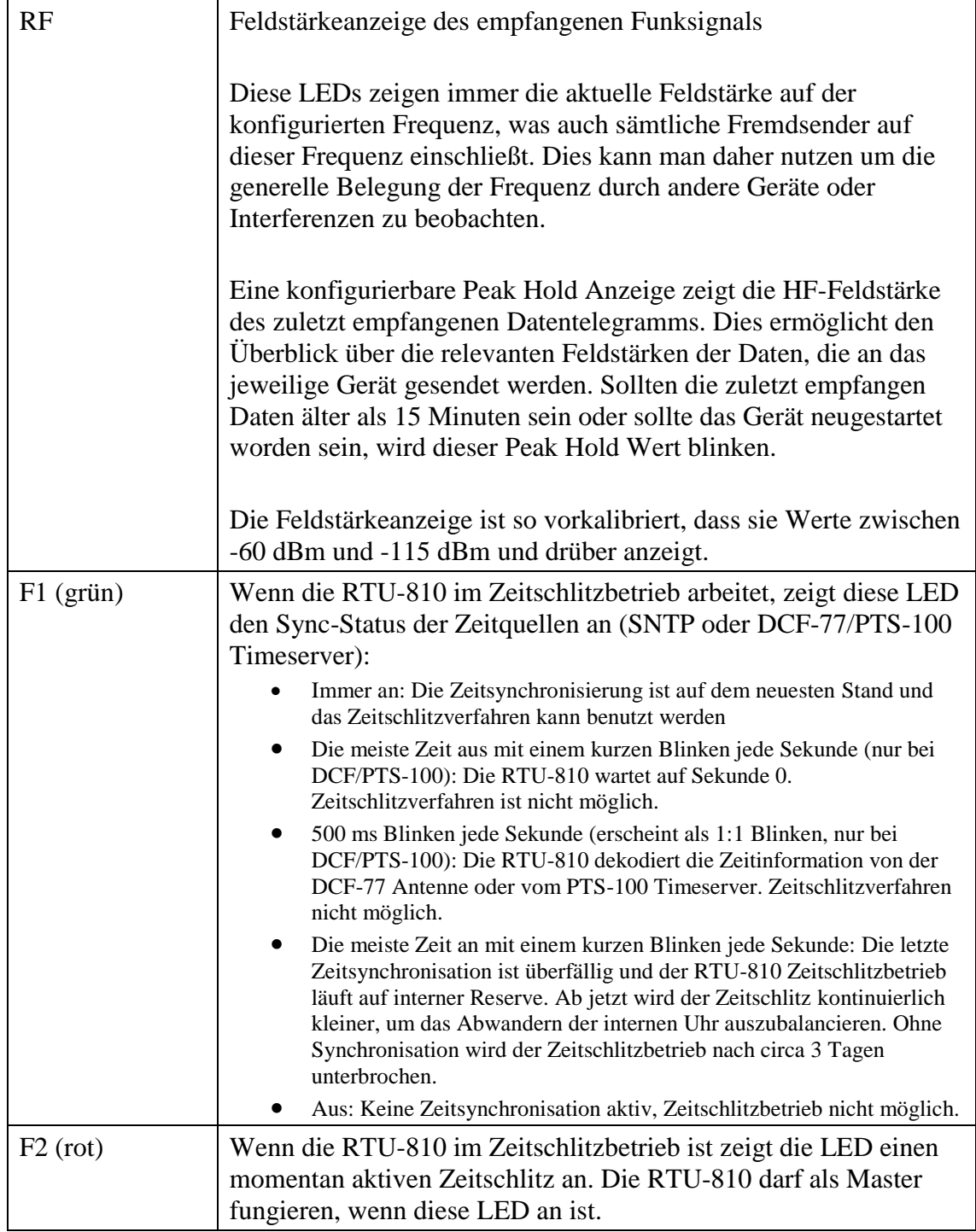

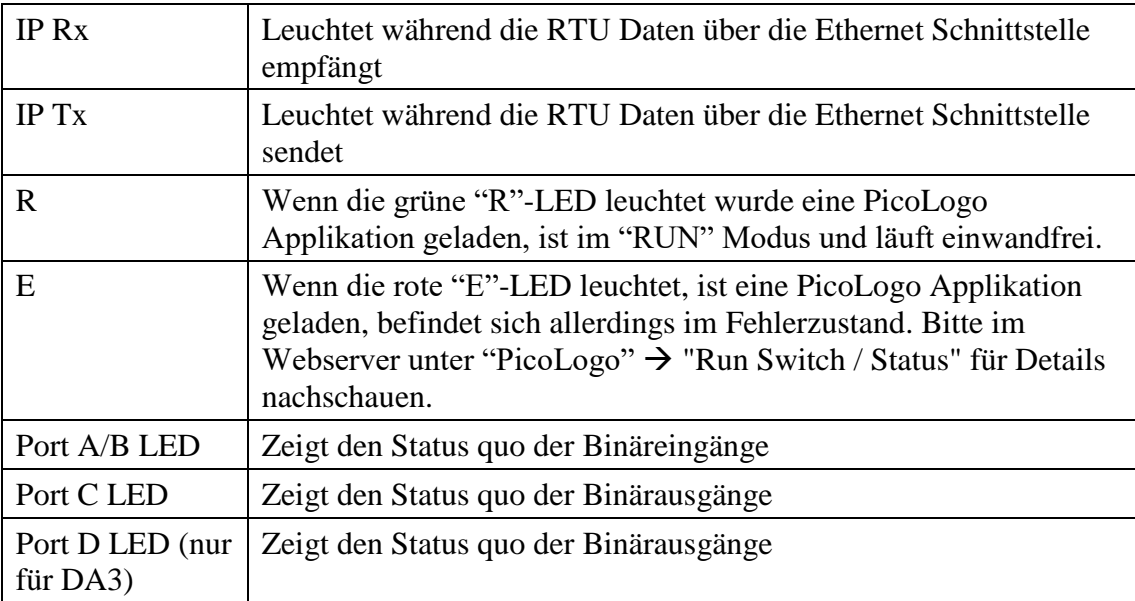

# <span id="page-27-0"></span>**2.3.1 OK LED: Blink-Code Fehlererkennung**

Im Normalbetrieb des Systems leuchtet die OK-LED permanent. Treten Fehler auf, so werden diese durch einen Blinkcode signalisiert.

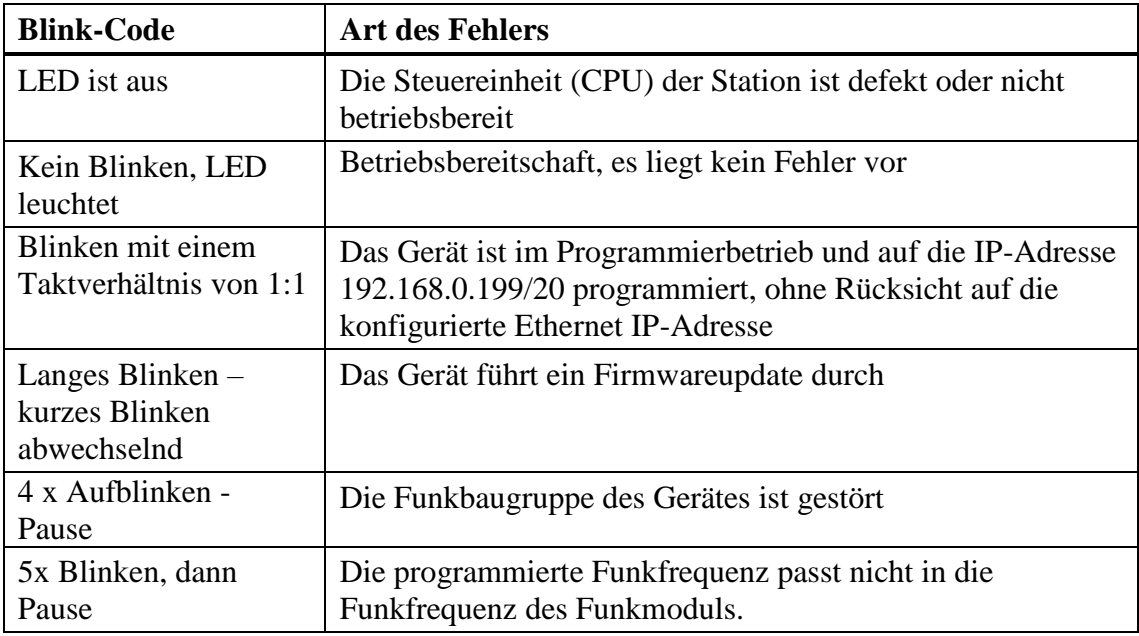

# <span id="page-27-1"></span>**2.3.2 Andere LED Codes**

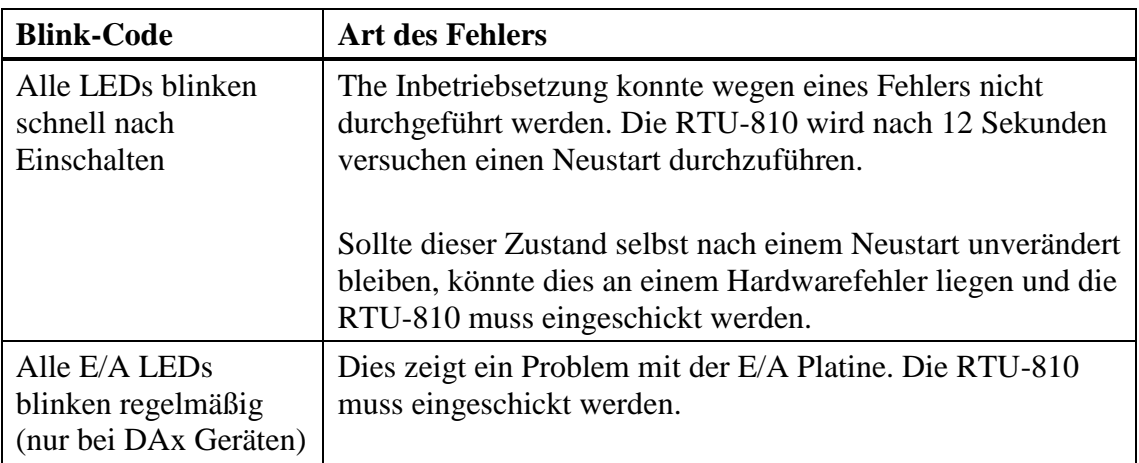

# <span id="page-28-0"></span>**2.4 Zurücksetzen zur Werkseinstellung**

Die RTU-810 kann auf zwei Weisen zur Werkseinstellung zurückgesetzt werden:

#### <span id="page-28-1"></span>**2.4.1 Zurücksetzen über den Webserver**

Ein Knopf auf der Seite "Service" → "Neustart" kann ein Zurücksetzen zur Werkseinstellung ausführen.

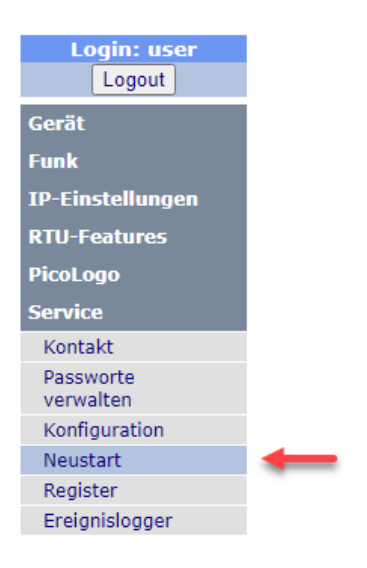

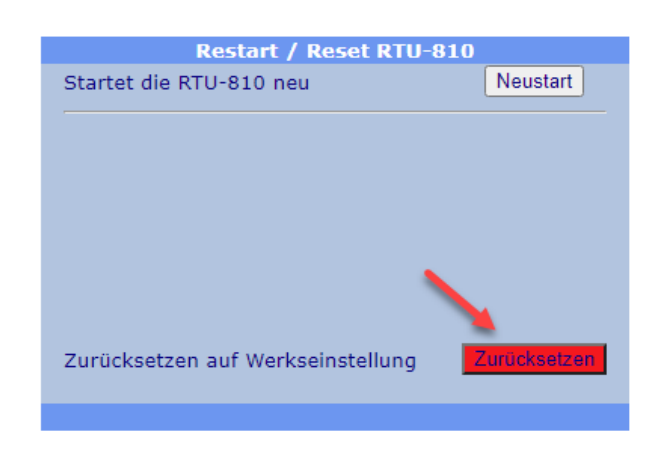

#### <span id="page-28-2"></span>**2.4.2 Zurücksetzen über den Konfigurationsknopf**

#### **Neue Methode (Firmware 2.51+):**

- Machen Sie die RTU/TRM-81(0) stromlos
- Drücken Sie den Konfigurationsknopf hinter dem kleinen Loch auf der Rückseite mit einer Büroklammer oder ähnlichem Werkzeug und halten ihn gedrückt
- Schalten Sie die Versorgungsspannung des Gerätes ein
- Halten Sie den Knopf für weitere 5 Sekunden gedrückt, bis die mittleren 6 LED der Feldstärkeanzeige blinken
- Das Gerät ist nun mit der Werkseinstellung gestartet und der Knopf kann losgelassen werden.

#### **Alte Methode (Vor Firmware 2.51):**

Wenn der Konfigurationsknopf hinter dem kleinen Loch auf der Rückseite der RTU-810 für mindestens 5 Sekunden gedrückt wird (mit Hilfe einer Büroklammer), fangen die Feldstärkeanzeige LEDs abwechselnd an zu blinken. Die RTU-810 wird sich dann auf Standardeinstellung zurücksetzen.

# <span id="page-29-0"></span>**2.5 Temporäres Zurücksetzen zur Standard IP-Adresse**

Wenn die IP-Adresse der RTU-810 unbekannt sein sollte, kann man temporär die IP-Adresse auf die voreingestellte Standard IP-Adresse zurücksetzen:

- Konfigurationsknopf hinter dem kleinen Loch auf der Rückseite der RTU-810 für eine Sekunde drücken, bis die "OK"-LED anfängt zu blinken im 1:1 Zyklus
- Konfigurationsknopf loslassen (Achtung! Wird der Knopf für 5 Sekunden oder länger gedrückt, setzt sich das Gerät komplett auf Standardeinstellung zurück)
- Die RTU-810 kann nun über die Standard IP-Adresse 192.168.0.199/20 erreicht werden. Die Standard IP-Adresse kann im Webserver unter "IP Settings" → "Ethernet" eingesehen und verändert werden
- Um in den normalen Modus zurückzukehren drückt man erneut den Konfigurationsknopf für 1 Sekunde bis die OK-LED permanent an bleibt. Die RTU-810 wird nun auf die konfigurierte IP-Adresse reagieren.

# <span id="page-30-0"></span>**3 Konfiguration der RTU mit Hilfe des intergierten Webservers**

Alle Parameter der RTU-810 können mit dem integrierten Webserver konfiguriert werden. Empfohlen werden Mozilla Firefox oder Google Chrome.

## <span id="page-30-1"></span>**3.1 Aufrufen des integrierten Webservers**

Um die RTU-810 erreichen zu können, muss ein PC am Ethernet Port der RTU angeschlossen sein (entweder direkt oder über einen Switch/LAN). Der PC muss im gleichen IP Subnetz sein wie die RTU.

Die voreingestellte IP Adresse der RTU-810 ist 192.168.0.199 mit der Netzmaske 255.255.240.0.

Wenn man die IP Adresse der RTU-810 in den Webbrowser eingibt, gelangt man zur Login Seite des internen Webservers:

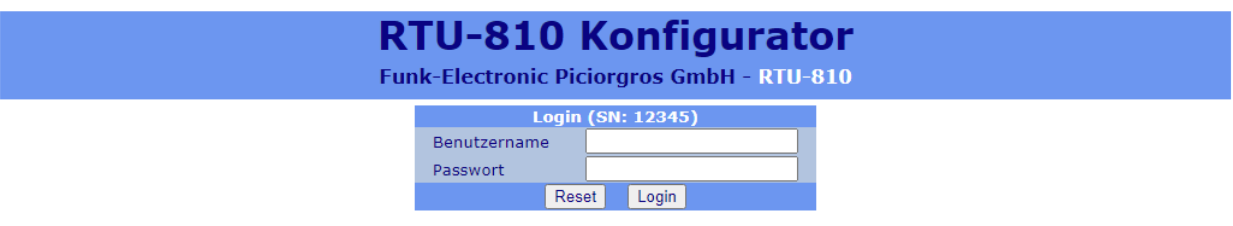

Der initiale Login wird vorgenommen, indem man die voreingestellten Username und Passwort eingibt

(Achtung, Groß-/Kleinschreibung beachten!):

Username: "user" Password: "user"

Diese Login-Daten können jederzeit geändert werden unter dem Menüpunkt "Service"  $\rightarrow$  "Passworte verwalten".

Nach dem erfolgreichen Login, wird das Konfigurationsmenü der RTU-810 angezeigt. Auf der linken Seite kann man mit Hilfe des Navigationsmenüs zu den verschiedenen Konfigurationsseiten gelangen.

Außerdem kann man in der Fußzeile die wichtigsten Parameter der verbundenen RTU einsehen.

Man sollte beachten, dass sowohl das Menü als auch die Fußzeile nur einmal nach dem Login aktualisiert werden, um übermäßigen Datenverkehr zu vermeiden. Die Fußzeile kann man mit Hilfe des "Fußzeile aktualisieren"-Links aktualisieren.

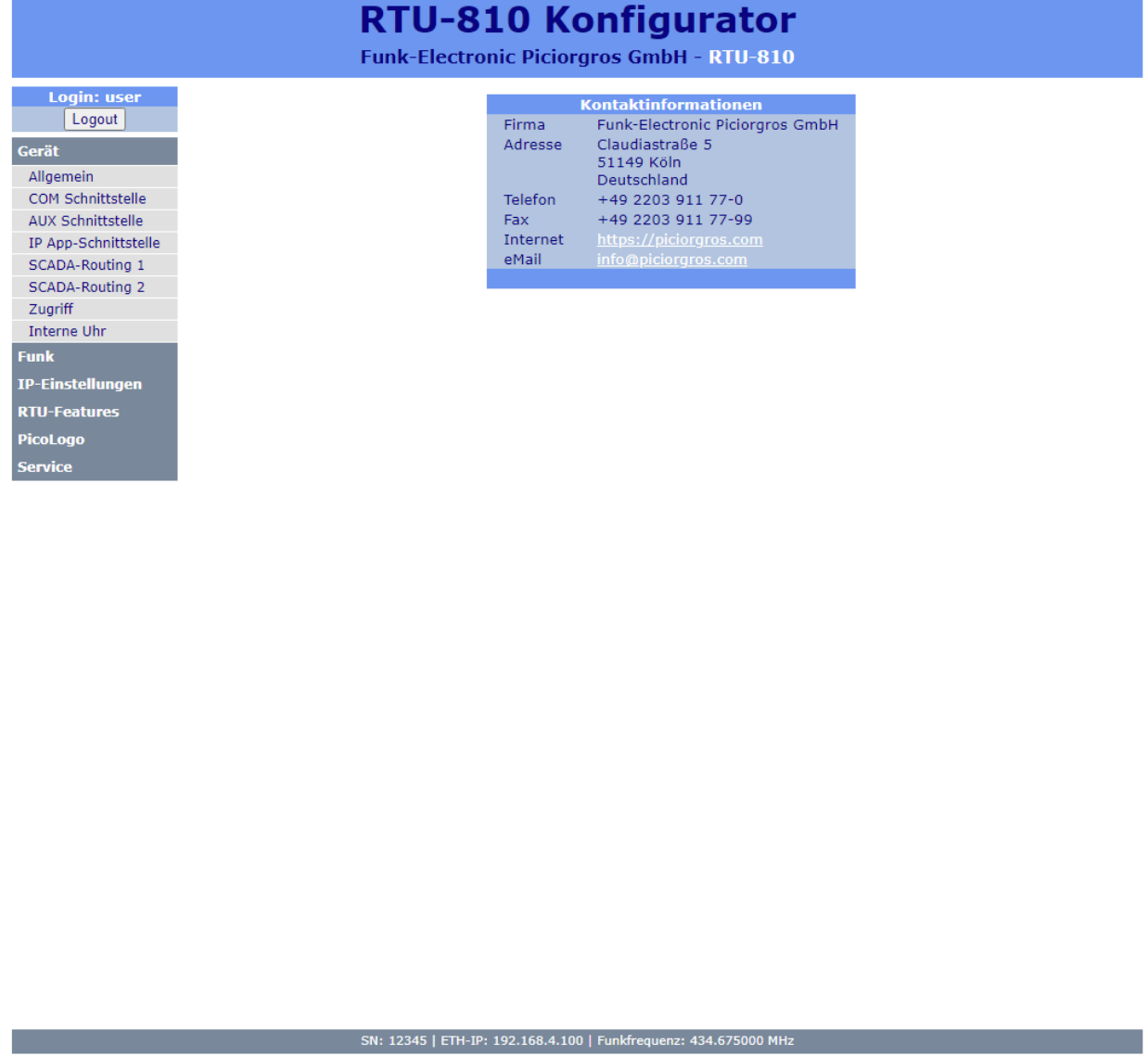

**Fußzeile aktualisieren** 

Nach einer fünfminütigen Inaktivität wird der Benutzer automatisch ausgeloggt.

# <span id="page-32-0"></span>**3.1.1 Navigation mit Hilfe des Menüs**

Um einen Menüpunkt auszuwählen muss man den Cursor über den gewünschten Titel bewegen und klicken. Danach werden weitere Menüpunkte geöffnet, die man auswählen kann.

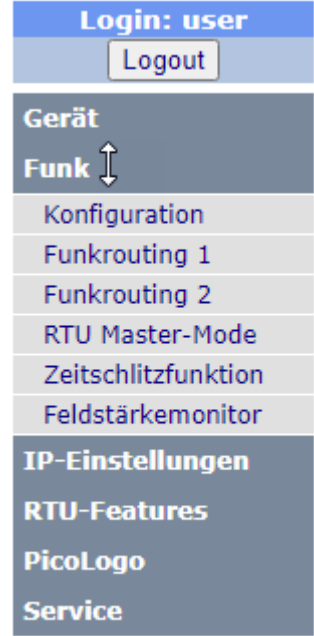

#### <span id="page-33-0"></span>**3.1.2 Änderungen vornehmen**

Im unteren Teil der Seite befinden sich zwei Buttons zur Übernahme oder dem Zurücksetzen der auf der Seite gemachten Änderungen.

> Reset Anwenden

Die RTU-810 wird nicht jede Wertänderung oder Werteingabe direkt übernehmen. Nach Eingabe der neuen Parameter muss der "Anwenden"-Button gedrückt werden – danach wird die RTU-810 die neuen Werte übernehmen.

Eine falsche Eingabe von Werten auf jeder beliebigen Seite kann mit Hilfe des "Reset" Buttons rückgängig gemacht werden. Die vorherigen Werte werden nun erneut erscheinen. Die gilt nur, solange man die Werte noch *nicht* mit Hilfe des "Anwenden" Buttons hochgeladen hat.

**Wichtig**! Anstatt "Anwenden" zu klicken kann man auch einfach die "Enter" Taste auf der Tastatur drücken. Allerdings ist hier Vorsicht auf Seiten geboten, welche weitere Buttons aufweisen: In diesem Fall wird der erste Button auf dieser Seite aktiviert. Auf Seiten mit Buttons sollte man daher immer den "Anwenden"-Button benutzen, um ungewollte Aktionen zu vermeiden.

#### <span id="page-33-1"></span>**3.1.3 Anfrage eines Neustart eines Gerätes**

Manche Änderungen benötigen einen Neustart der RTU-810 bevor sie wirksam werden. Sollte der Benutzer eine dieser Änderungen vorgenommen haben, erscheint automatisch ein orangefarbener Button mit dem Text "Restart Device" auf dem Bildschirm.

Man muss den Button nicht sofort klicken, sollte man noch weitere Änderungen vornehmen müssen.

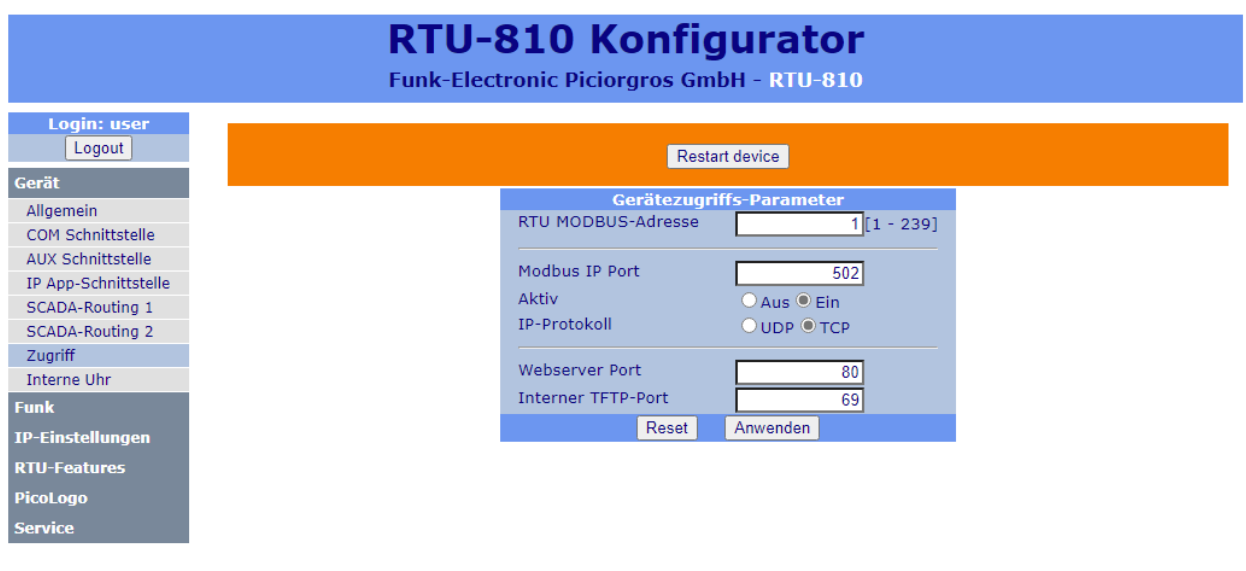

#### <span id="page-34-0"></span>**3.1.4 Session Timeout und Neuaufbau der Seite**

Nach fünfminütiger Inaktivität wird die Konfigurations-Sitzung abgebrochen.

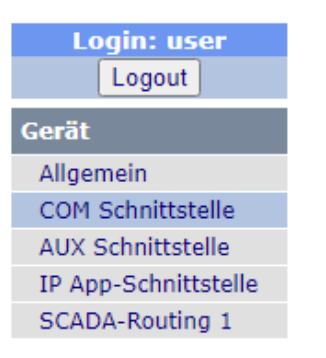

Ihre Sitzung wurde geschlossen oder ist abgelaufen.

Bitte melden Sie sich mit dem 'Logout'-Button ab und starten eine neue Sitzung.

Der einfachste Weg die Konfigurations-Sitzung wieder zu laden ist mit Hilfe der F5 Taste auf dem Keyboard.

#### <span id="page-34-1"></span>**3.1.5 Empfohlene Web Browsers**

Für die Konfiguration der RTU-810 werden folgende Browser empfohlen:

- Mozilla Firefox
- Google Chrome

Microsoft Internet Explorer wird nicht empfohlen da dieser Browser manche Einzelparameter auf manchen Seiten nicht überträgt!

# <span id="page-35-0"></span>**3.2 Konfiguration des Funkmoduls**

Dieser Abschnitt beschreibt die Konfiguration der RTU-810. Die erste Eingabe sollte die Funkfrequenz und Sendeleistung sein.

#### <span id="page-35-1"></span>**3.2.1 Konfiguration**

Die Grundeinstellungen für die Konfiguration der Baugruppe findet man unter "Funk"  $\rightarrow$  "Konfiguration":

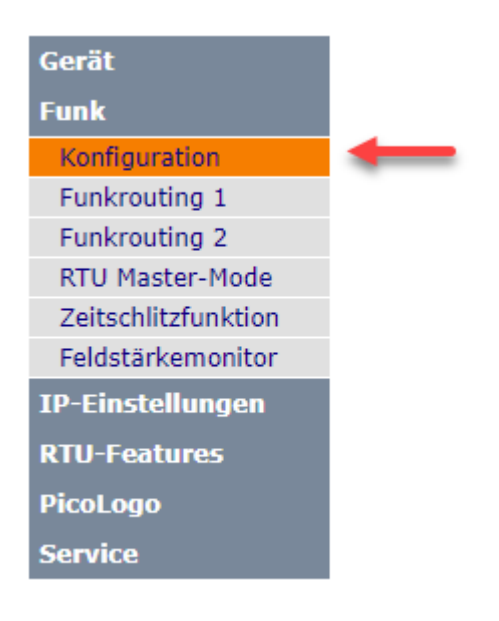
# **3.2.1.1 Konfiguration der Baugruppe**

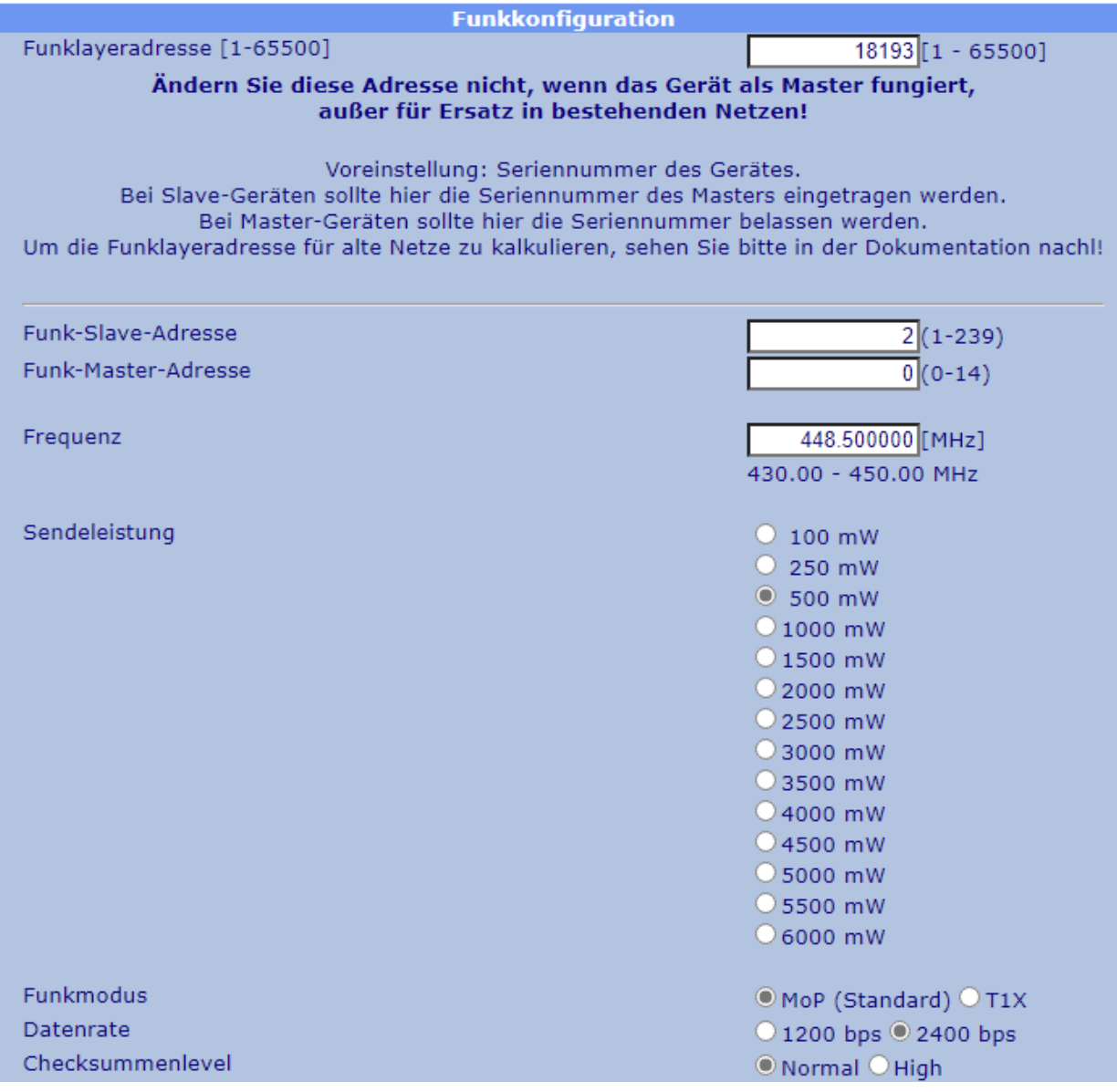

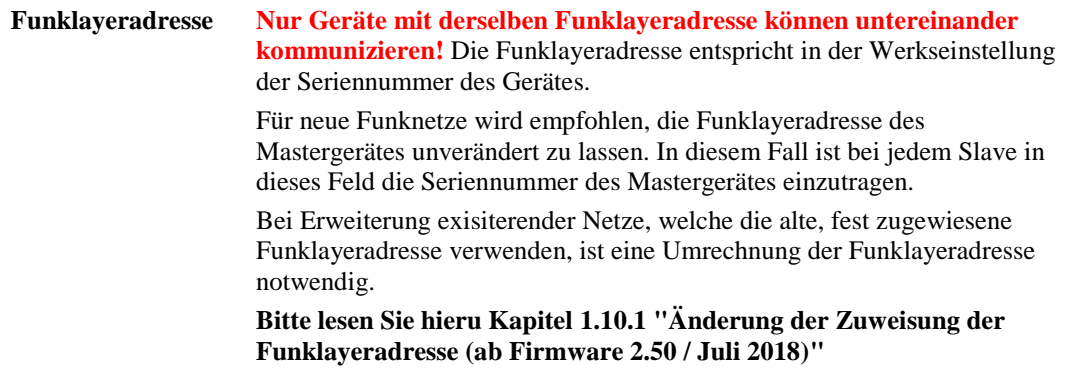

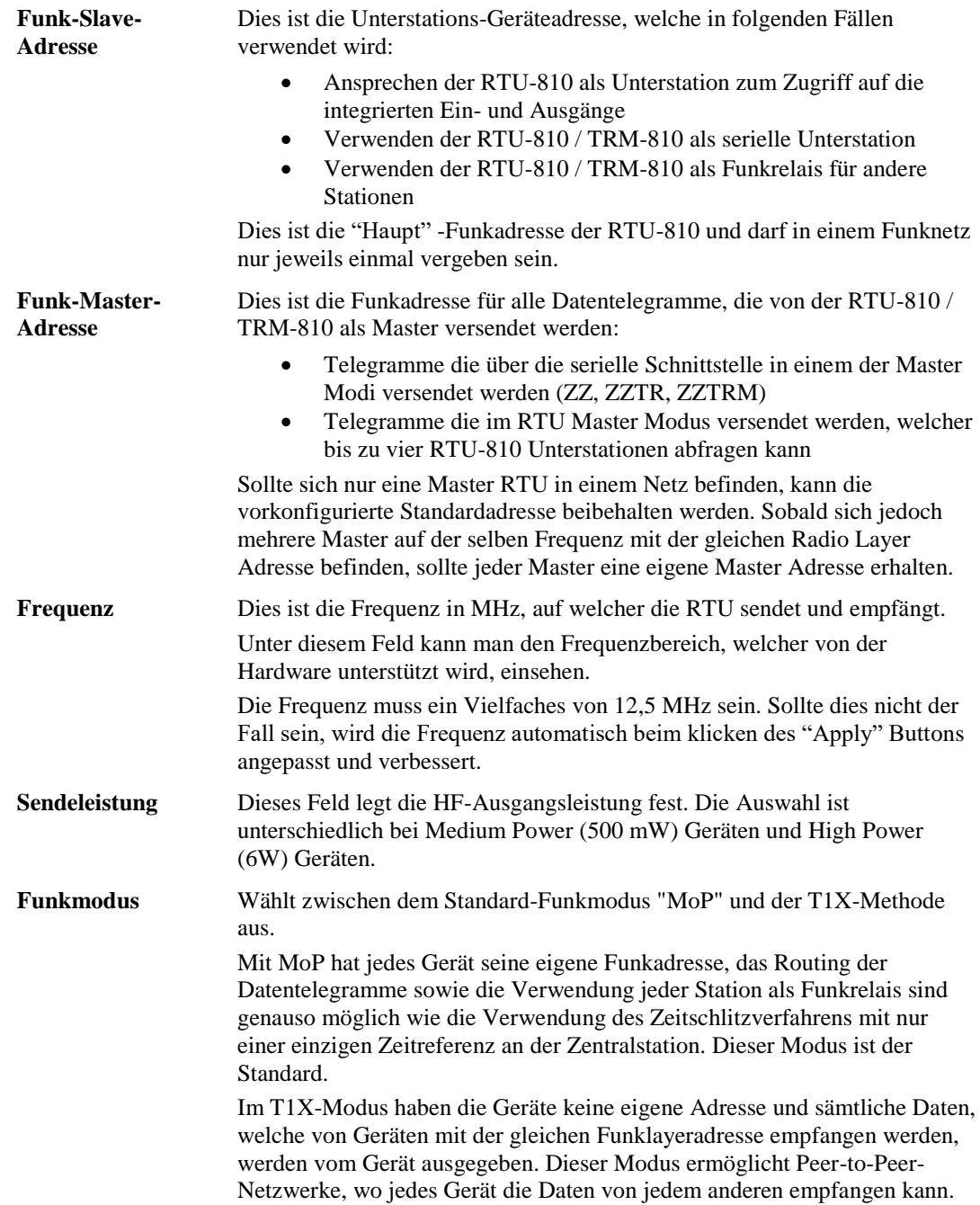

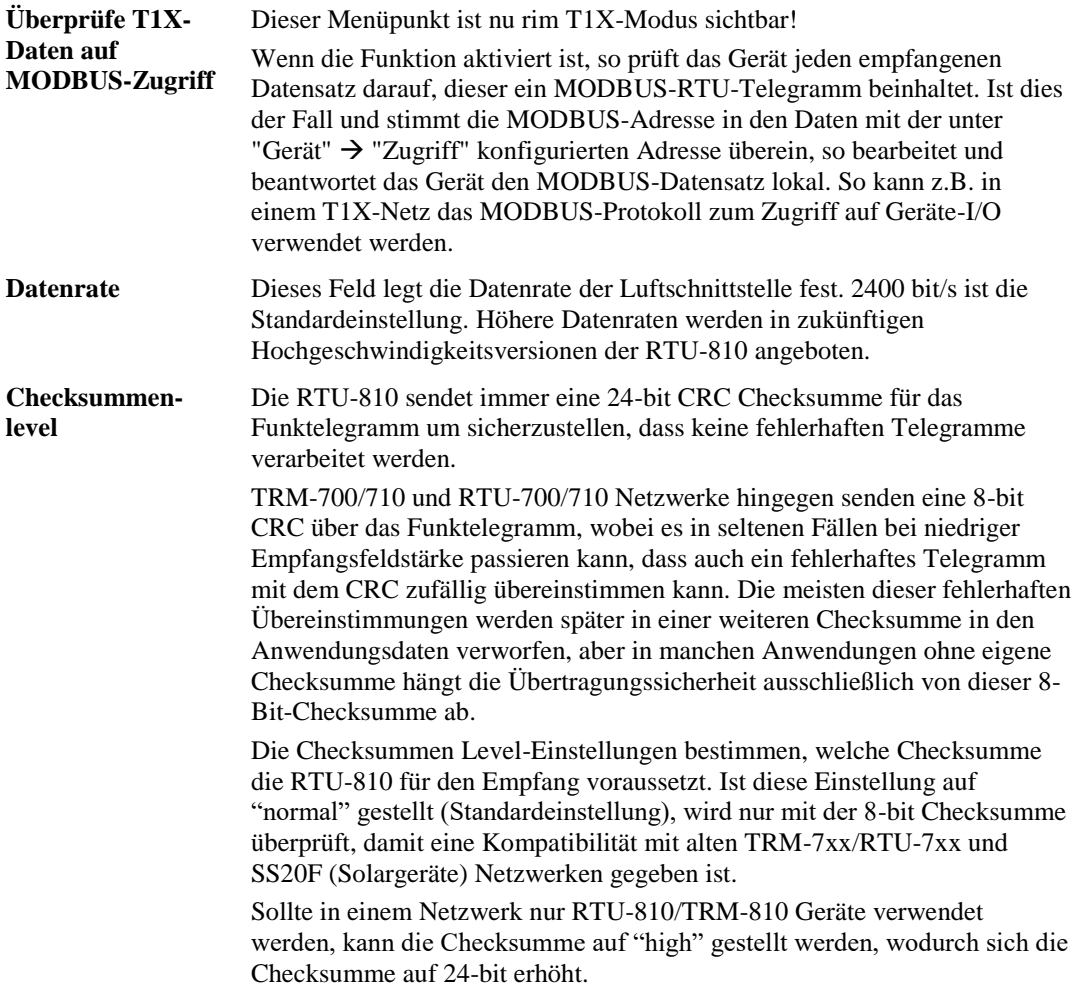

# **3.2.1.2 T1X Betriebsart**

Wenn das Gerät in die Betriebsart "T1X" konfiguriert wurde, gelten folgende Einschränkungen:

- Der einzige verfügbare Radio-Modus für die seriellen Schnittstellen sowie die IP-App-Schnittstelle ist jetzt "T1X"
- Die "Funkrouting"-Menüs sowie die Funkrelaisfunktionen sind nicht verfügbar
- Der RTU-Master-Mode ist nicht verfügbar
- Der Feldstärkemonitor ist nicht verfügbar
- Ein Betrieb im Zeitschlitzverfahren ist grundsätzlich möglich, jedoch muss hier jedes einzelne Gerät über eine lokale Zeitreferenz (DCF-77 oder SNTP) verfügen.

# **3.2.1.3 RSSI/Feldstärke Anzeige**

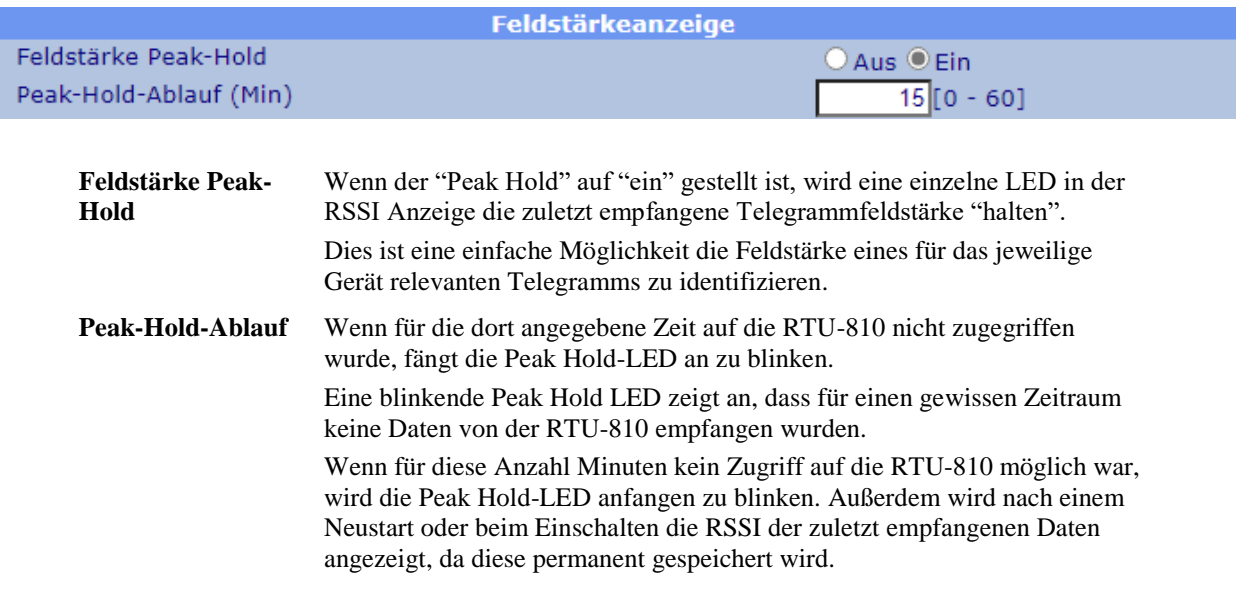

### **3.2.1.4 Radio RX LED**

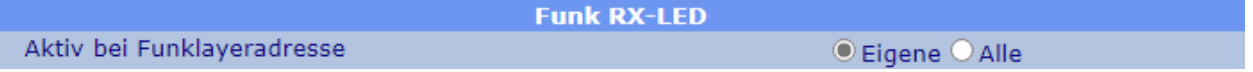

Hier kann man bestimmen, ob die grüne "Radio RX" LED auf der Vorderseite der RTU-810 nur anzeigen soll, wenn Daten von der gleichen Funklayeradresse empfangen werden, wie die der RTU-810 - oder ob es den Empfang von Daten sämtlicher Piciorgros Geräte anzeigen soll, selbst dann, wenn eine andere Funklayeradresse benutzt wird.

#### **3.2.1.5 RTU/TRM-710 Kompatibilitätsmodus**

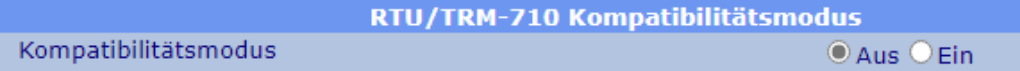

Wenn der Kompatibilitätsmodus auf "Ein" gestellt ist, verhält sich die RTU/TRM-810 im mancher Hinsicht wie eine alte RTU/TRM-710:

- Die Funkfeldstärke im MODBUS-Register 1 und die "\*"-Befehle im seriellen "ZZ" Modus werden als unkalibrierte %-Werte ausgegeben anstatt kalibrierter –dBm Werte.
- Die Geräte-ID wird nicht als 0x0800 bezeichnet, welches sie als eine RTU-810 identifizieren würde sondern die alten IDs der 710 anzeigen:  $RTU-810/DA1 \rightarrow 0x0011 (RTU-710/DA1)$  $RTU-810/DA2 \rightarrow 0x0010 (RTU-710/DA2)$  $RTU-810/DA3 \rightarrow 0x0012 (RTU-710/DA3)$  $RTU-810/DA4 \rightarrow 0x0013 (RTU-710/DA4)$  $RTU-810/DA5 \rightarrow 0x0014 (RTU-710/DA5)$ TRM-810  $\rightarrow$  0x0028 (TRM-710/S1U)
- Das Statusregister verhält sich wie bei der 710-er Reihe, so dass das Schreiben in dieses Register alle anderen Bits dieses Registers löscht. Normalerweise ist es bei der RTU-810 so, dass nur die Bits die im Schreibzugriff stehen gelöscht werden.

# **3.2.2 Funk Routingtabelle 1 & 2**

Das Piciorgros Radio Layer kann bis zu 31 Funkrelais für jede Datenübertragung nutzen.

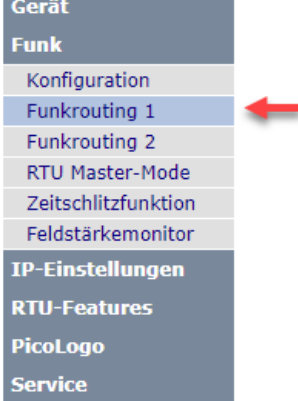

Zwei Routingtabellen sind in der RTU-810 vorgesehen, welche für die Konfiguration der 239 möglichen Funk Slave Adressen genutzt werden können.

Wann auch immer die RTU-810 ein Telegramm in einer Master-Betriebsart außer "ZZ" aussendet, wird die Routingstabelle dafür genutzt herauszufinden, an welche Slave Adresse gesendet werden soll. Die Routingtabellenzuordnung geschieht wie folgt:

Wenn der RTU Master Modus genutzt wird um eine Punkt-

zu-Punkt oder Punkt-zu-Mehrpunkt Kommunikation aufzubauen, kann die Routingstabelle direkt für jeden Slave ausgewählt werden.

Für den seriellen Master Modus wird die benutzte SCADA Routingtabelle bestimmen, welche Funk Routingtabelle genutzt wird. Sollte die serielle Schnittstelle so konfiguriert sein, dass sie die SCADA Routingtabelle 1 nutzen soll, wird auch die Funk Routingtabelle 1 genutzt werden. Wenn SCADA Routingtabelle 2 ausgewählt ist, wird auch Funk Routingtabelle 2 genutzt werden.

#### **3.2.2.1 Browse Seite**

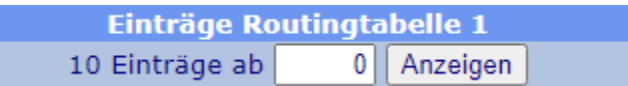

Da nur 10 Einträge pro Seite angezeigt werden können, die Routingtabelle jedoch maximal 239 Einträge fassen kann, kann man hier den Startindex jeder Seite eintragen. Ein Klick auf den "Anzeigen" Button wird nun die Seite neu laden, mit der ausgewählten Indexnummer an erster Stelle.

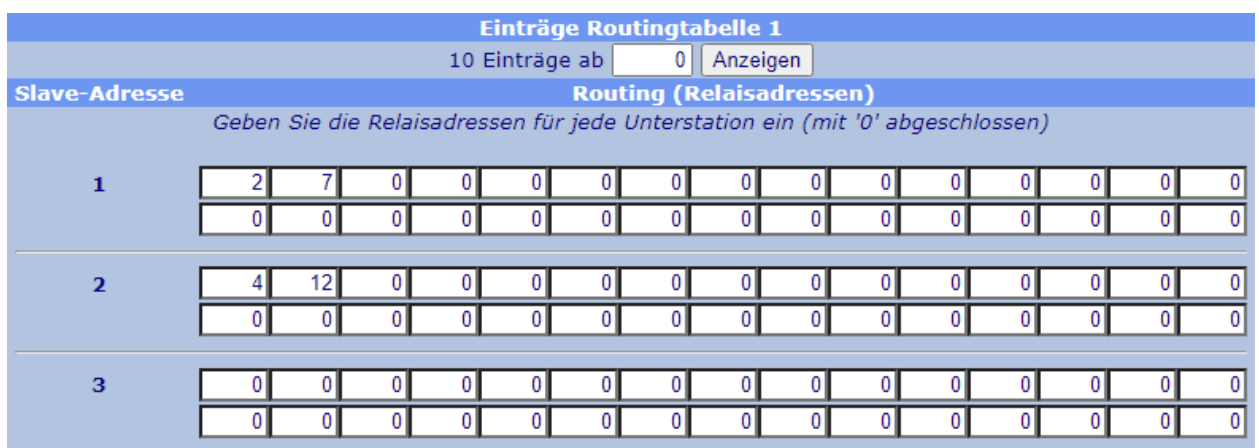

# **3.2.2.2 Routing Einträge**

Die Routingtabelle kann bis zu 239 Einträge fassen, namentlich "Slave-Adresse.". Diese Adresse entspricht der Slave-Adresse des Funkgerätes, an welches die Daten gesendet werden sollen.

Sobald eine "0" in der Routingtabelle zu sehen ist, endet die Relais-Reihe und die original Slave Adresse wird hinzugefügt. Das führt dazu, dass ein Eintrag mit Nullen die Daten direkt an den adressierten Slave sendet, ohne jegliche Relais.

Sollten Relais Adressen in der Tabelle zu finden sein, werden die Daten exakt in dieser Reihenfolge gesendet.

Für das oben angezeigte Beispiel, würde das Routing wie folgt aussehen:

- Daten, die an Slave Adresse 1 gesendet werden sollen, werden diese "Route" nehmen: RTU-810  $\rightarrow$  Unterstation 2  $\rightarrow$  Unterstation 7  $\rightarrow$  Unterstation 1
- Daten, die an Slave Adresse 2 gesendet werden sollen, werden diese "Route" nehmen: RTU-810  $\rightarrow$  Unterstation 4  $\rightarrow$  Unterstation 12  $\rightarrow$  Unterstation 2
- Daten, die an Slave Adresse 3 gesendet werden sollen, werden diese "Route" nehmen:  $RTU-810 \rightarrow U$  Interstation 3

Auf dem Rückweg werden die Daten den gleichen Weg zurück zur RTU-810 wählen.

**Man beachte dass durch die Nutzung von Relais die Übertragungszeit multipliziert wird mit der Anzahl an Relais!** Wenn Daten über 2 Relais an einen Slave gesendet werden, wird es 3 mal so lange dauern die Daten zu versenden, als wenn man sie direkt verschickt.

#### **Faustregel:**

- Ein Slave (direkte Übertragung): 1 x Übertragungszeit
- Zwei Slaves (ein Relais): 2 x Übertragungszeit
- Drei Slaves (zwei Relais): 3 x Übertragungszeit....

# **3.2.3 RTU Master Modus**

Wenn der RTU Master Modus aktiviert ist (dies ist eine zusätzlich erwerbbare Software-Option), kann die RTU-810 als Master für eine Punkt-zu-Punkt bis hin zu einer Punkt-zu-vier-punkt Verbindung fungieren.

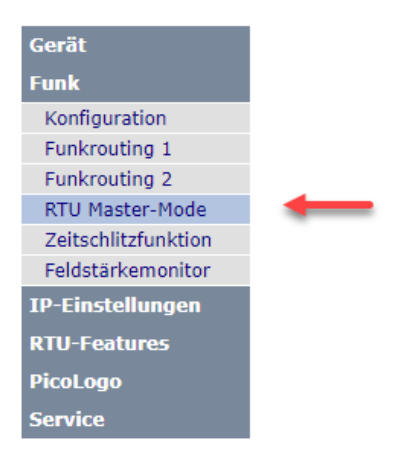

Das bedeutet, dass die RTU-810 eine beliebige Anzahl seiner internen digitalen und analogen E/As an bis zu vier andere RTU-810 schicken kann.

Die Unterstations-RTU-810 muss die Master Option nicht aktiviert haben; diese ist nur wichtig für jene RTU, die als Kommunikationsmaster fungiert.

Die RTU-810 wird überprüfen, ob die Unterstationsgeräte die Voraussetzungen

erfüllen, z.B. ob sie ausreichend digitale und analoge E/As für den konfigurierten Austausch zur Verfügung haben. Sollten die Voraussetzungen nicht erfüllt sein, wird die betroffene Verbindung als fehlerhaft angesehen.

Sollte solch ein Fehlerzustand auftreten oder wenn die RTU die Verbindung zur Unterstation unterbricht, sollte so vorgegangen werden:

- Die digitalen und analogen Ausgänge der Master RTU-810, welche für den zugehörigen fehlerhaften Slave konfiguriert waren, werden ausgeschaltet (OFF).
- Die digitalen und analogen Ausgänge des betreffenden Slaves werden von der Master RTU-810 auch auf "OFF" geschaltet
- Wenn die Funkverbindung zum Slave abbricht, wird der Slave alle Ausgänge auf "OFF" setzen, wenn entweder der X-Timeout oder der T-Timeout ausläuft (welches auch immer zuerst geschieht)
- Der Fehler wird im "ERROR message" Bereich auf der RTU-810 Master Modus Konfigurationsseite angezeigt
- Der Fehler wird in den Event Logger der RTU-810 geschrieben

Die RTU-810 überprüft regelmäßig die Erreichbarkeit des Slaves und ob weiterhin die Voraussetzungen für eine Verbindung erfüllt werden. Sollte dies nicht der Fall sein, wird die RTU-810 die Funkverbindung unverzüglich wiederherstellen.

Die RTU-810 Mastereinheit tauscht regelmäßig die konfigurierten E/As mit den aktivierten Unterstationen aus. Das Zeitschlitzverfahren kann genutzt werden, um die Übertragung auf einen gewissen Teil einer Minute einzuschränken, welches die deutschen Voraussetzungen für das Zeitschlitzverfahren erfüllt und auch international angewendet werden kann, um mehrere Systeme auf den gleichen Frequenzen im gleichen Gebiet zu betreiben.

Um Arbeitszyklus-Anforderungen zu erfüllen kann eine konfigurierbare Pause nach jedem Polling oder nach jedem Polling Durchgang eingestellt werden.

# **3.2.3.1 Master Betrieb**

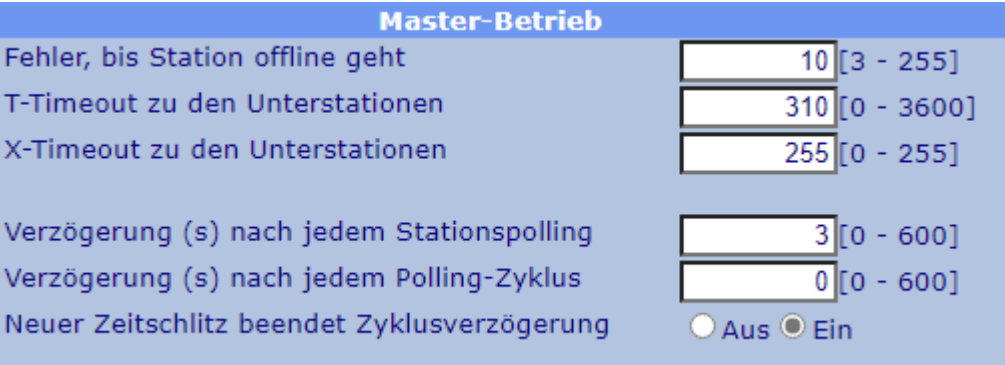

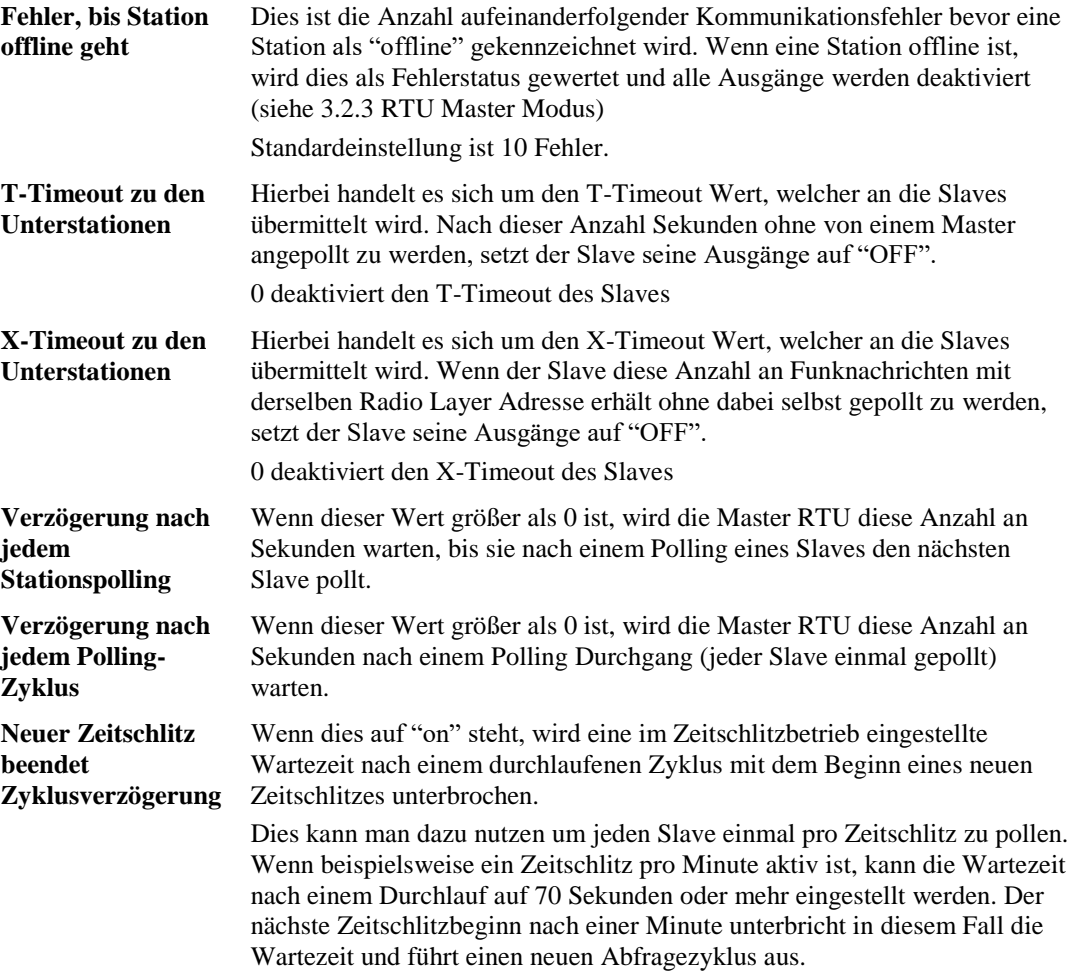

# **3.2.3.2 Slave Konfiguration**

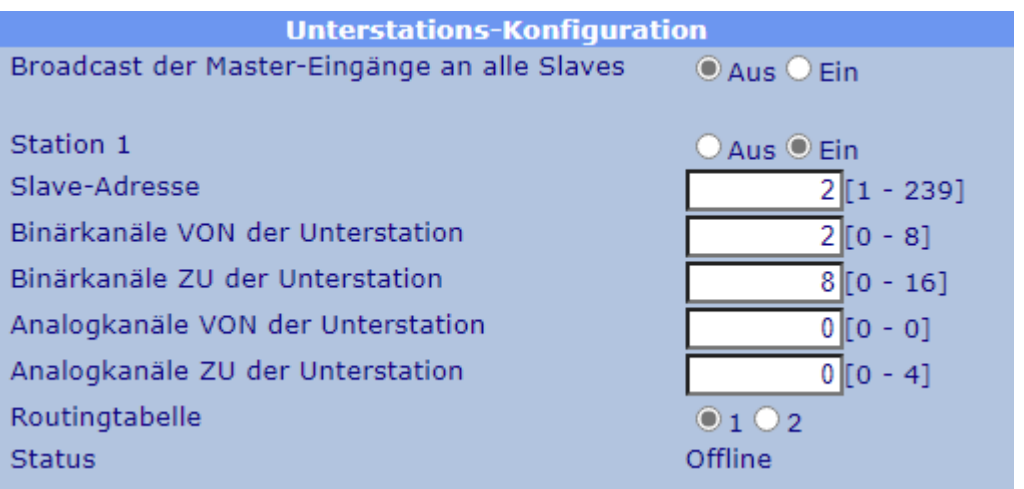

Es gibt vier identische Bereiche für die Konfiguration von bis zu vier Slaves, die von der Master RTU gepollt werden können.

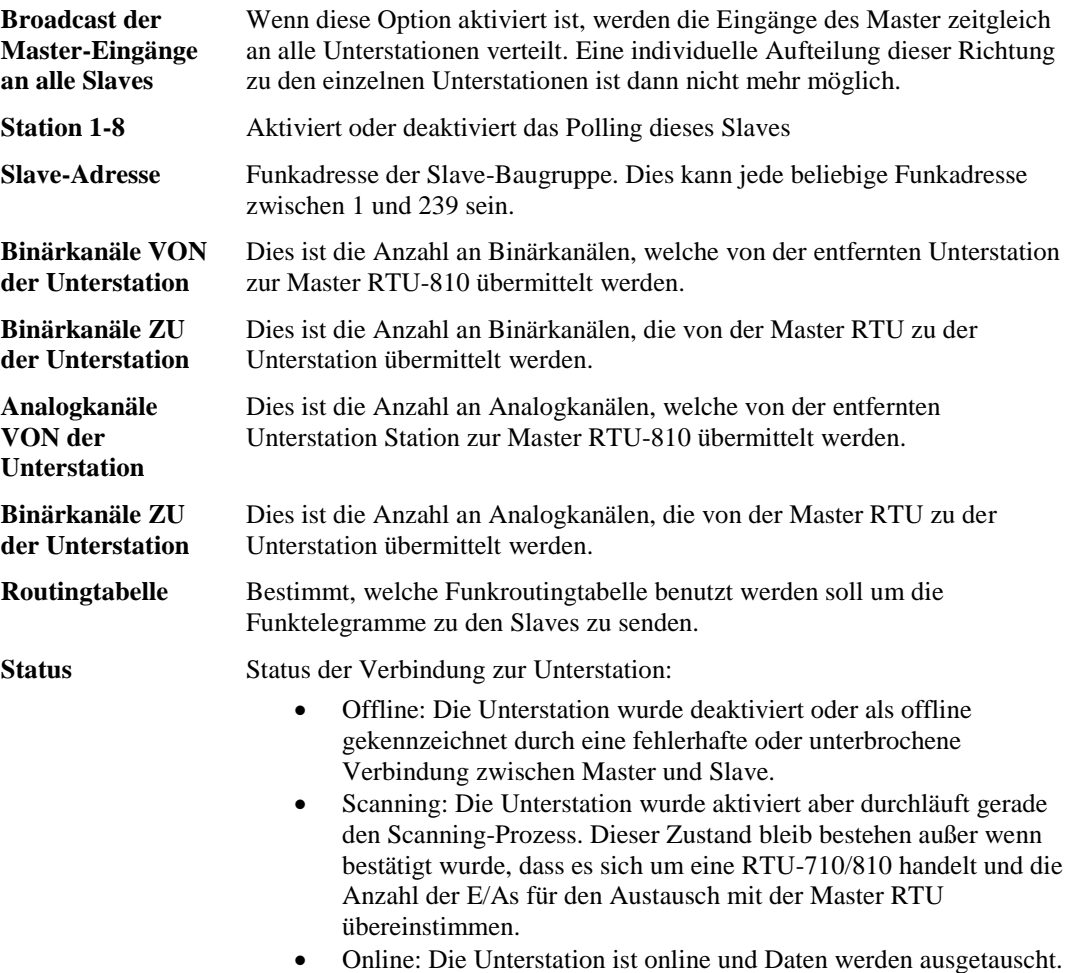

Die Nummern hinter den Parameter-Eingabefeldern sind die gültigen Bereiche für die Einträge. Diese Grenzen für die Anzahl der zu übertragenden binären und analogen E/As werden anhand der Anzahl der jeweils noch zur Verfügung stehenden E/As der RTU-810 errechnet.

Die E/As werden in der konfigurierten Reihenfolge belegt.

# **Beispiel:**

Die Master RTU ist ein Typ DA1 und hat 8 digitale Ausgänge auf Port C0. Für Slave 1 sind alle acht Ausgänge verfügbar. Der verfügbare Bereich für die Anzahl Binärkanäle von Slave 1 zur Master RTU wird mit 0-8 vorgegeben da die Master RTU-810 acht binäre Ausgänge zur Verfügung hat:

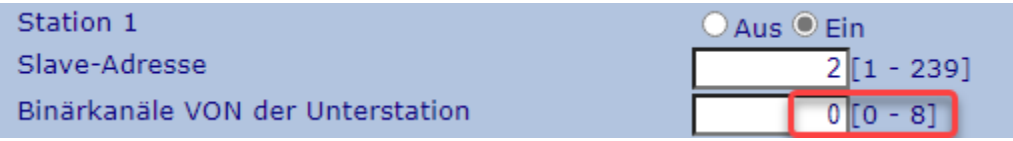

Der erste Slave wird nun so konfiguriert, dass er vier binäre Kanäle an den RTU-810 Master sendet. Nach der Änderung muss man auf "Anwenden" klicken.

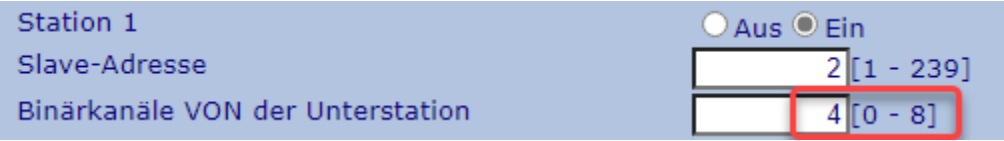

Die Binäreingange des Slave 1 auf Port A0-A3 wird nun an die Aufgänge C0-C3 der Master RTU-810 gesendet.

Gleichzeitig wird der Gültigkeitsbereich der gleichen Parameter der folgenden Slaves aktualisiert:

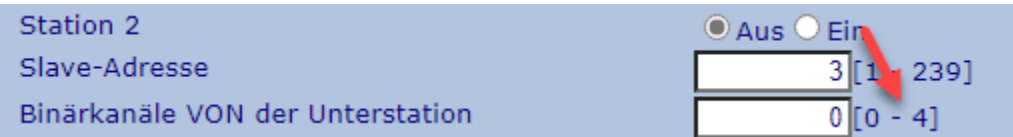

Die folgenden Slaves zeigen nun als Gültigkeitsbereich Kanal 0-4 an, da nur noch vier Ausgänge an der Master RTU-810 übrig sind (da die ersten vier Kanäle von Slave 1 benutzt werden)

Wir konfigurieren nun zwei Binärausgänge von Slave 2 zur Master RTU-810:

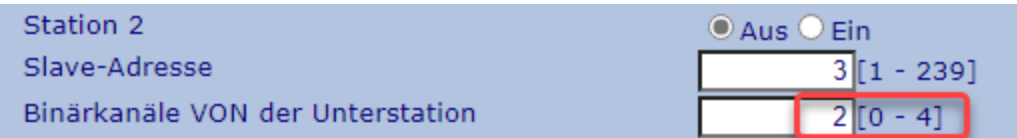

In diesem Fall werden die Binäreingänge A0 und A1 zu den Ausgängen C4-C5 an der Master RTU-810 gesendet (die Ausgänge C0-C3 werden von Slave 1 benutzt).

Unten kann man sehen, dass Slave 3 und 4 nun einen Gültigkeitsbereich von 0-2 Kanälen anzeigen, da nur noch zwei Ausgänge an der RTU-810 verfügbar sind.

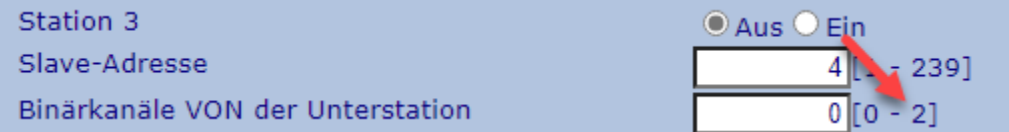

Dadurch dass Änderungen und Neuberechnungen des Gültigkeitsbereichs immer erst nach klicken des "Apply" Buttons vorgenommen werden, empfiehlt es sich, erst die E/A-Konfiguration von Slave 1 vorzunehmen, "Apply" zu drücken um dann die aktualisierten Informationen für Slave 2-4 zu sehen.

Danach konfiguriert man Slave 2, klickt auf den "Apply" Button und sieht, dass für Slave 3-4 nun der Gültigkeitsbereich aktualisiert wurde. Somit sollte man immer alle Slaves nacheinander aktualisieren.

Wenn alle Slaves gleichzeitig konfiguriert werden, besteht die Möglichkeit, mehr E/As einzugeben, als an der RTU-810 vorhanden. Dadurch würde nach dem klicken des "Apply" Buttons eine Fehlermeldung erscheinen:

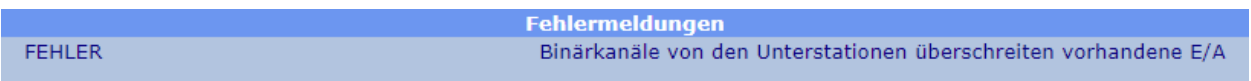

Die Kommunikation mit dem Slave wird nicht hergestellt werden, bis diese Fehler behoben wurden.

### **3.2.3.3 Fehlermeldungen**

Sollte es Probleme bei der Konfiguration geben, und dadurch die Master RTU nicht weiterlaufen, werden diese Fehlermeldungen im "Error Messages" Feld aufgelistet:

**FEHLER** 

**Fehlermeldungen** Binärkanäle von den Unterstationen überschreiten vorhandene E/A

**Man beachte: Jegliche Ereignisse werden im Ereignislogger aufgezeichnet, auch Einzelstationsereignisse, die die Kommunikation von Stationen zur Master RTU-810 nicht beeinträchtigen (wie zum Beispiel Kommunikationsverlust etc…)**

#### **Event logger**

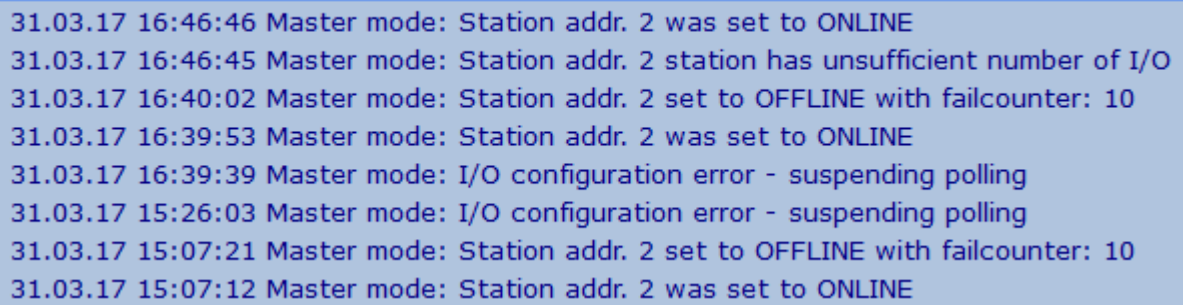

# **3.2.4 Zeitschlitzbetrieb**

Die RTU-810 unterstützt den Zeitschlitzbetrieb. In dieser Betriebsart wird jede Minute in gleichmäßige Teile à 6 Sekunden aufgeteilt, beginnend mit Sekunde 0. Dies ergibt insgesamt 10 Zeitschlitze pro Minute (Zeitschlitz 1-10).

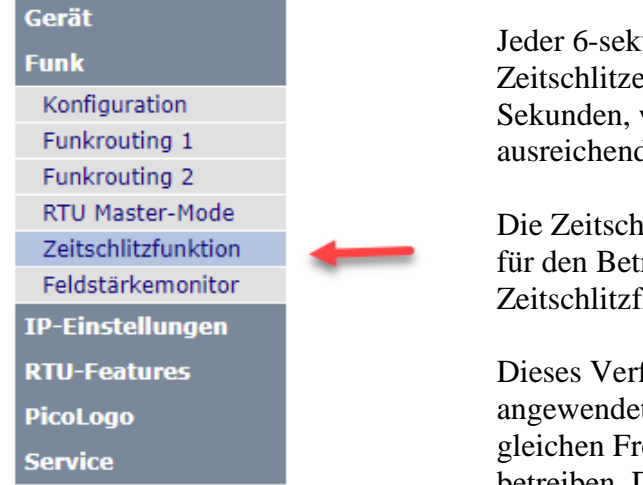

Jeder 6-sekündige Zeitschlitz kann in 4 Unter-Zeitschlitze aufgeteilt werden mit je 1,5 Sekunden, was für den Punkt-zu-Punkt Betrieb ausreichend ist.

Die Zeitschlitzmethode erfüllt alle Anforderungen für den Betrieb auf deutschen Zeitschlitzfrequenzen.

Dieses Verfahren kann auch in anderen Ländern angewendet werden, um mehrere Systeme auf den gleichen Frequenzen im gleichen Gebiet zu betreiben. Da die Zeitschlitze auf feste Abschnitte

pro Minute synchronisiert sind, können Netzwerke auf verschiedenen Zeitschlitzen nicht miteinander kollidieren.

Der Zeitschlitzbetrieb benötigt eine exakte Zeitquelle, um die interne Zeit der RTU-810 zu synchronisieren. Mögliche Quellen sind:

- SNTP: Ein SNTP Zeitserver, welcher über die Ethernetschnittstelle verbunden werden kann.
- GPS über PTS-100: Dies ist ein Zeitserver Modul, welches anhand von GPS die Zeit synchronisiert. Die RTU-810 ist über ein DCF-77 kodiertes Signal mit dem PTS-100 verbunden und somit muss die DCF oder PTS Option bei der Bestellung mitbestellt werden.
- DCF-77: Die DCF Option ist eine Hardwareoption, welche eine Buchse für eine aktive DCF-77 Antenne und die Antenne selbst beinhaltet. Die Reichweite für den DCF-77 Empfang ist bis circa 1000 km um Frankfurt am Main herum. Die PTS Option enthält nur die Buchse, wodurch der PTS-100 an die RTU angeschlossen werden kann, um die Zeit über GPS Signal zu synchronisieren.

Sollten beide, SNPT und DCF verfügbar sein, wählt die RTU-810 in erster Linie SNPT. Sollte eine Synchronisierung mit SNPT nicht erfolgreich sein, wird die RTU auf DCF zurückgreifen. Wenn einmal eine Synchronisation erfolgreich war, wird die RTU diese Zeitquelle so lange benutzen, bis eine Synchronisation einmal scheitert, um dann auf die andere Zeitquelle zurückzugreifen.

Die RTU-810 wird automatisch ihre interne Zeit mit Hilfe der Zeitquelle kalibrieren, was eine 3-Tages-Laufzeitreserve für den Fall ermöglicht, dass alle Zeitquellen einmal ausfallen sollten.

Wird diese Reserve verwendet, so wird der aktive Zeitschlitz im Laufe der Reservezeit kontinuierlich verkleinert um eine durch die Abweichung bedingte Kollision mit Nachbarzeitschlitzen zu verhindern.

Die Zeitquelle wird auch dafür genutzt die interne batteriegepufferte Echtzeituhr zu stellen. Nichtsdestotrotz kann die Echtzeituhr keine präzise Zeit garantieren, sollte es einmal zu einem Stromausfall kommen. Nach einem Stromausfall oder Geräte Reset muss die RTU-810 eine gültige Zeitsynchronisation durchgeführt haben, bevor sie den Zeitschlitzbetrieb wieder aufnehmen kann.

In einem Funknetz müssen nur die Master eine Zeitquelle für die Synchronisation haben. Slave Geräte die nicht senden außer wenn sie von einem Master gepollt werden benötigen keine Zeitsynchronisierung, da die Zeitschlitzinformationen vom Master über das Funkprotokoll übermittelt werden.

# **3.2.4.1 Zeitschlitzkonfiguration**

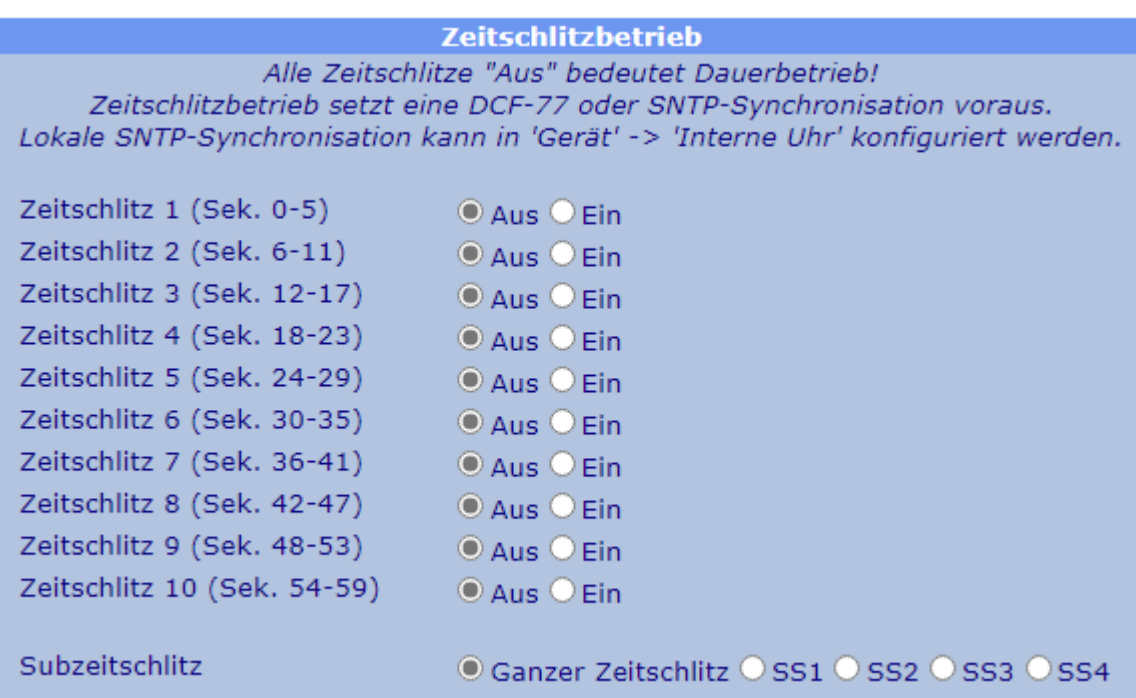

Hier kann man jeden der 10 verfügbaren Zeitschlitze für den Funkbetrieb auswählen. Wenn alle Zeitschlitze auf "Aus" sind arbeitet die RTU-810 in normalen Betrieb weiter.

Jeder 6-sekündige Zeitschlitz kann in 4 Subzeitschlitze von je 1,5 Sekunden aufgeteilt werden. Wenn mehrere Zeitschlitze mit konfigurierten Subzeitschlitzen ausgewählt sind, wird jeder einzelne Hauptzeitschlitz in 4 Subzeitschlitze unterteilt.

# **3.2.4.2 Statusinformation**

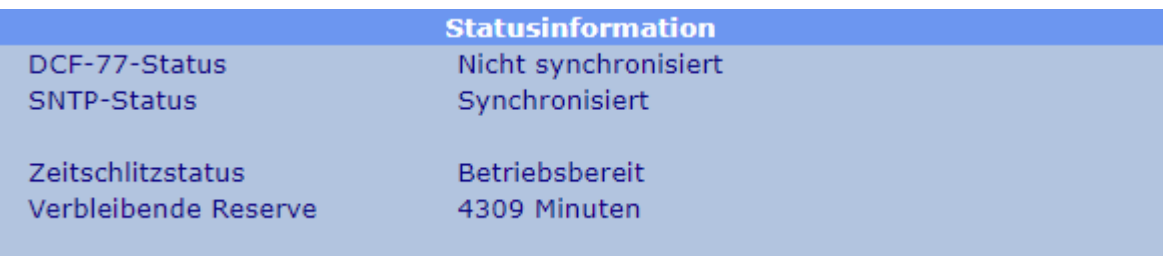

Hier bekommt der Benutzer Informationen und den Sync-Status der Zeitquelle, den Status des Zeitschlitzbetriebs und die übrige Betriebszeit im Falle eines Ausfalls aller Zeitquellen angezeigt.

# **3.2.5 Feldstärke (RSSI) -Überwachung**

Die Feldstärkeüberwachung fungiert als Netzwerküberwachung und gibt dem Benutzer einen Überblick über das Funknetz. Darüber hinaus wird jede empfangene Station,

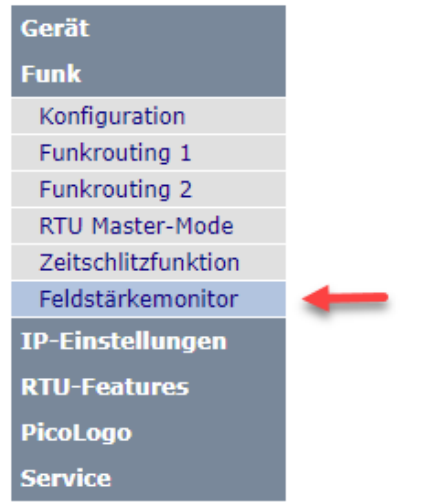

welche die gleiche Radio Layer Adresse benutzt, angezeigt.

Dies gibt dem Benutzer auch ein Feedback über Stationen in Nachbarnetzen auf der selben Frequenz, um mögliche Interferenzen zu erkennen, falls sie im durchgehenden Betreib laufen. Außerdem kann man feststellen, ob eine Station in einem Nachbarnetz als Repeater genutzt werden kann, wenn der Zeitschlitzbetrieb genutzt wird.

Zur Verdeutlichung: Jede RTU-810 kann nur von anderen an den gleichen Kunden gelieferten Piciorgros Geräten empfangen und auch nur diese "sehen". Das bedeutet, dass es nicht möglich ist

Geräte anderer Kunden auf der gleichen Frequenz zu überwachen oder mit ihnen zu kommunizieren. Die Feldstärkeüberwachung kann keine fremden Geräte außerhalb des eigenen Netzes überwachen.

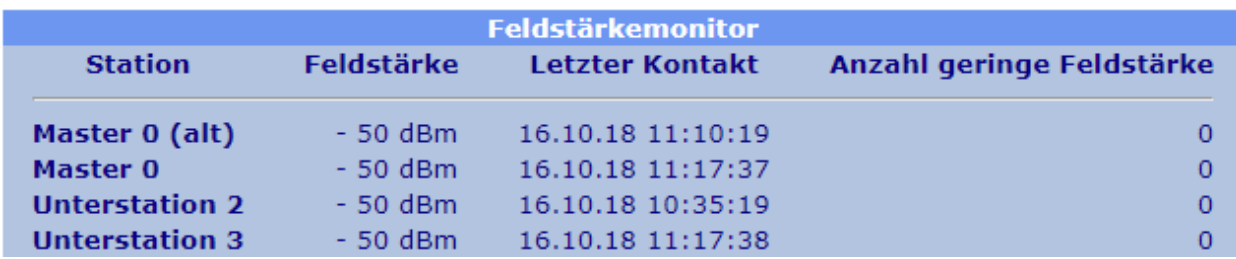

Die RSSI-Überwachung erstellt eine Liste aller Stationen, die sie jemals "gesehen" hat, beginnend mit den Masterstationen und danach mit den Slave-Unterstationen, welche nach Funkadresse sortiert werden.

Der Zeitstempel der zuletzt empfangenen Daten von jeder bestimmten Station wird neben dem Feldstärkewert gespeichert. Ein Schwellenwert kann definiert werden und somit wird der "Anzahl geringe Feldstärke"-Zähler immer dann hochgehen, wenn ein Feldstärkewert unterhalb des Schwellenwertes empfangen wird. So kann der Benutzer herausfinden, ob die Feldstärke einzelner Geräte von Zeit zu Zeit unter einen bestimmten Wert abfällt.

**Man beachte**: Die alten TRM-700/710 Masterfunkgeräte können die Masteradresse 0 verwenden, was in den neueren Geräten nicht mehr der Fall ist. Aus diesem Grund kann ein "Master 0" in der Liste erscheinen.

# **3.2.5.1 Schwellenwert "geringe Feldstärke" und Statistik Reset**

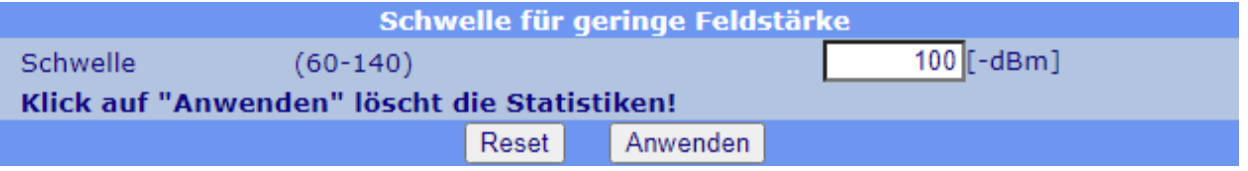

Hier kann der Benutzer der Schwellenwert für die "geringe Feldstärke" eingeben zwischen -60 und -140 dBm.

**Achtung: Der Klick auf "Anwenden" auf dieser Seite löscht die gesamte Statistik!**

**Wenn man nur die RSSI Überwachungswerte überprüfen möchte und nicht ändern oder löschen möchte, sollte der Benutzer die Seite verlassen, indem er auf eine andere Seite im Menü oder den "Logout"-Button klickt.**

# **3.3 Gerätekonfiguration**

# **3.3.1 Allgemein**

Auf dieser Seite erhält der Benutzer wesentliche Informationen wie z.B. Hard- und Softwareversionen, Seriennummer uvm. Man kann hier ebenfalls den Gerätenamen ändern und andere Änderungen vornehmen. ÷

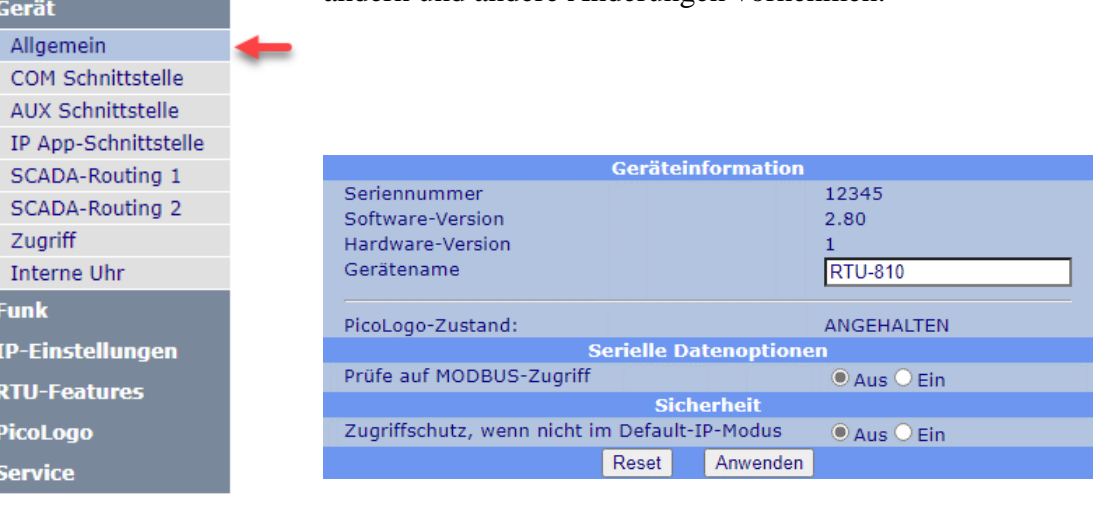

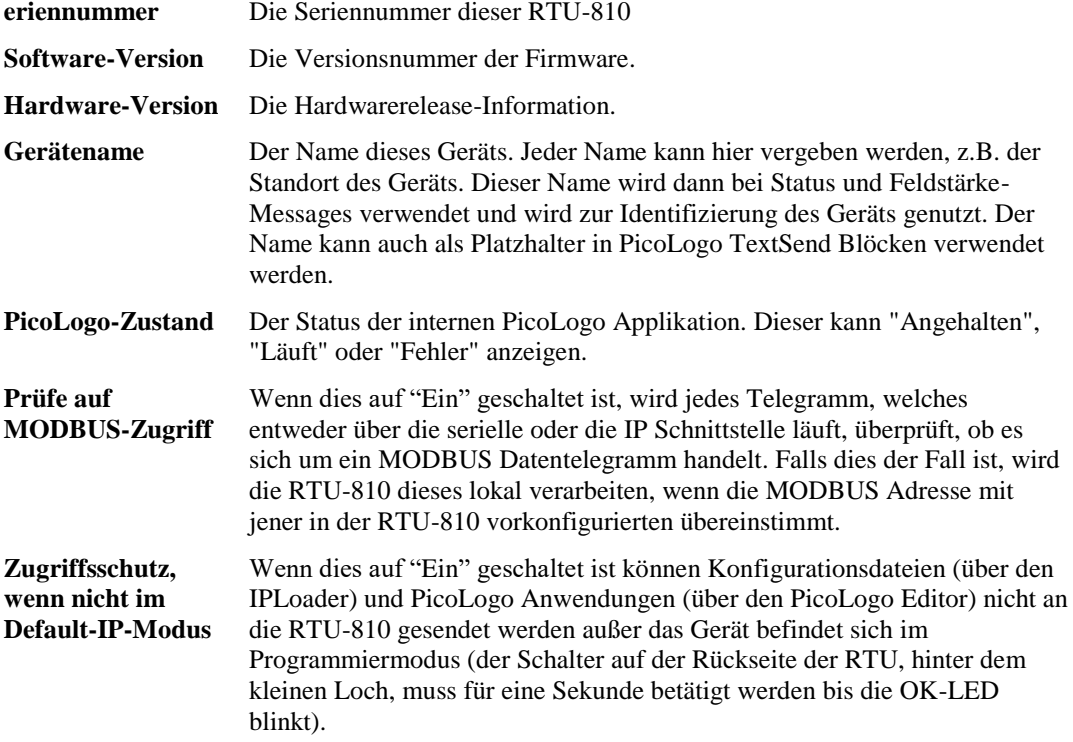

# **3.3.2 COM und AUX Schnittstelle**

Die Einstellungen der "COM" und "AUX" Schnittstelle sind identisch und werden beide in diesem Kapitel beschrieben.

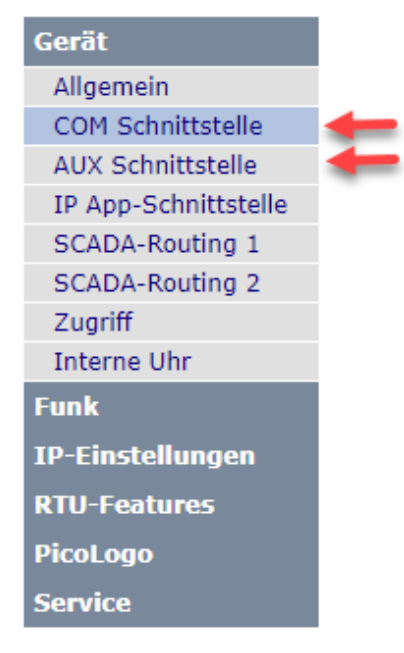

Beide Schnittstellen können unabhängig voneinander betrieben werden, womit man zwei verschiedene serielle Protokolle gleichzeitig mit einer RTU-810 betreiben kann.

### **3.3.2.1 Schnittstellenkonfiguration**

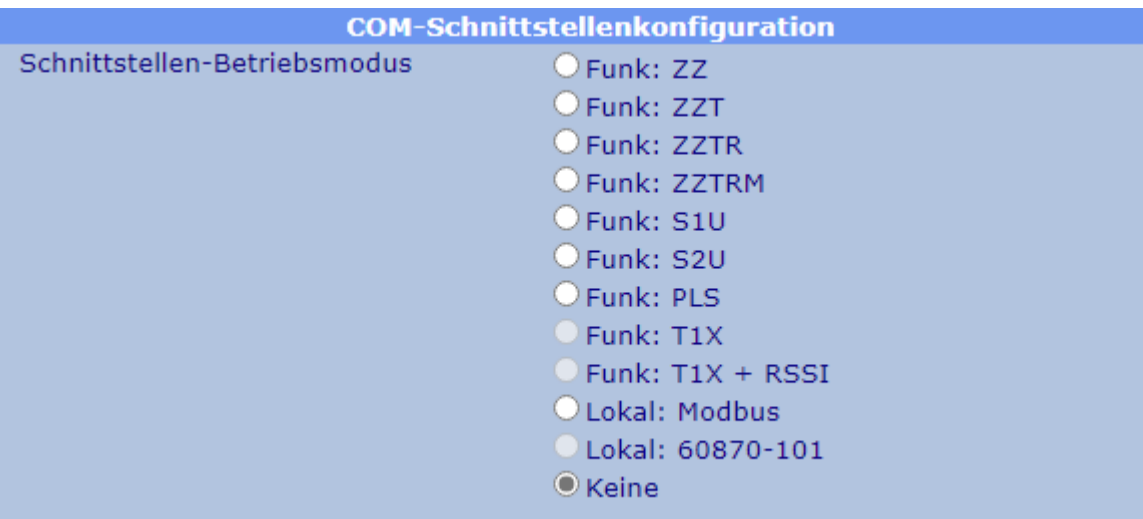

#### **Schnittstellen-Betriebsmodus**

Hier kann der Benutzer den Betriebsmodus für die serielle Schnittstelle auswählen:

- Funk ZZ: Diese serielle Schnittstelle fungiert als Masterschnittstelle im ZZ Modus (z.B. für den Betrieb mit einem OPC Server)
- Funk ZZ: Dies ist der Vorläufer der Betriebsart ZZTR. Ein ZZT-Master kann ausschließlich mit Geräten in der S2U-Betriebsarten kommunizieren. Jedes Telegramm, welches von einer ZZT-Zentrale gesendet wurde, wird von allen S2U-Geräten ausgewertet, deren Slave-Adresse um 1 höher ist als die eingestellte Masteradresse der Zentrale. Jedes der S2U-Geräte kann binnen 6 Sekunden (bzw. für den restlichen Zeitschlitz) antworten. Diese Betriebsart wurde aus Kompatibilitätsgründen zu alten Netzen implementiert, für neue Netze wird die Verwendung des deutlich leistungsfähigeren ZZTR-Modus empfohlen.
- Funk ZZTR: Diese serielle Schnittstelle fungiert als Masterschnittstelle im ZZTR Modus Dies ist ein transparenter Modus, welcher Protokolladresserkennung und Routing (andere Geräte als Repeater nutzen) enthält. Im Zeitschlitzbetrieb wird die CTS Hardware Handshake Ausgabe auf "Stop" gesetzt, wenn kein aktiver Zeitschlitzverfügbar ist. ZZTR kann man benutzen um transparente Datenkommunikation zu RTU-810 Schnittstellen im "S1U" Modus zu versenden und um mit einer RTU-810 über das MODBUS Protokoll zu kommunizieren.
- Funk ZZTRM: Ist grundsätzlich identisch mit der ZZTR-Betriebsart, jedoch werden die über die serielle Schnittstelle empfangenen Daten zusätzlich darauf überprüft, ob sie einen gültigen MODBUS-RTU-Datensatz beinhalten, welcher an die Adresse der RTU-810 gerichtet ist. Die RTU-810 wird diesen dann lokal bearbeiten.

Im Zeitschlitzbetrieb wird die CTS Hardware Handshake Ausgabe auf "Stop" gesetzt, wenn kein aktiver Zeitschlitzverfügbar ist.

- Funk S1U: Dies ist der Slave Betriebsmodus für die serielle Datenübertragung. Der dazugehörige Mastermodus ist ZZ (OPC-Server) oder ZZTR/ZZTRM.
- Funk S2U: Dies ist die Slave-Betriebsart für die Kommunikation mit ZZT-Zentralen. Diese Betriebsart wurde aus Kompatibilitätsgründen zu bestehenden Netzen implementiert, für neue Netze wird die Verwendung der deutlich leistungsfähigen Betriebsart ZZTR/S1U empfohlen.
- Funk PLS: Diese Betriebsart hat im Grunde dieselbe Funktionalität wie S1U, unterstützt aber zusätzliche Betriebsarten und Broadcast-Funktionscodes für Parkleitsysteme. Somit verhält sich eine Schnittstelle in diesem Modus wie eine TRM-710/PLS. Diese Betriebsart ist nur für die serielle COM-Schnitstelle verfügbar! Eine detaillierte Beschreibung der zusätzlichen Funktionscodes ist als Zusatzdokument verfügbar.
- Funk T1X: Diese Betriebsart kann nur aktiviert werden, wenn das Gerät in der Radiokonfiguration auf die "T1X"-Betriebsart konfiguriert wurde. T1X ist ein reiner Peer-to-Peer-Modus und unterstützt kein Funkrouting oder individuelle Geräteadressen. Die Daten, welche von einem T1X-Gerät gesendet werden, werden von allen T1X-Geräten mit gleicher Funklayeradresse, welche die Daten empfangen können, ausgegeben.
- Funk T1X + RSSI: Diese Betriebsart entspricht der Betriebsart T1X, jedoch hängt jedes Gerät zusätzlich ein Byte mit der Feldstärke, mit welcher das Gerät die Daten empfangen hat, an die ausgegebenen Datensätze an. Diese Feldstärke ist ein –dBm-Wert, außer der "TRM/RTU-710-Kompatibilitätsmodus" wurde in der Radiokonfiguration aktiviert – in diesem Fall wird ein Prozentwert zwischen 0 und 100 wiedergegeben.
- Lokal MODBUS: Dieser Port wird benutzt, um die RTU-810 lokal über das MODBUS-RTU Protokoll anzusprechen.
- Lokal 60870-101 (zukünftige Option): Wenn eine RTU-810/DAx die IEC-60870-5-101 Option aktiviert hat, kann die RTU-810 lokal über die Schnittstelle mit dem 60870-5-101 Protokoll angesprochen werden. Man beachte, dass nur ein Kommunikationsweg für IEC-60870-5-101 genutzt werden kann. Wenn die serielle Schnittstelle für lokalen Zugriff genutzt werden soll, muss man "IEC60870" → "Basic settings"  $\rightarrow$  "101 interface" auswählen.
- Keine: Dieser Port wird nicht genutzt, eingehende Daten werden verworfen.

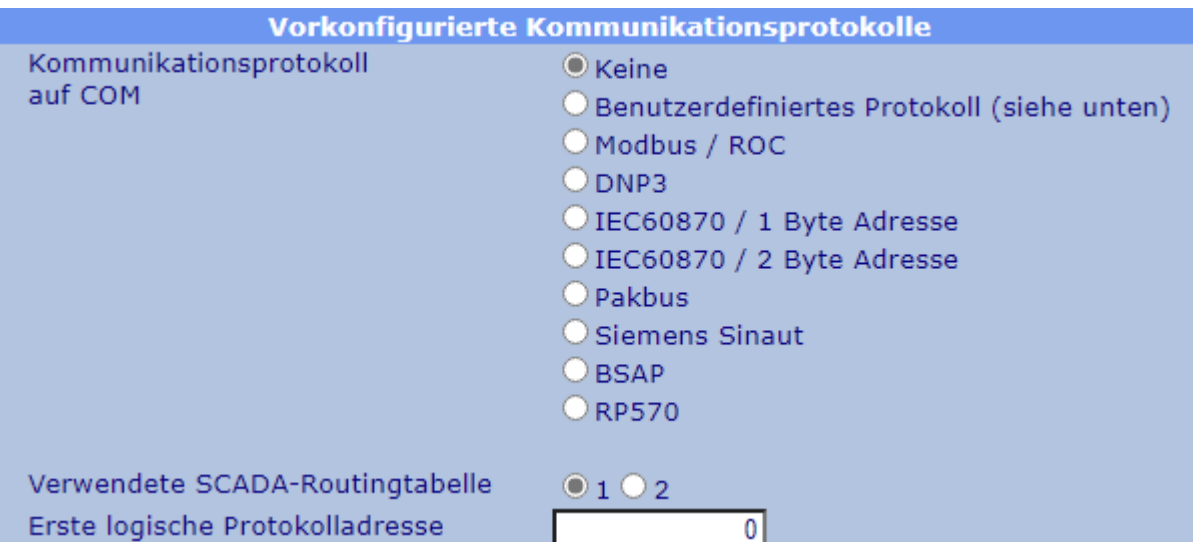

#### <span id="page-58-0"></span>**3.3.2.2 Vorkonfigurierte Kommunikationsprotokolle**

Wenn die Schnittstelle im "ZZTR" oder "ZZTRM" Modus ist, ist es normalerweise mit einem SCADA Master, einer Primär-RTU etc. verbunden

Das bedeutet, dass das verbundene Gerät wahrscheinlich Daten versendet, welche an multiple Slave RTU-810 im Feld adressiert sind.

Um die Funkadresse ermitteln zu können, an welche die Daten gesendet werden, muss eine Umsetzung zwischen der logischen Adresse innerhalb des SCADA-Datentelegramms und der Funkadresse der entsprechenden Unterstation erfolgen.

Die RTU-810 kann die empfangenen Daten an der Schnittstelle auf eine enthaltende SCADA Adresse überprüfen und kann diese als Index für eine der Routing Tabellen nutzen. Um dies zu tun muss die RTU-810 wissen, welches SCADA Protokoll auf der jeweiligen Schnittstelle verwendet wird.

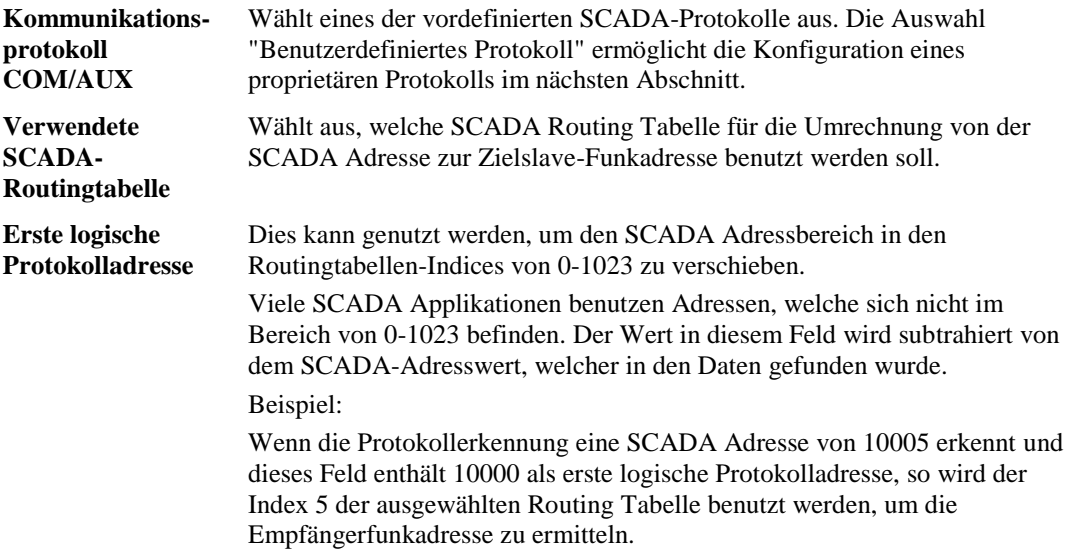

# <span id="page-59-0"></span>**3.3.2.3 Benutzerdefinierte Protokolle**

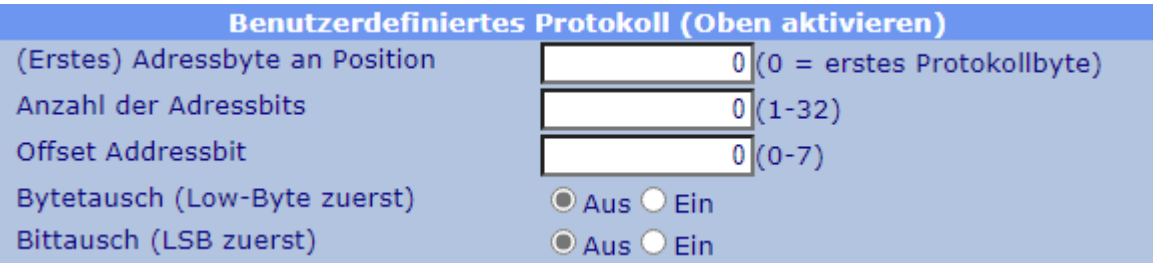

Sollte ein proprietäres Protokoll benutzt werden, welches nicht durch eine der Voreinstellungen ausgewählt werden kann, kann die Position der Adress Bits/Bytes manuell definiert werden.

Um dieses Feature zu nutzen, muss man "Benutzerdefiniertes Protokoll" im "Vorkonfigurierte Kommunikationsprotokolle"-Menü auswählen:

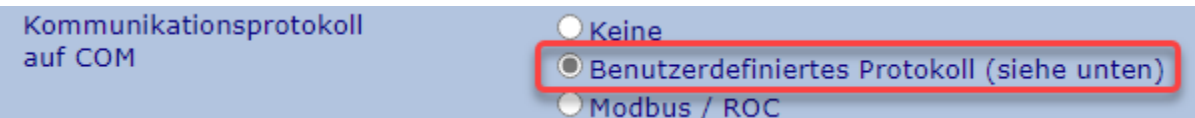

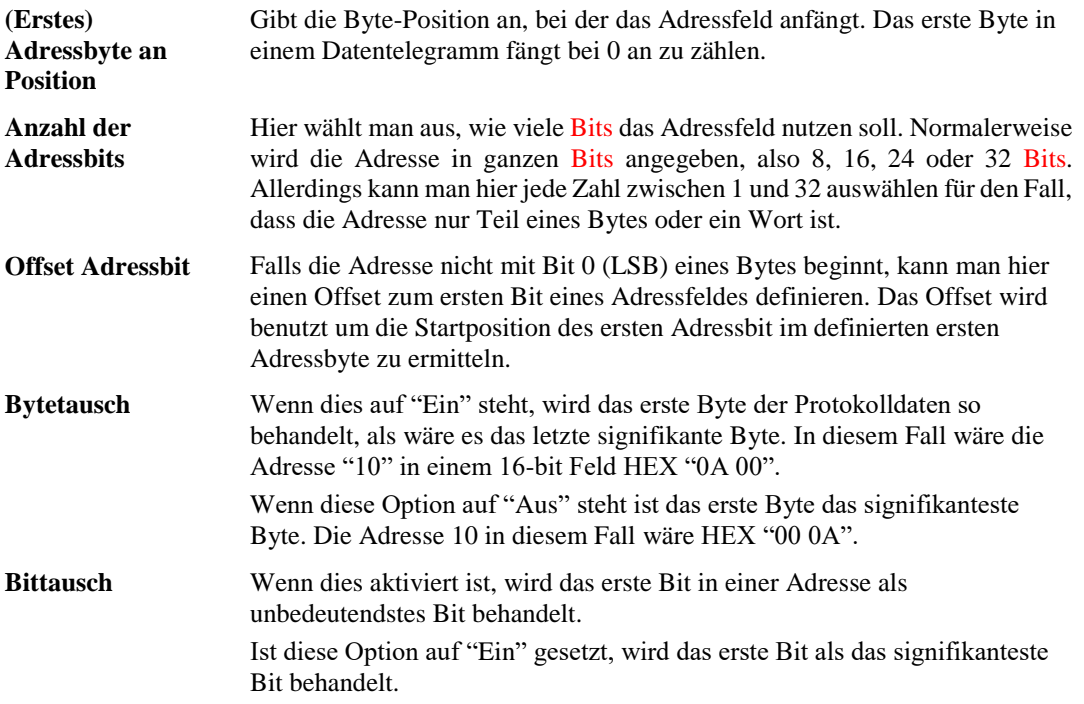

# <span id="page-60-0"></span>**3.3.2.4 Aufbau bei stationärer P2P Kommunikation**

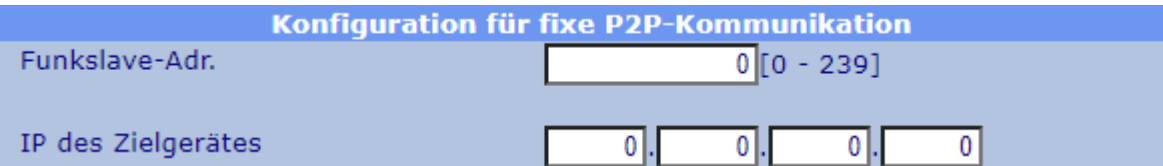

Wenn die Schnittstelle im "ZZTR" oder "ZZTRM" Modus ist, benötigt es die Protokolladresserkennung um die SCADA Adresse aus dem Datensatz und der Routingtabelle zu extrahieren, um die Funk-Slave-Adresse festzulegen, an die Daten verschickt werden sollen.

Diese Option kann genutzt werden, um diesen Mechanismus zu überschreiben. Wenn alle Felder auf "0" gesetzt sind, wird die Protokollerkennung/Routingtabellen nur für Schnittstellen im Mastermodus genutzt und das Adresslernen wird nur für Schnittstellen im Slave Modus genutzt.

Jede mögliche Funk Slave Adresse oder IP Adresse (zukünftige Erweiterung) in dieser Sektion überschreibt dies und jegliche Daten, die an dieser Schnittstelle empfangen werden, werden immer nur zu diesem Funk Slave oder dieser IP Adresse verschickt.

# **3.3.2.5 Parametrierung der seriellen Schnittstelle**

Hier kann man die seriellen Parameter für die seriellen Schnittstellen konfigurieren:

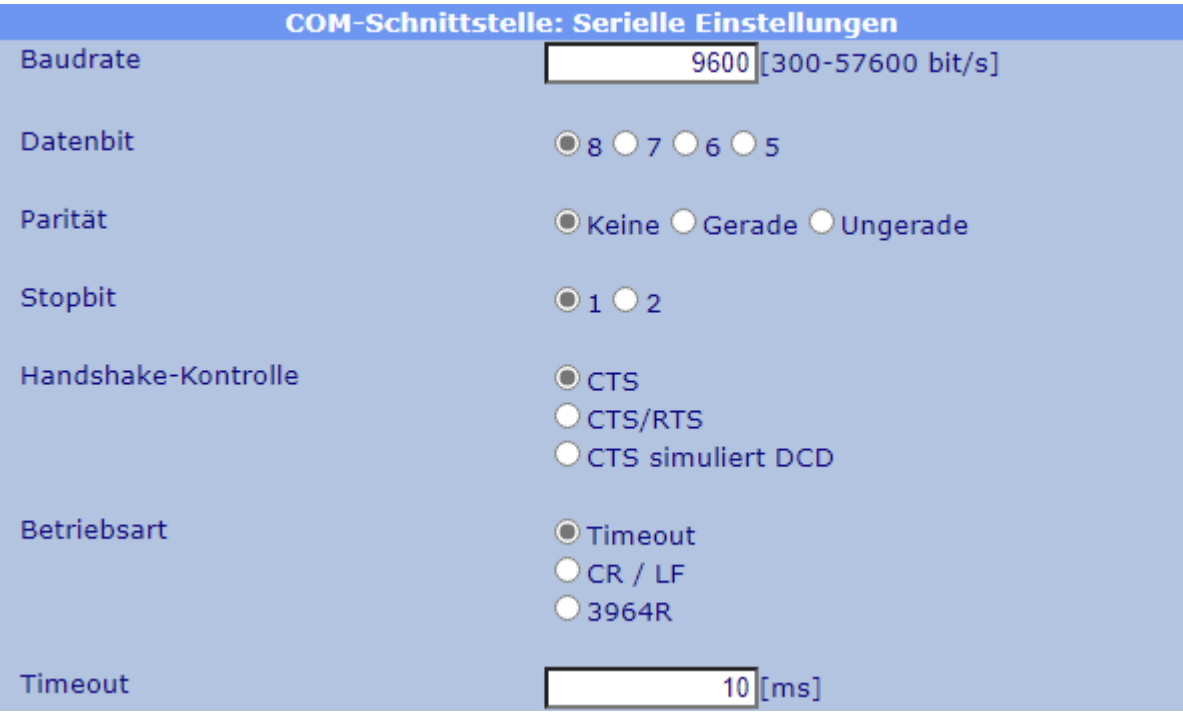

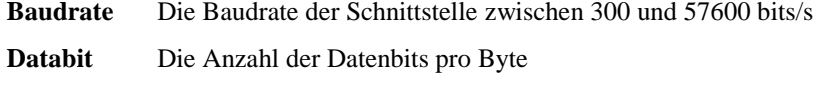

**Parität** Die Paritätsbiteinstellung

**Stopbit** Die Anzahl der Stoppbits pro Byte

**Handshake-Kontrolle** Die CTS Ausgabe der RTU-810 wird immer betrieben, egal ob es von der Applikation benötigt wird oder nicht. Folgende Einstellungen sind für **RS-232 Schnittstellen** verfügbar:

- CTS: Kein eingehender Handshake, die CTS Ausgabe wird betrieben (muss aber nicht angeschlossen sein, wenn es nicht vom angeschlossenen Gerät verlangt wird)
- CTS/RTS: Die Ausgabe von Daten über die serielle Schnittstelle kann durch den RTS-Eingang unterbrochen werden. Man sollte diese Option jedoch mit Vorsicht benutzen, da bei einer zu langen Unterbrechungszeit die Daten im internen Speichern der RTU-810 durch Timeout verworfen werden.
- CTS simuliert DCD: Einige ältere RTUs können ein DCD Signal benötigen, welches vor jeder Datenübermittlung aktiviert wird und welches nach Beendigung der Übermittlung wieder deaktiviert wird. Um diese Art Equipment anzuschließen kann man die CTS Ausgabe der RTU-810 benutzen, um das DCD Verhalten zu simulieren.

Wenn diese Option ausgewählt und angewandt wird, werden zwei weitere Felder auf der Seite erscheinen, um die Zeit von Aktivierung bis Datenausgabe und vom Datenende bis zur Deaktivierung einzustellen.

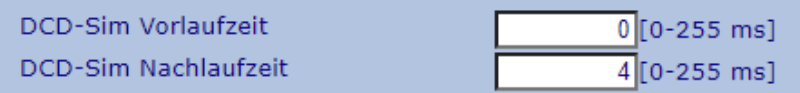

Wenn die Schnittstelle eine RS-422/485 Schnittstelle am COM Port ist, erscheint eine Auswahl, um entweder den RS-422 oder den RS-485 Modus zu aktivieren:

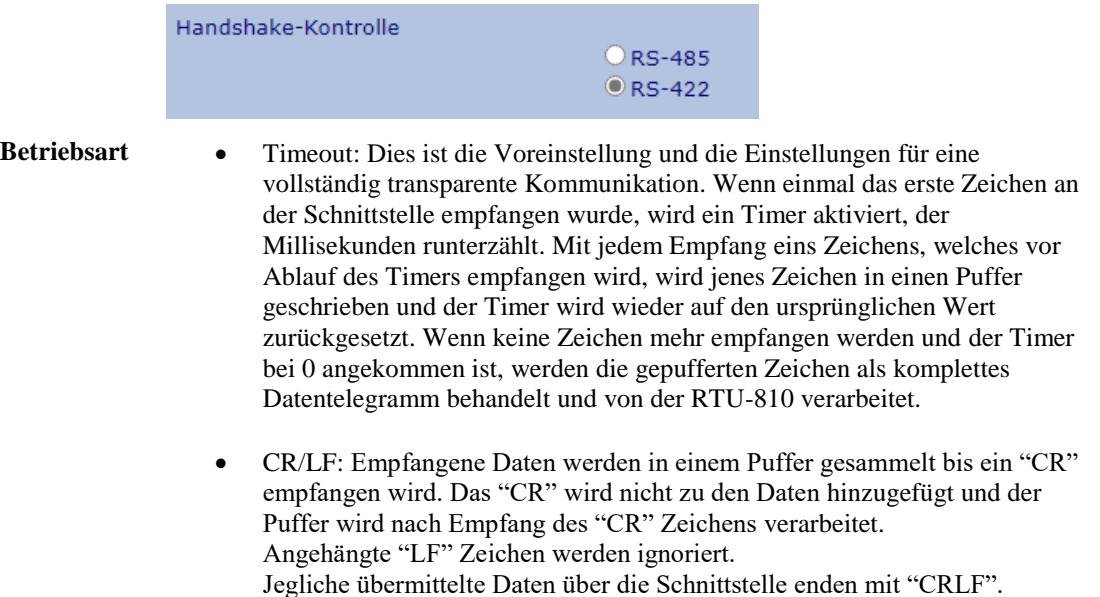

- 3964R: Lokales Punkt-zu-Punkt Protokoll für serielle Leitungen, häufig benutzt bei Siemens SPSen.
- **Timeout** Wenn der "Timeout" Modus ausgewählt ist, sieht der Benutzer hier die Anzahl Millisekunden für den Timer. Wenn keine Zeichen nach dieser Zeit mehr empfangen werden und der Timer bei 0 angekommen ist, werden die gepufferten Zeichen als komplettes Datentelegramm behandelt und werden von der RTU-810 verarbeitet. Die Standardeinstellung beträgt 10 Zeichenlängen mit der ausgewählten Baudrate.

Wenn die Baudrate verändert wird, wird der Timeout Wert automatisch neu berechnet, um auf die 10-Zeichen-Standardeinstellung zu kommen.

Man kann das Timeout auch manuell einstellen. Die ist nötig, bei langsameren SCADA PCs, welche den Datenfluss an der Schnittstelle verlangsamen können. In diesem Fall sollte ein Wert von 50 ms bei 9600 bit/s ausreichen.

# **3.3.3 IP Applikationsschnittstelle**

Die IP Applikationsschnittstelle wird generell genauso behandelt wie die zwei seriellen Schnittstellen mit der Ausnahme, dass diese mit TCP oder UDP via Ethernet arbeitet.

Die Einstellungen und Funktionen sind ebenfalls ähnlich, wie z.B. auch das Herausfinden der SCADA-Adressen und die Nutzung der Routingtabellen um die Ziel RTU-810 festzustellen, an die die Daten gesendet werden sollen.

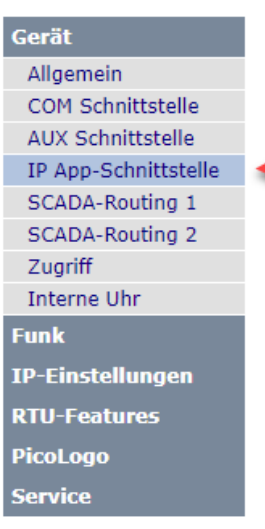

Es ist wichtig zu wissen, dass die RTU-810 der IP-Endpunkt der Verbindung ist. Die IP Applikationsschnittstelle kann nicht für IP Routing benutzt werden, oder für Applikationen, welche verschiedene Slaves mit verschiedenen IP Adressen ansprechen sollen.

Der einfachste Weg, die IP Applikationsschnittstelle zu beschreiben ist, eine serielle Schnittstelle mit anderen physikalischen Eigenschaften. Somit kann man es beispielsweise bei längeren Entfernungen zwischen RTU-810 und dem Endgerät benutzen, wo man ansonsten ein sehr langes serielles Kabel hätte benutzen müssen.

Man kann die IP Applikationsschnittstelle mit einem SIG-810 benutzen um eine serielle Verbindung zur RTU-810 über eine

LAN oder WAN Verbindung aufzubauen.

# **3.3.3.1 Schnittstellenstatus**

**Status IP-Applikationsschnittstelle** VERBUNDEN mit 192.168.0.21:11797 Schnittstellen-Status

In dieser Zeile kann der Benutzer sehen, ob momentan ein Gerät über IP verbunden ist. In diesem Fall kann man hier die IP Adresse des entfernten Geräts und seinen Port sehen.

# **3.3.3.2 Schnittstellenkonfiguration**

Hier gilt das gleiche wie bei den seriellen Schnittstellen. Bitte auf "3.3.2.1 Schnittstellenkonfiguration" zurückgreifen.

# **3.3.3.3 Vorkonfigurierte Kommunikationsprotokolle**

Hier gilt das gleiche wie bei den seriellen Schnittstellen. Bitte auf ["3.3.2.2](#page-58-0) Vorkonfigurierte Kommunikationsprotokolle" zurückgreifen

#### **3.3.3.4 Benutzerdefinierte Protokolle**

Hier gilt das gleiche wie bei den seriellen Schnittstellen. Bitte auf ["3.3.2.3](#page-59-0) Benutzerdefinierte Protokolle" zurückgreifen

### **3.3.3.5 Aufbau bei stationärer P2P Kommunikation**

Hier gilt das gleiche wie bei den seriellen Schnittstellen. Bitte auf ["3.3.2.4](#page-60-0) Aufbau bei stationärer P2P Kommunikation" zurückgreifen

#### **3.3.3.6 IP Schnittstelleneinstellungen**

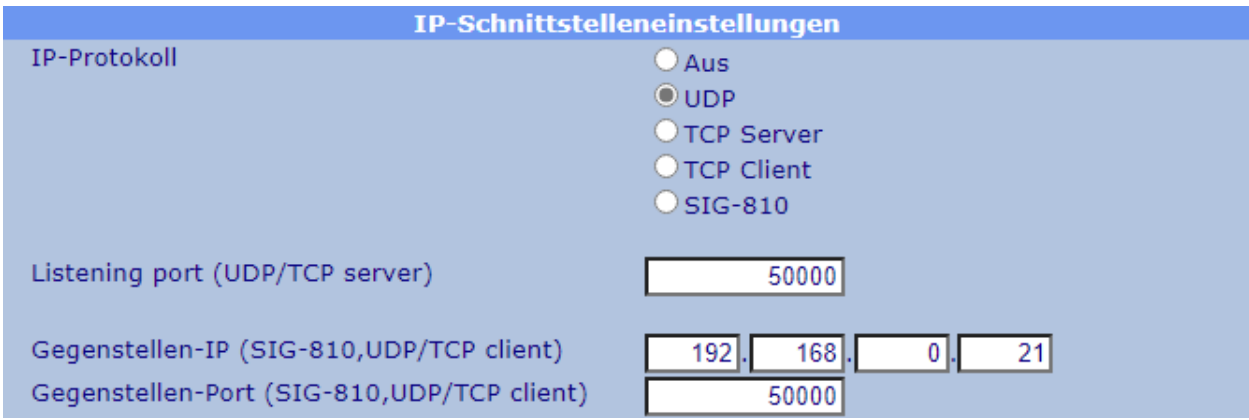

- **IP-Protokoll** Aus: Die Schnittstelle ist deaktiviert
	- UDP: Die Schnittstelle sendet und empfängt Daten über das UDP Protokoll. Der "Listening port" und der Port des Empfängergeräts (an welches die Schnittstelle die Daten sendet) müssen weiter unten spezifiziert werden.
	- TCP Server: Die Schnittstelle fungiert als TCP Server, was bedeutet, dass sie einen Port eröffnet und auf eine eingehende TCP Verbindung wartet. Nur der "Listening port" muss weiter unten definiert werden.
	- TCP Client: Die Schnittstelle wird als TCP-Client fungieren und eröffnet eine TCP Verbindung zu einer vorgegebenen IP Adresse und einem Port. Sollte die Verbindung nicht erstellt werden können, wird die RTU-810 regelmäßig weiter versuchen, diese aufzubauen. Die IP Adresse und der Empfängerport müssen weiter unten eingegeben werden.
	- SIG-810: Die Schnittstelle wird für eine Verbindung zu einem SIG-810 verwendet (Verlängerung einer physikalischen RS-232 / RS-422-485-Schnittstelle über ein IP-Netzwerk)
- **Listening port** Dies spezifiziert den Port auf welchem die Schnittstelle auf eingehende UDP Pakete (Wenn es auf "UDP" gestellt ist) oder auf eingehende TCP Verbindungen (Wenn es auf "TCP Server" eingestellt ist) horcht **Gegenstellen-IP** IP Adresse an welche die UDP Daten versendet werden (Wenn es auf "UDP" gestellt ist) oder an welche die ausgehende TCP Verbindung aufgebaut wird (Wenn es auf "TCP Server" eingestellt ist) **Gegenstellen-Port** IP Port an welchen die UDP Daten versendet werden (Wenn es auf "UDP"
	- gestellt ist) oder an welchen die ausgehende TCP Verbindung aufgebaut wird (Wenn es auf "TCP Server" eingestellt ist)

# **3.3.4 SCADA Routing 1/2**

Eine Routingtabelle kann bis zu 1024 Einträge mit Funkadresse und IP Adresse enthalten. 10-20 Einträge werden pro Seite angezeigt.

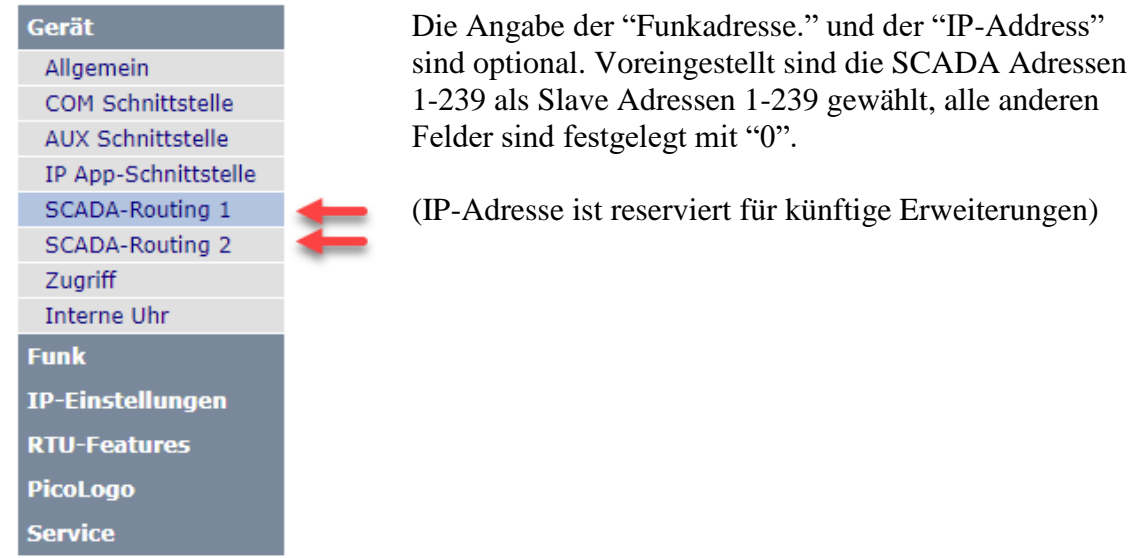

### **3.3.4.1 Navigation in der Tabelle**

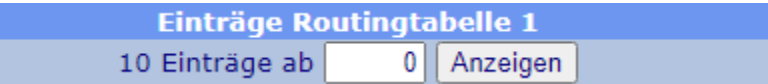

Da man sich pro Seite nur 10-20 Einträge ansehen kann, die Routingtabelle aber maximal 1024 Einträge umfassen kann, kann man hier den Startindex jeder Seite eingeben. Ein Klick auf den "Anzeigen" Button wird die Seite mit dem ausgewählten Index als ersten Eintrag neu laden.

# **3.3.4.2 Routingtabelleneinträge**

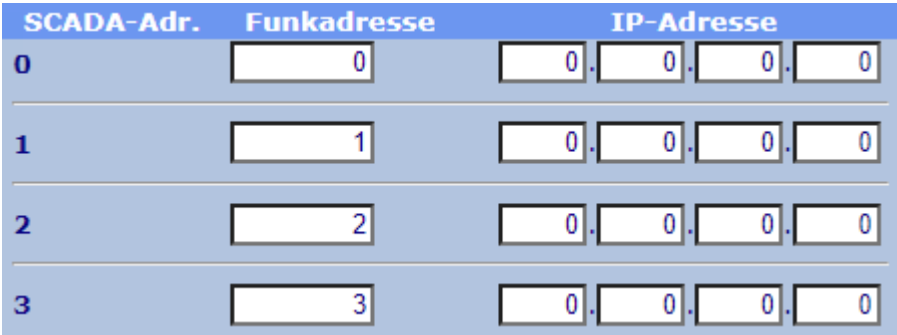

Die Routingtabelle beinhaltet eine Zeile pro potentiellem Slave-Gerät:

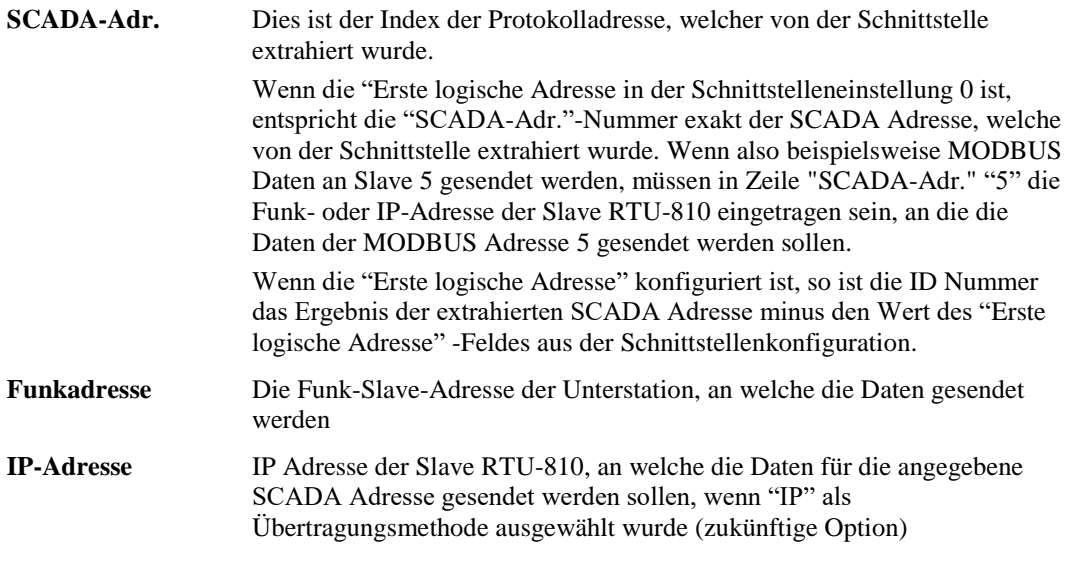

#### **Man beachte:**

Die Funkadresse, welche anhand der SCADA Protokollerkennung mit Hilfe der SCADA Routingtabelle gewonnen wird, ist die Zieladresse der Unterstation, an welche die Daten verschickt werden sollen.

.

Für jede Funk-Slaveadresse wird eine Funk-Routingtabelle benutzt um die Nutzung von Funkrelais zu ermöglichen. Jede Funkadresse, die hier festgelegt wurde, wird die entsprechende Funk-Routingtabelle benutzen, um den finalen Weg zum Slave-Gerät herauszufinden. SCADA Routingtabelle 1 wird die Funk-Routingtabelle 1 benutzen und SCADA Routingtabelle 2 benutzt Funk-Routingtabelle 2.

# **3.3.4.3 Zurücksetzen der Tabelle**

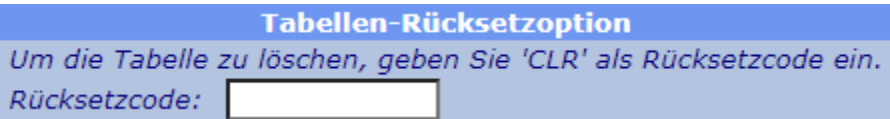

Wenn der Benutzer in dieses Feld "CLR" schreibt und danach "Anwenden" klickt, wird die SCADA Routingtabelle wieder auf die Voreinstellungen zurückgesetzt. Das bedeutet ein 1:1 Routing für Funk-Slave Adressen 1-239, und alle anderen höheren Funkadressen und IP-Adressen werden auf 0 gesetzt.

# **3.3.5 Access**

IP-<br>RTI

Service

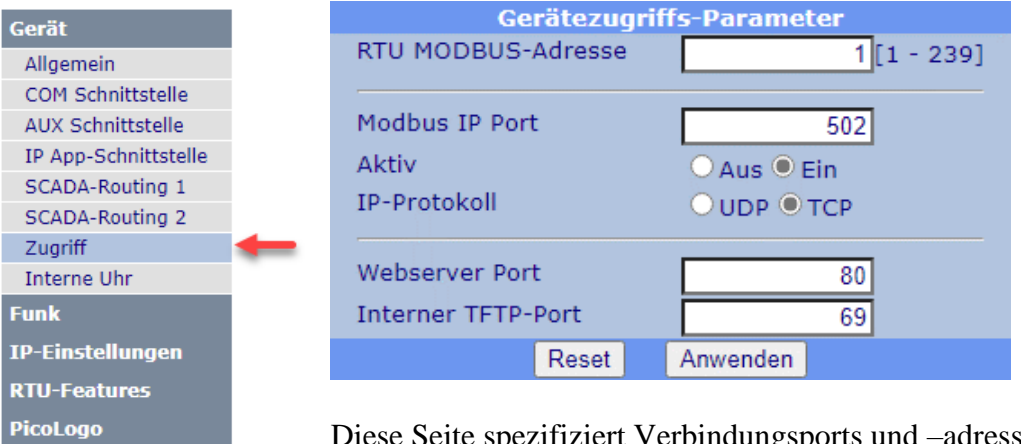

Diese Seite spezifiziert Verbindungsports und –adressen, welche für den Zugriff der RTU-810 benötigt werden.

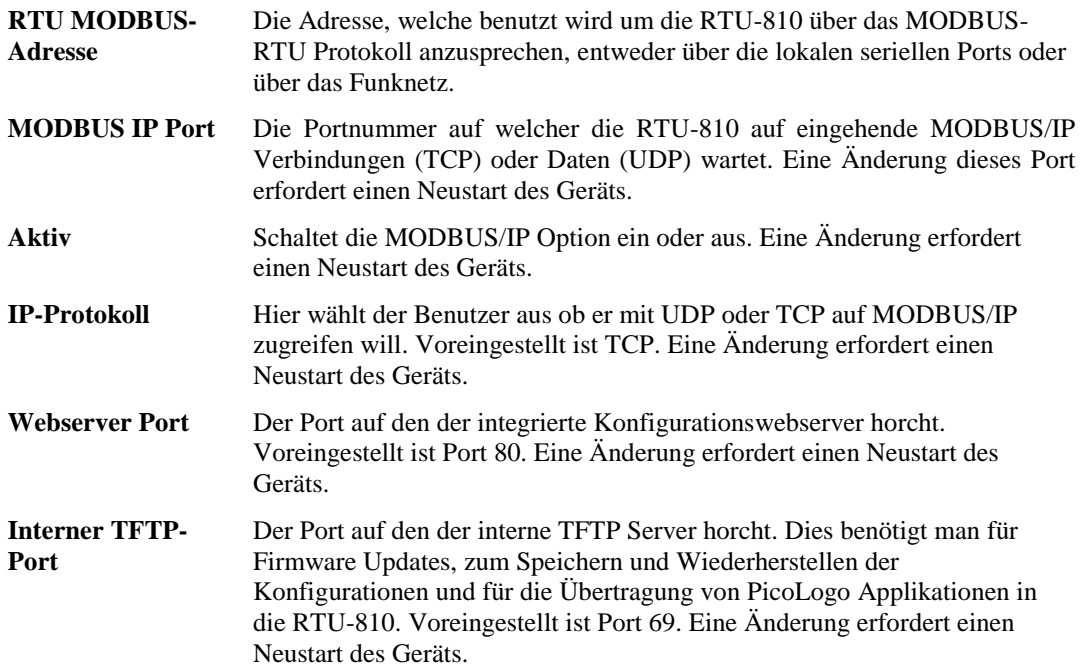

# **3.3.6 Internal clock**

Auf dieser Seite kann man die interne Zeit, die batteriegepufferte Echtzeit und die Zeit Synchronisationsmethoden auswählen und einstellen.

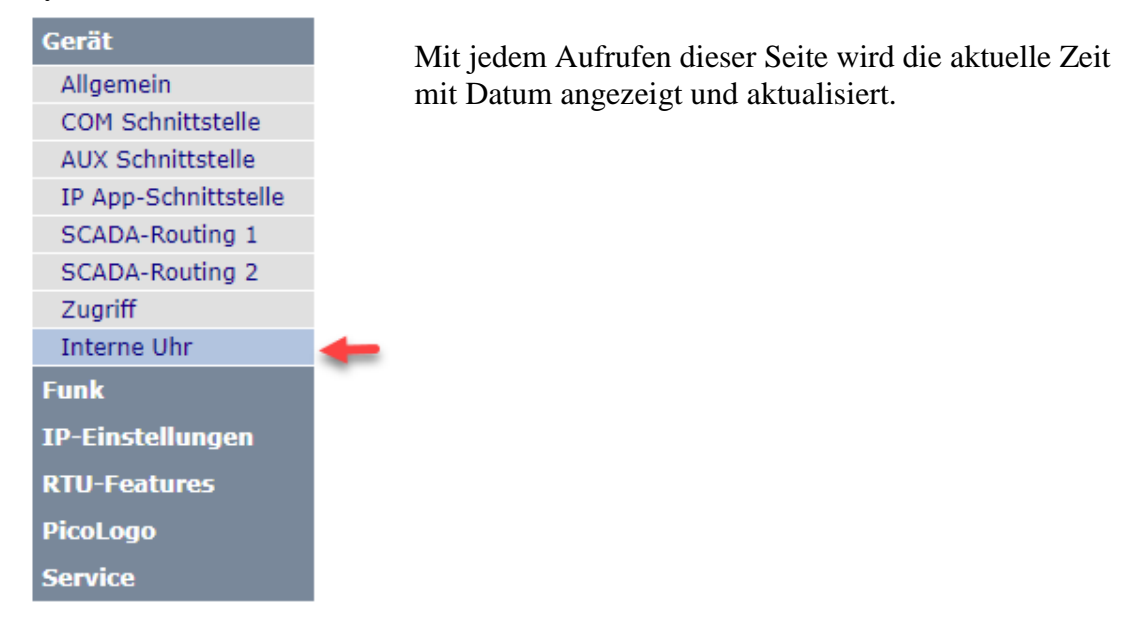

### **3.3.6.1 Internal clock**

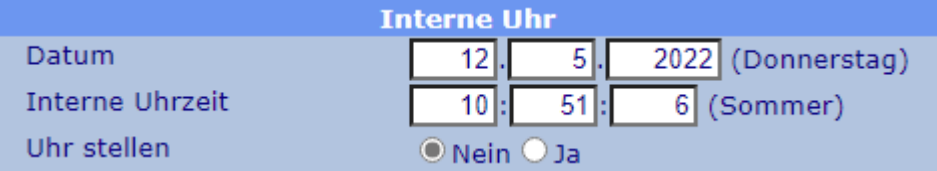

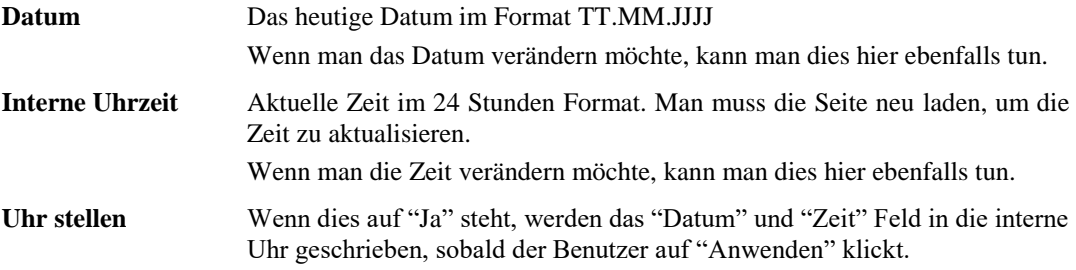

# **3.3.6.2 Zeitsynchronisations-Optionen**

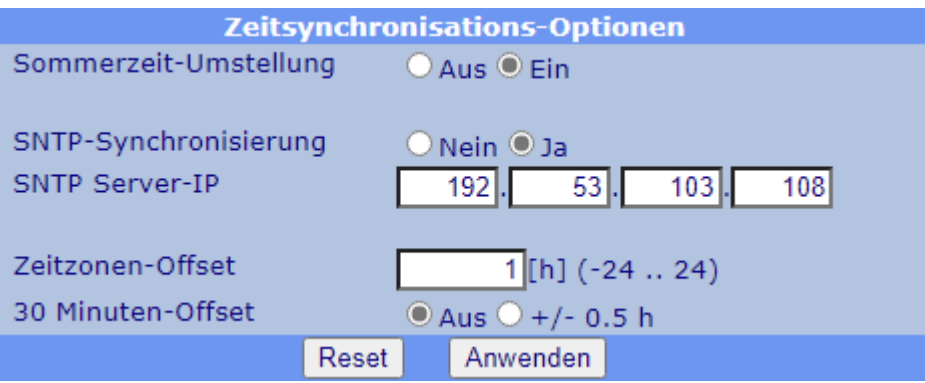

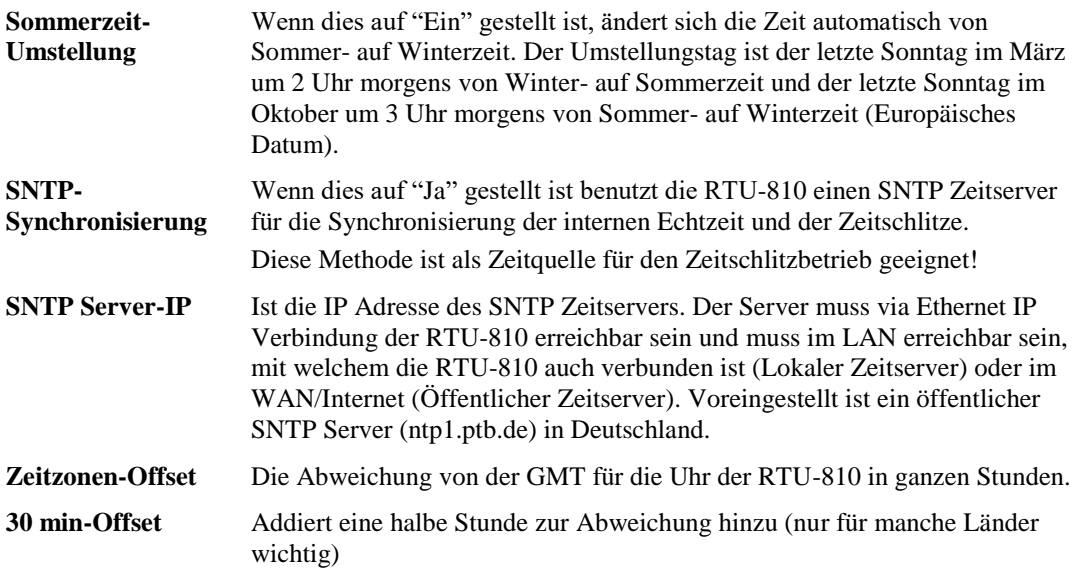
# **3.4 IP Einstellungen**

# **3.4.1 Ethernet**

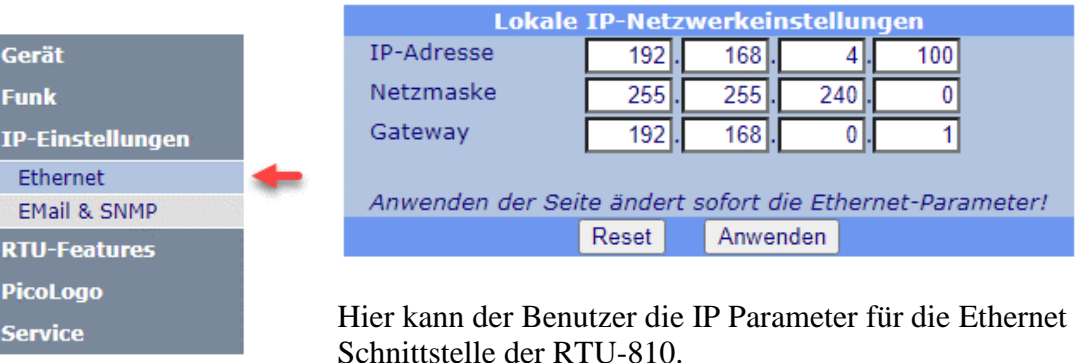

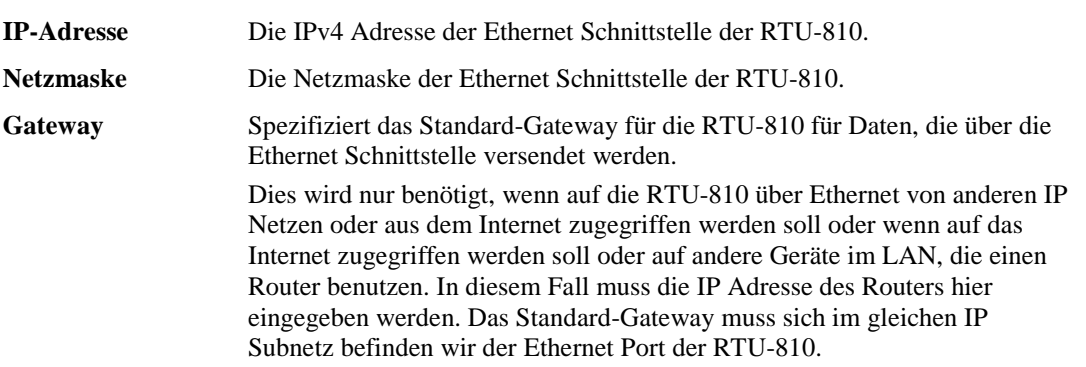

Nachdem der "Anwenden" Button geklickt wurde, werden die Parameter sofort abgeändert. Um die RTU-810 danach noch zu erreichen, muss man die neue IP Adresse der RTU-810 im Webbrowser eingeben.

Sollte die RTU-810 "verloren" gehen während einer Fehlkonfiguration oder die IP Adresse einer RTU-810 unbekannt sein, kann man sich unter "2.5 Temporäres Zurücksetzen zur Standard IP-Adresse" weiterinformieren.

## **3.4.2 Email & SNMP**

Die RTU-810 kann Nachrichten via Email mit Hilfe einer PicoLogo Applikation

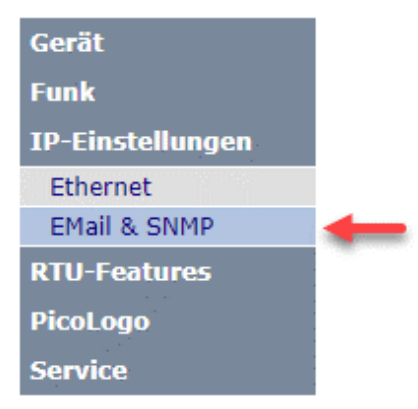

versenden (z.B. Alarmbenachrichtigungen).

Damit diese Funktion mit Hilfe des TextSend Blocks läuft, muss ein Email Server (Zieladresse der Email) in der RTU-810 konfiguriert sein.

Die RTU-810 kann außerdem den Ereignislogger, Kaltstart-Benachrichtigungen und sporadische Lebenszeichen zu einem syslog Server über SNPT senden.

# **3.4.2.1 Email Setup**

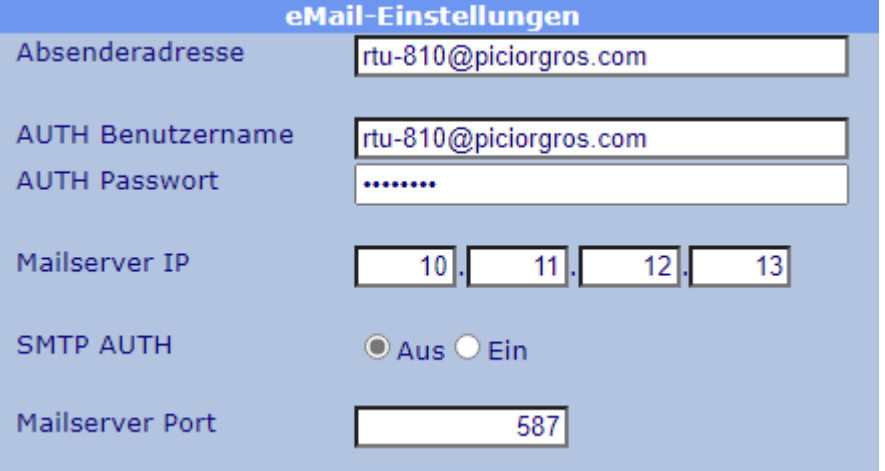

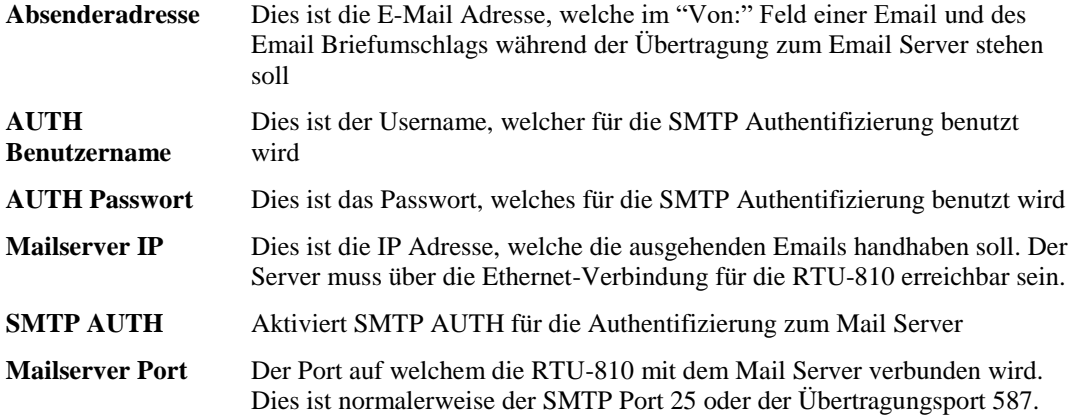

**Man beachte:** Die RTU-810 unterstützt weder TLS oder SSL Protokoll, noch SMTP AUTH mit dem Challenge Response Verfahren.

Die Kommunikation mit dem Email Server erfolgt unverschlüsselt, die SMTP AUTH benutzt AUTH-Login mit einem Base-64 kodiertem Passwort.

Öffentliche Mail Server wie Gmail können meist nicht direkt benutzt werden, da sie eine TSL/SSL Verschlüsselung erfordern. In diesem Falle sollte ein lokaler Mail Server benutzt werden, der Verbindungen von lokalen Clients über das LAN unverschlüsselt erlaubt.

## **3.4.2.2 SNMP Setup**

Die RTU-810 kann Logger Mitteilungen und Ereignisse an einen SYSLOG Server über ein SMTP trap Protokoll senden. Sie unterstützt jedoch keine Verwaltung über SNTP!

Mitteilungen werden per UDP an Port 162 der vorgegebenen SYSLOG IP Adresse versendet.

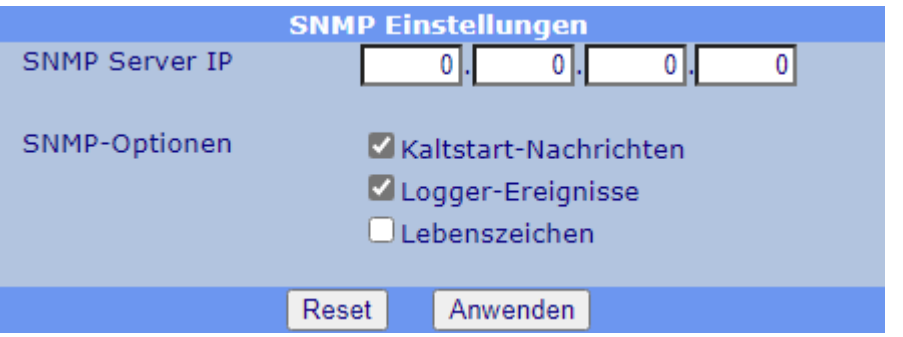

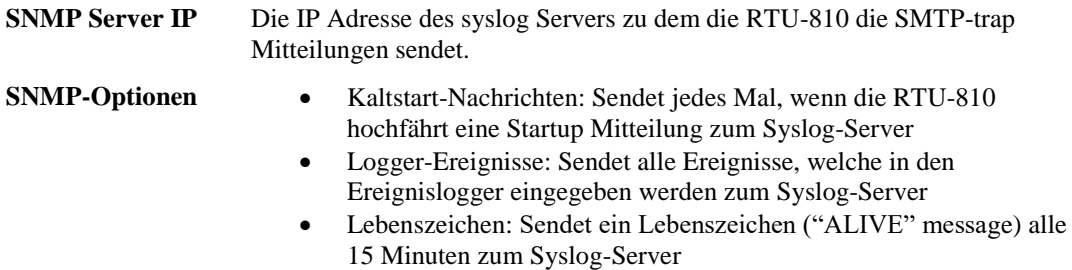

Das Versenden von SMS Alarmierungsmitteilungen von PicoLogo über SMTP benutzt nicht diese oben genannten Einstellungen, die SMTP Server IP Adresse wird über den PicoLogo TextSend Block übertragen.

# **3.5 RTU Features (nicht für TRM-810)**

# **3.5.1 Einrichtung**

Das "Setup" Menü hilft dem Benutzer die Grundeinstellungen für die integrierten

Eingänge und Ausgänge zu konfigurieren.

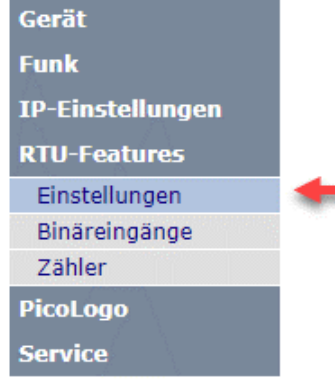

## **3.5.1.1 E/A-Informationen**

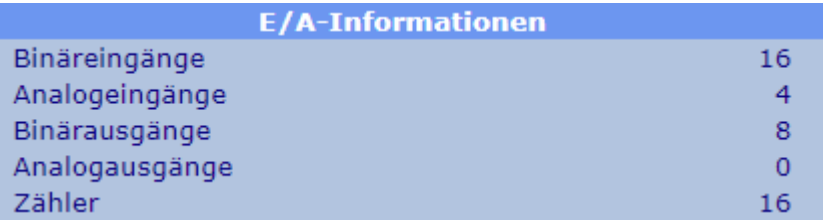

Dies ist eine Zusammenfassung der physikalisch verfügbaren Eingänge, Ausgänge und Zählereingänge der RTU-810. Diese Information schließt auch angeschlossene Erweiterungsmodule ein.

## **3.5.1.2 Virtuelle analoge E/As**

In manchen Fällen sollen Werte, die von lokal angeschlossenen Geräten übertragen werden, über das Funknetzwerk an die Leitstelle gesendet werden.

Die meisten Protokolle (MODBUS, IEC60870 und DNP3) unterstützen Analogwerte. Die Register für Analogwerte sind in der RTU-810 16 Bit breit, und die RTU-810 unterstützt analoge Ein- und Ausgänge.

Da die RTU-810 als Slave auch lokal von einem MODBUS-Master angesprochen oder via PicoLogo aus einem MODBUS-Slave (z.B. einem Energiezähler) Daten auslesen kann, ist das angebundene Gerät in der Lage Daten von bis zu 40 Registern in der RTU-810 speichern. Diese Register werden als analoge Ein- oder Ausgänge der Außenwelt zur Verfügung gestellt und auf sie kann der SCADA Master wie auf normale Analogwerte zugreifen.

Die virtuellen Analogeingänge bedienen die Richtung von der RTU-810 zum SCADA-Master. Sie werden vom SCADA Master als Eingänge gesehen. Lokal angeschlossene Geräte werden in diese Register schreiben.

Lokale Geräte können diese Register von MODBUS Adresse 650-689 auslesen und/oder beschreiben. Für entfernte Geräte werden sie wie gängige Analogeingänge behandelt.

Die virtuellen Analogausgänge bedienen die Richtung vom SCADA-Master zur RTU-810. Sie werden vom SCADA Master als Ausgänge gesehen. Lokal angeschlossene Geräte können diese Register lesen.

Lokale Geräte können diese Register von MODBUS Adresse 700-739 auslesen und/oder beschreiben. Für entfernte Geräte werden sie wie gängige Analogausgänge behandelt.

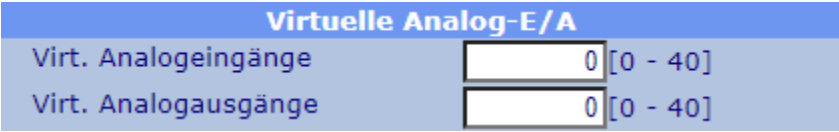

.

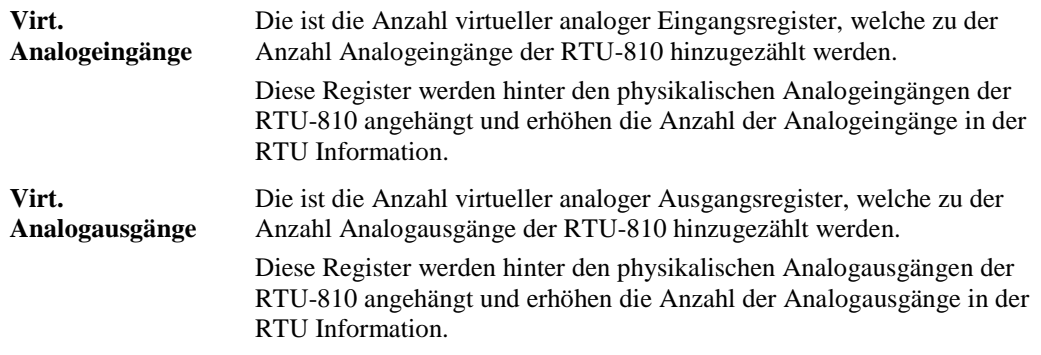

## **3.5.1.3 RTU-Einstellungen**

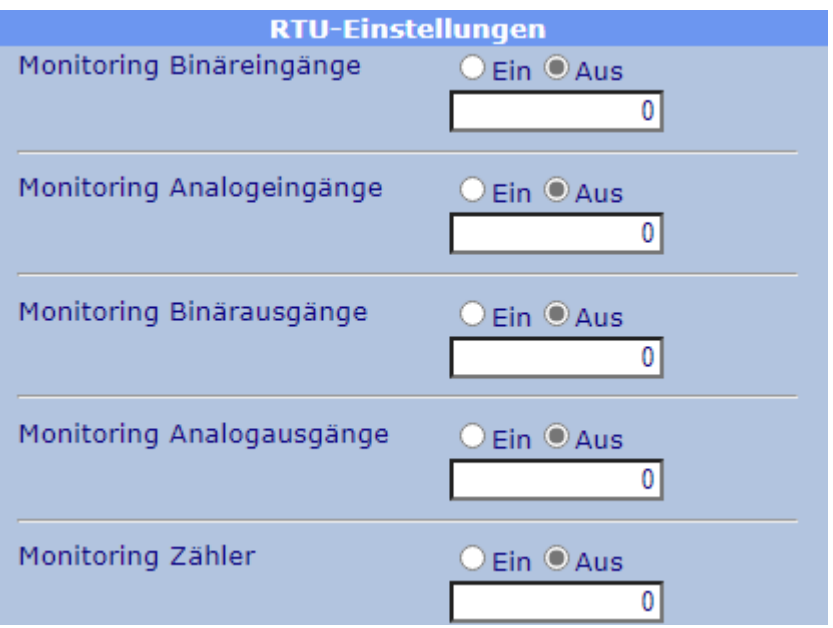

Dieser Abschnitt ermöglicht die Überwachung der vorhandenen E/As der RTU-810.

Auch wenn die Anzahl E/A durch den DA-Typ der RTU-810 festgelegt sind kann die Anzahl durch das Anbinden von Erweiterungsmodulen erhöht werden. Außerdem kann die Anzahl analoger Ein- und Ausgänge erhöht werden, wenn virtuelle analoge E/As verwendet werden.

Die RTU-810 scannt bei jedem Start die Erweiterungsmodule und errechnet die Gesamtanzahl der E/As. Die Reihenfolge der E/As in den Registern, auf welche die Leitstelle oder ein Funk-Master wie eine andere RTU-810 oder eine MDP-310.200 zugreifen können, kann sich ändern, wenn sich die Anzahl der verfügbaren E/As ändert. Somit würden beispielsweise die virtuellen analogen Ausgänge nach unten rutschen, wenn ein Erweiterungsmodul angeschlossen wird.

Auch wenn ein Erweiterungsmodul ausfällt ändert sich die Gesamtanzahl und Reihenfolge der E/As.

Wenn die Überwachung für einen bestimmten E/A Typ aktiviert ist, wird die Anzahl verfügbarer E/As kontinuierlich von der RTU-810 mit der Anzahl der auf dieser Seite eingegebenen E/As verglichen.

Wenn die konfigurierte Anzahl nicht mit der "echten" Anzahl übereinstimmt, wird folgendes passieren:

- Die RTU-810 wird all ihre Ausgänge in den sicheren Status bringen das bedeutet, dass alle E/As ausgeschaltet werden.
- Die RTU-810 setzt das "E/A Error" Bit ins Status Register, um dem Master zu zeigen, dass ein Fehler in einem E/A vorgekommen ist.
- Der I/O Fehler wird im Ereignislogger festgehalten.

#### **3.5.1.4 Timeout-Werte**

Es gibt zwei verschiedene Timeout Typen, welche die Ausgänge in den sicheren Status bringen können, wenn die Funkkommunikation zum Master abbricht oder wenn die RTU-810 nicht weiterpollt:

• **X-Timeout:** Dies gilt nur für Daten, die über die Funkfrequenzen empfangen werden.

Wenn dieses Timeout aktiviert ist wird jedes Funktelegramm, welches zur gleichen Funk Layer Adresse gehört und von der RTU-810 dekodiert werden kann, den X-Timeout Wert um 1 verringern.

Jedes Datentelegramm, welches an die RTU-810 direkt adressiert ist, wird den X-Timeout Zähler wieder auf seinen vorkonfigurieren Wert zurücksetzen. Der X-Timeout läuft bei 0 aus, nachdem die konfigurierte Anzahl an Funktelegrammen von einem Master an andere Geräte gesendet und von der RTU-810 auf dem Funkkanal gesehen wurde, ohne dass sie selber gepollt wurde.

• **T-Timeout:** Das T-Timeout ist ein vorkonfigurierter Wert der RTU-810 welcher beim Start aktiviert wird und sich nicht verändert so lange die RTU-810 jegliche Art von Protokollen (DNP3, IEC-60870, MODBUS) über egal welche Schnittstelle (Funk, Ethernet, serielle Schnittstelle) empfängt. Jede Sekunde, in der sie nichts empfängt verringert sich der Wert um 1. Das T-Timeout läuft bei 0 aus wenn die RTU-810 in dem vorher angegebenen Zeitraum in Sekunden nicht gepollt wird

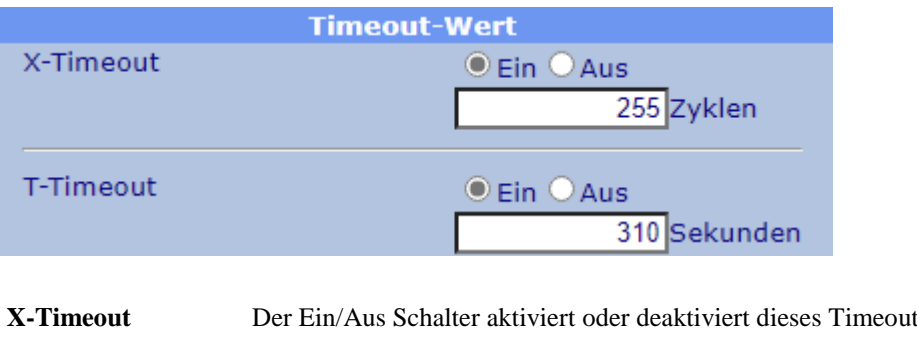

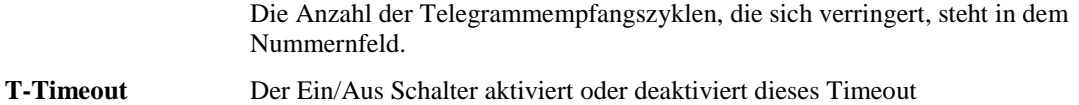

# Die Anzahl der Sekunden, die sich verringert, steht in dem Nummernfeld.

#### **Hinweise:**

- Eine laufende PicoLogo Applikation, welche auf die E/As der RTU-810 zugreift wird regelmäßig die X- und T-Timeout Werte neu laden. Sie werden in diesem Fall nicht ablaufen.
- Eine MDP-310.200 oder eine RTU-810, die das Gerät im RTU Mastermodus pollen, konfigurieren den X- und T-Timeout zentral. Die lokal konfigurierten Werte werden überschrieben.
- Wenn einer dieser Timeouts aktiv ist und ausläuft werden alle Ausgänge in den sicheren "OFF" Status gebracht.

# **3.5.2 Binäreingänge**

Auf dieser Seite kann man die erweiterten Funktionen der internen Binäreingänge

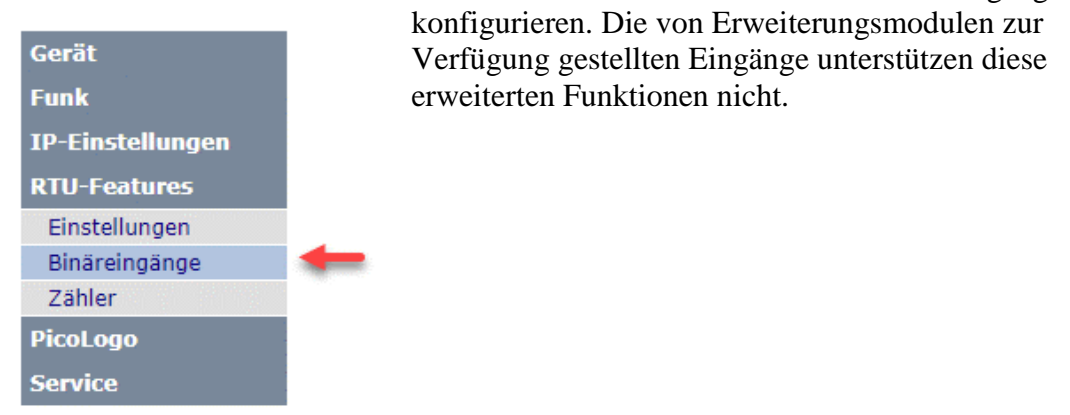

#### **3.5.2.1 Seitennavigation**

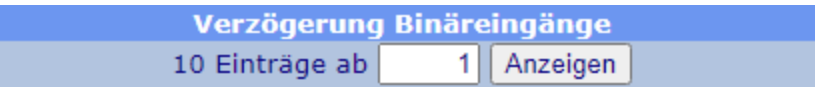

Da man sich pro Seite nur 10 Einträge ansehen kann, die Konfigurationstabelle aber maximal 16 Einträge umfassen kann, kann man hier den Startindex jeder Seite eingeben. Ein Klick auf den "Browse" Button wird die Seite neu laden mit dem ausgewählten Index als ersten Eintrag.

## **3.5.2.2 Verzögerungskonfiguration**

Jeder der internen Binäreingänge kann so konfiguriert werden, dass er entweder eine Einschaltverzögerung oder eine Einschalt-/Ausschaltverzögerung nutzt. Die Zeiteinheit ist 100 ms. Die Funktion ist nützlich um kleine Störungen zu unterdrücken.

Sämtliche hier eingegebenen Verzögerungen werden angewendet bevor jegliche andere Bearbeitungsfunktionen wie SCADA Anfragen oder PicoLogo ausgeführt werden.

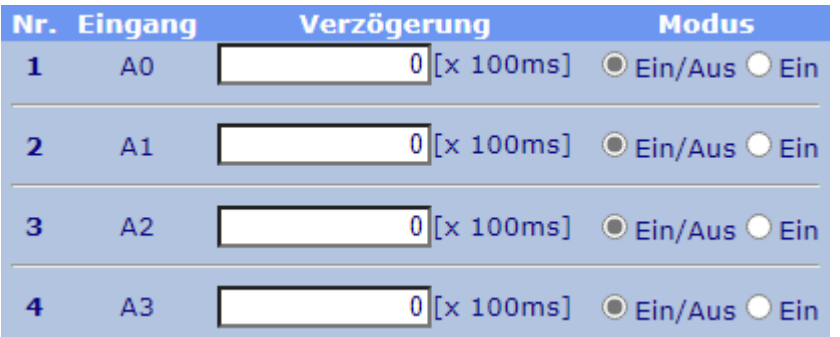

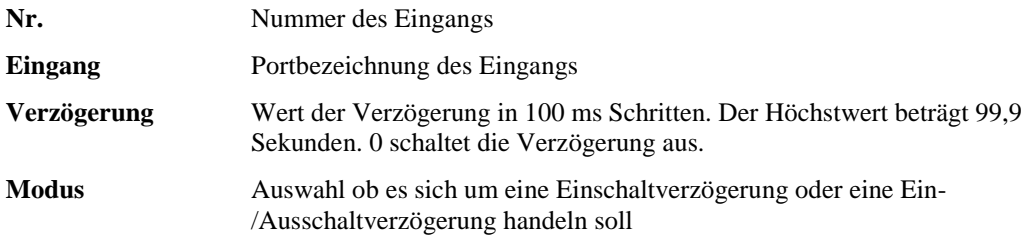

## **3.5.2.3 Zähler**

Jeder der internen Eingänge der RTU-810 hat zwei Funktionen und kann parallel auch als Ereigniszähler oder Zeitzähler mit einem 16 Bit Register fungieren.

Wenn als Ereigniszähler konfiguriert, wird jedes Mal, wenn ein Eingang von "Aus" auf "Ein" wechselt, ein Ereignis gezählt. Die maximale Frequenz beträgt 10 Hz. Man kann dies auch als Impulszähler nutzen.

Wenn als Zeitzähler konfiguriert, wird das Zählregister in jeder aktiven Sekunde um 1 erhöht. Auflösung ist 100 ms.

Erreicht ein Register den Wert 65535, so läuft es mit dem nächsten Impuls auf 0 über. Dieser Überlauf muss in der SCADA bei der Berechnung von Durchflüssen oder

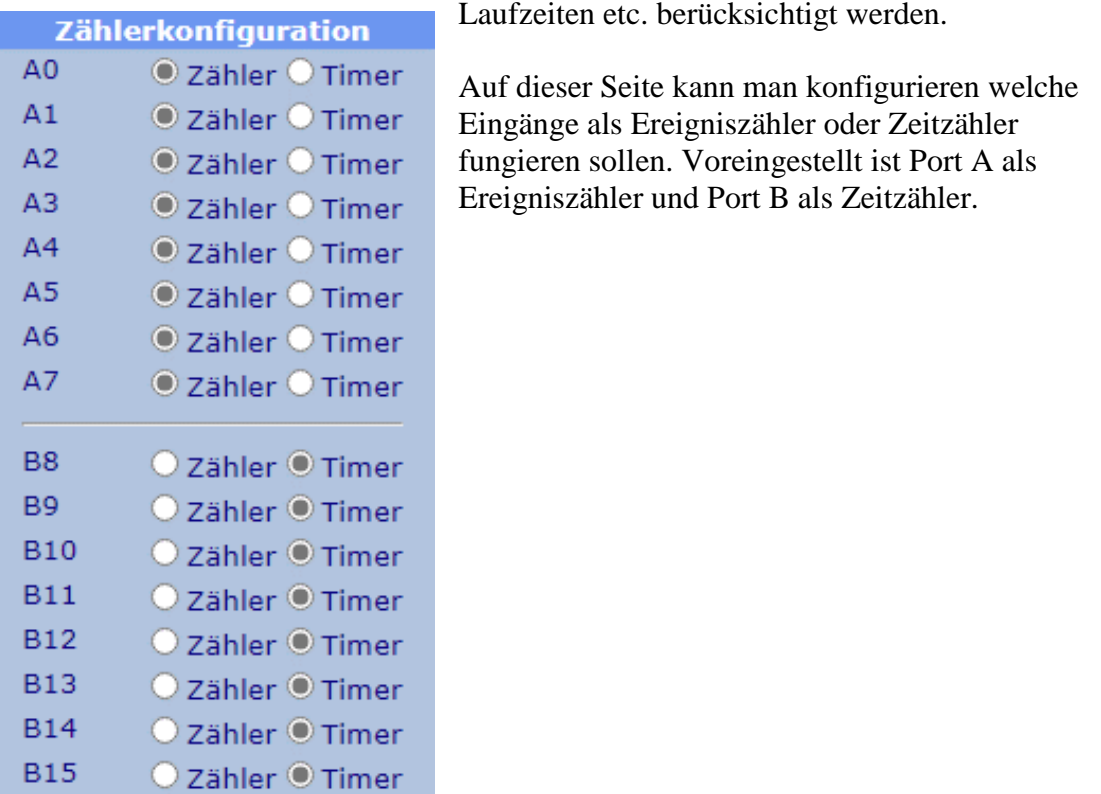

# **3.6 PicoLogo**

#### **3.6.1 Run Switch / Status**

Auf dieser Seite kann man die PicoLogo Applikation zwischen "Run" und "Stop"

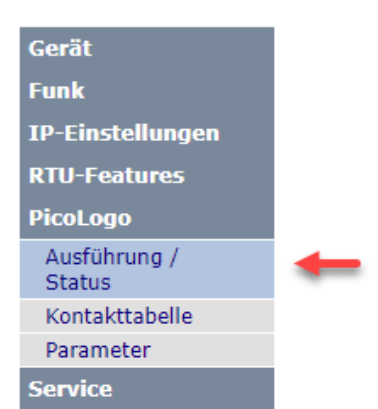

umschalten. Es ist auch möglich hier die Applikation zu löschen, die in die RTU-810 eingespielt wurde.

Des Weiteren werden hier Informationen über die geladene Applikation sowie eventuelle Fehlermeldungen angezeigt.

#### **3.6.1.1 PicoLogo-Ausführung**

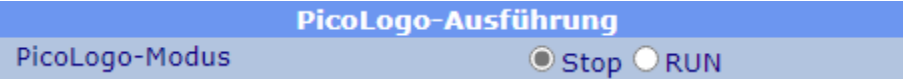

Eine in das Gerät geladene Applikation kann hier zwischen "Stop" und "RUN" umgeschaltet werden. Der Zustand wird stromausfallsicher gespeichert und nach dem Gerätestart wiederhergestellt.

## **3.6.1.2 PicoLogo Status**

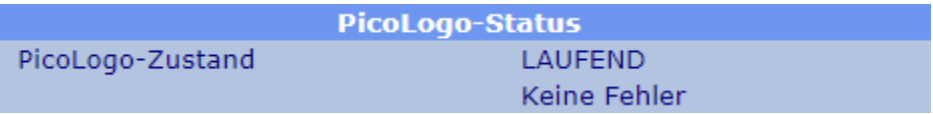

In diesem Abschnitt kann man den Status der PicoLogo Applikation einsehen:

- ANGEHALTEN: Zurzeit läuft keine PicoLogo Applikation. Wenn eine Applikation in die RTU-810 eingespielt wurde, wird sie angehalten und läuft nicht weiter.
- LAUFEND: Die Applikation läuft und ist fehlerfrei. Die grüne "R"-LED vorne auf der RTU-810 zeigt an, dass die Applikation läuft.
- FEHLERHAFT: Eine Applikation ist geladen aber ist fehlerhaft. Die rot "E"- LED auf der Vorderseite der RTU-810 zeigt diesen Status an. Weitere Informationen über die fehlerhafte Applikation findet man ebenfalls in diesem Abschnitt.

# **3.6.1.3 PicoLogo-Informationen**

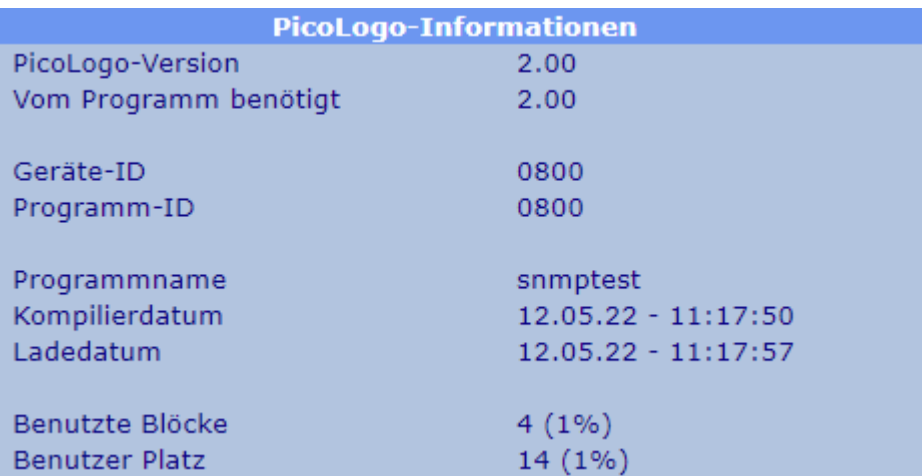

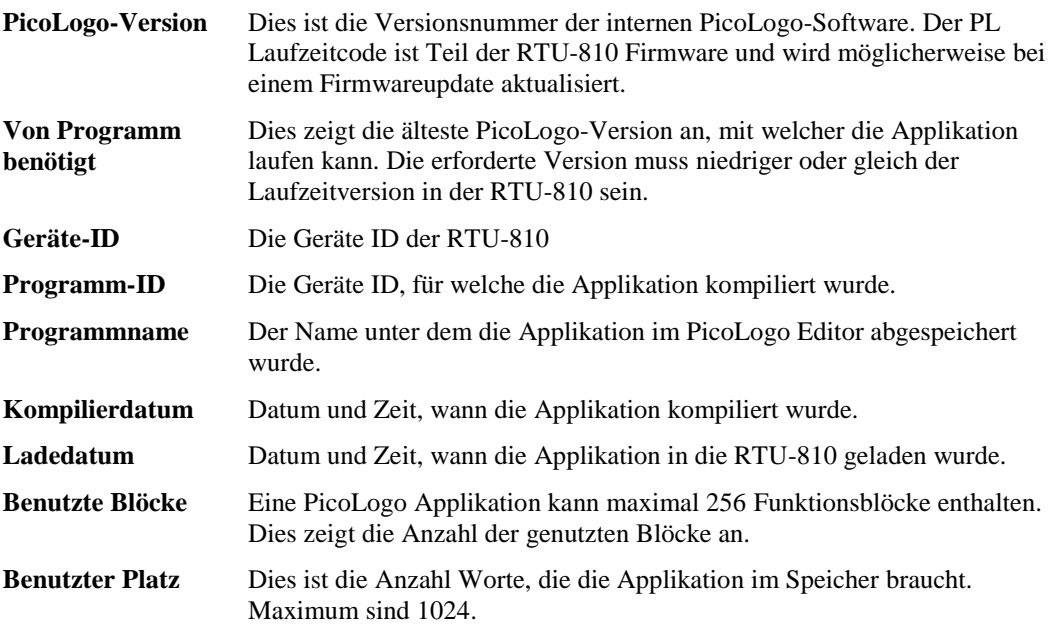

# **3.6.1.4 Löschprogramm**

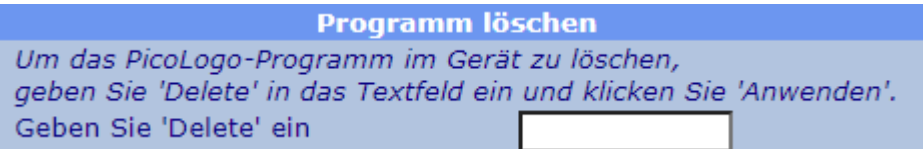

Eine eingespielte PicoLogo Applikation kann hier gelöscht werden. Aus Sicherheitsgründen muss das Wort "Delete" in das Textfeld eingegeben werden und danach muss man "Anwenden" klicken.

## **3.6.2 Kontakttabelle**

Einige PicoLogo Blöcke senden Mitteilungen per IP an Empfänger, z.B. als SMTP trap Mitteilungen.

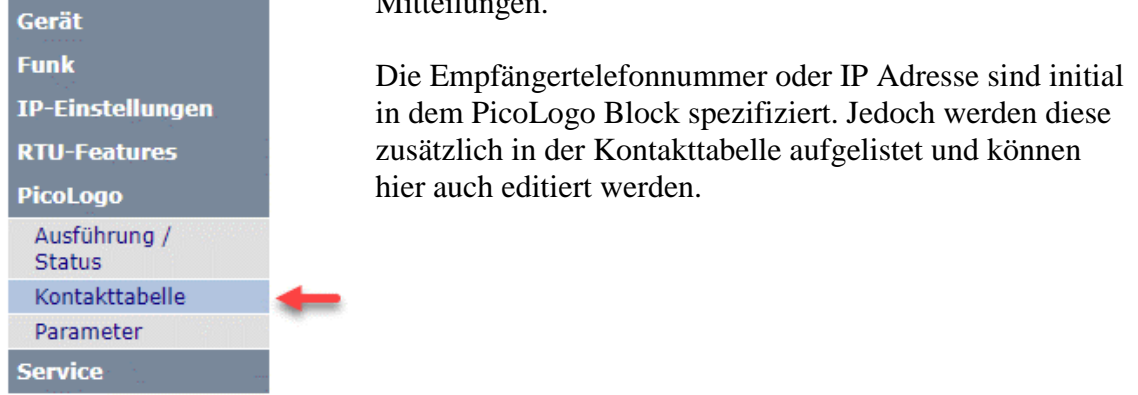

#### **3.6.2.1 Seitennavigation**

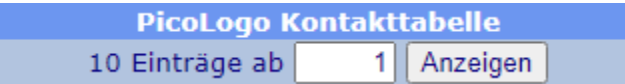

Da man sich pro Seite nur 10 Einträge ansehen kann, die Kontakttabelle aber maximal 50 Einträge umfassen kann, kann man hier den Startindex jeder Seite eingeben. Ein Klick auf den "Browse" Button wird die Seite neu laden mit dem ausgewählten Index als ersten Eintrag.

#### **3.6.2.2 Kontakteinträge**

Jede Abonnentennummer oder IP Adresse, an die eine Mitteilung per SMS oder SMTP trap versendet werden soll, wird initial bei der Erstellung im PicoLogo Block definiert:

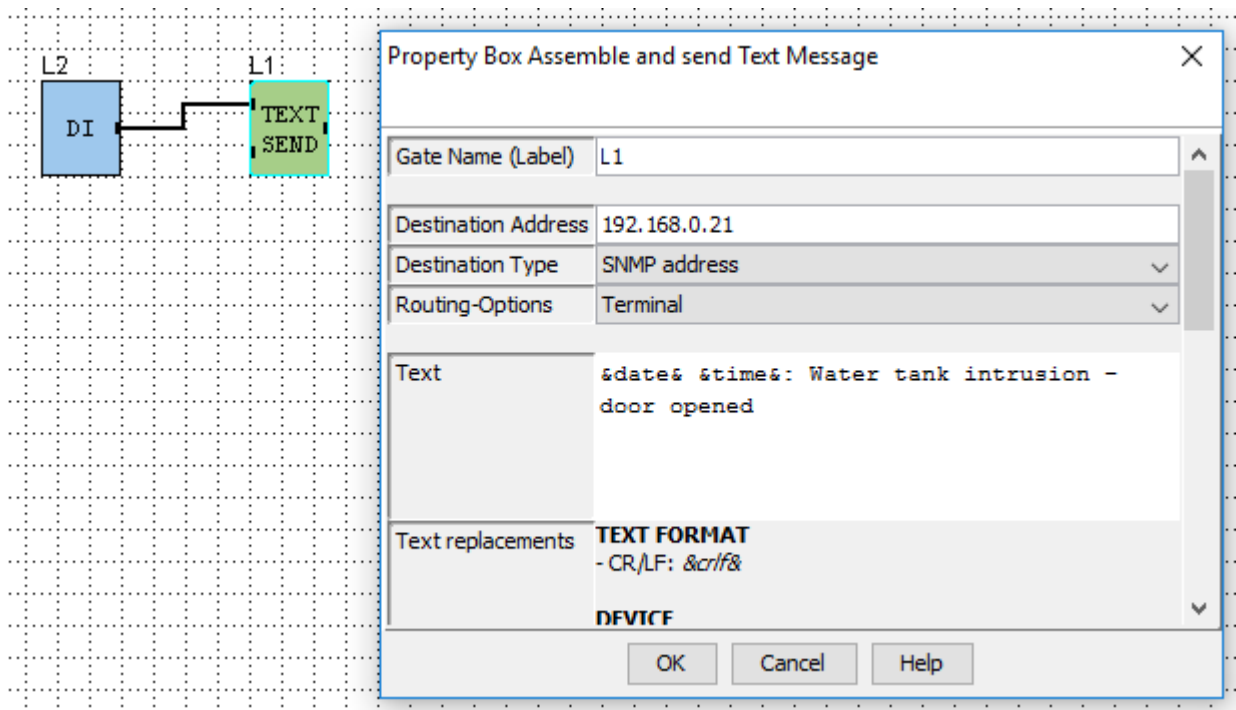

Im obigen Beispiel wird eine SMTP trap Mitteilung an IP Adresse 192.168.0.21 gesendet, wenn ein Türkontakt geöffnet wird.

Um Zieladressen für Mitteilungen leicht zu ändern ohne eine neue Applikation im PicoLogo Editor zu kompilieren, sind die Adressen in der Kontakttabelle aufgelistet. Die oben aufgezeigte Applikation erstellt diesen Eintrag:

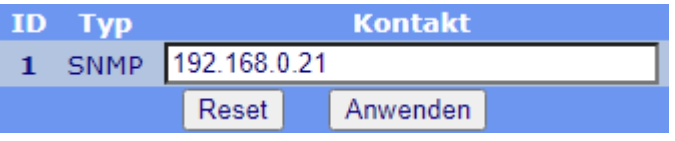

Die Kontakte können auf dieser Seite editiert und geändert werden ohne eine Neukompilierung durchführen zu müssen.

## **3.6.3 Parameter**

Viele Funktionsblöcke in PicoLogo benutzen konstante Werte, welche in Blöcken wie Zeitverzögerung etc. festgelegt sind.

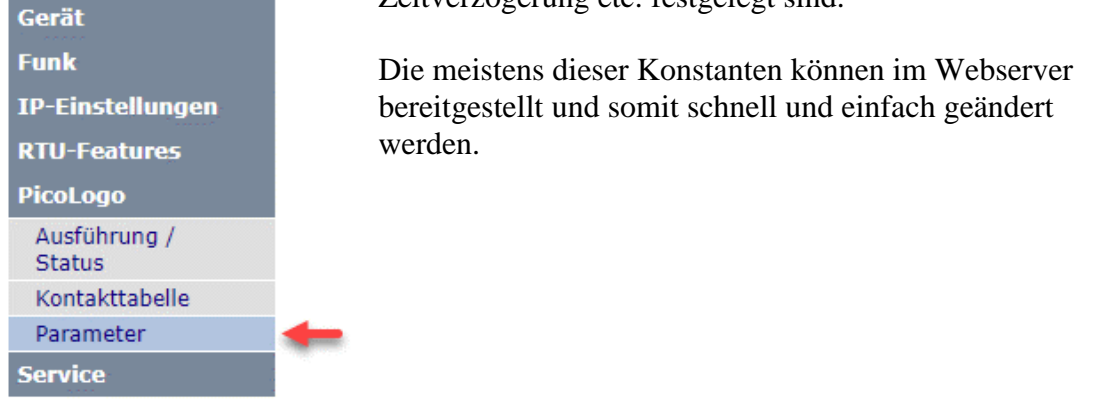

## **3.6.3.1 Seitennavigation**

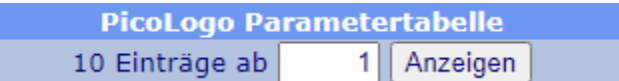

. Da man sich pro Seite nur 10 Einträge ansehen kann, die Parameterbereich aber mehr Einträge umfassen kann, kann man hier den Startindex jeder Seite eingeben. Ein Klick auf den "Browse" Button wird die Seite neu laden mit dem ausgewählten Index als ersten Eintrag.

#### **3.6.3.2 Parametereinträge**

Viele Funktionsblöcke in PicoLogo benutzen Konstanten, wie auch im Bespiel unten, wobei es sich um eine on/off-Verzögerung von einem Binäreingang zu einem Binärausgang handelt:

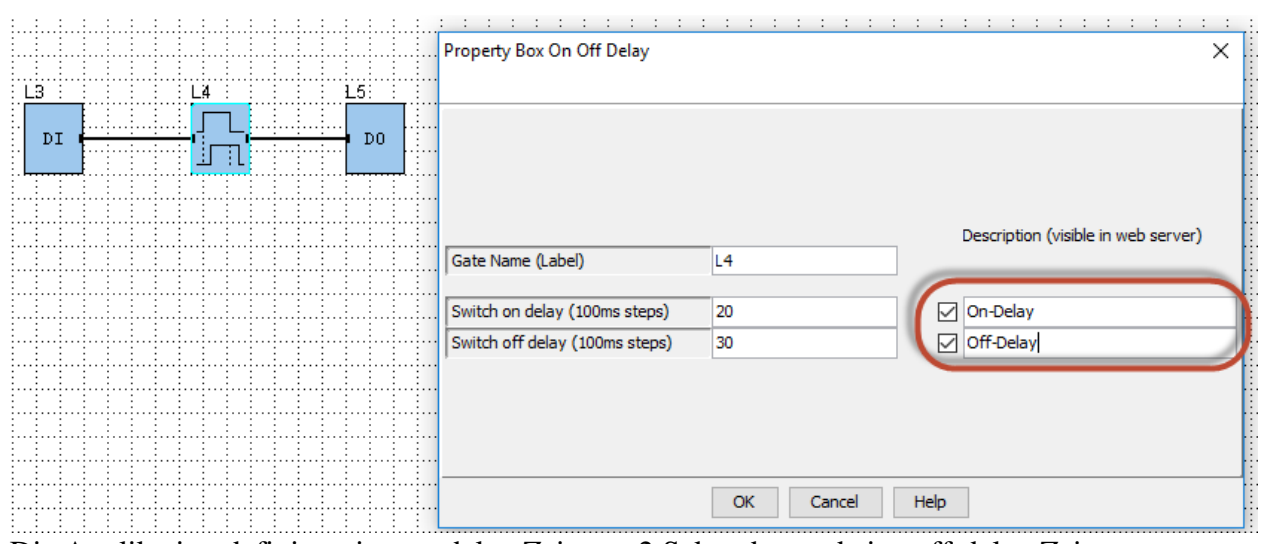

Die Applikation definiert eine on-delay Zeit von 2 Sekunden und eine off-delay Zeit von 3 Sekunden. Konstanten werden in den Funktionsblöcken gespeichert und müssten unter normalen Umständen im PicoLogo Editor geändert und die Applikation neu kompiliert werden, wenn man Änderungen vornehmen will.

Die Kostanten der meisten Blöcke können jedoch für schnelle Abänderungen und Überprüfungen in den Web Server geladen werden. In diesem Fall muss das Häkchen bei "Description (visible in web server)" für die jeweilige Konstante im PicoLogo Block gesetzt werden, wie man oben in der Applikation für beide Parameter sehen kann. Die Beschreibung ist ein freier Text, welche die Parameter so beschreibt, wie sie im Web Server erscheinen werden.

Die Parameter, welche so in der PicoLogo Applikation markiert werden, können dann unter den Parametereinträgen auf dieser Seite eingesehen werden:

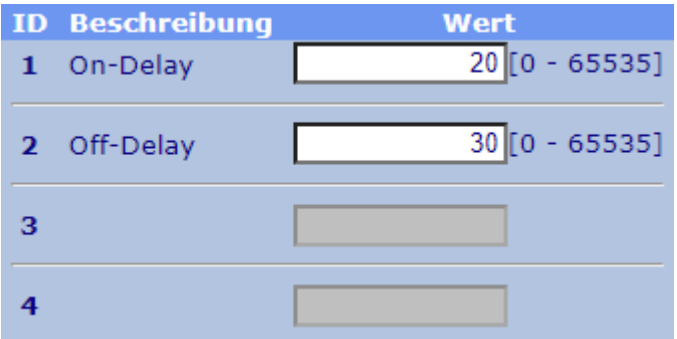

Die Werte können auf dieser Seite editiert und geändert werden ohne eine Neukompilierung durchführen zu müssen.

# **3.7 Service**

# **3.7.1 Kontakt**

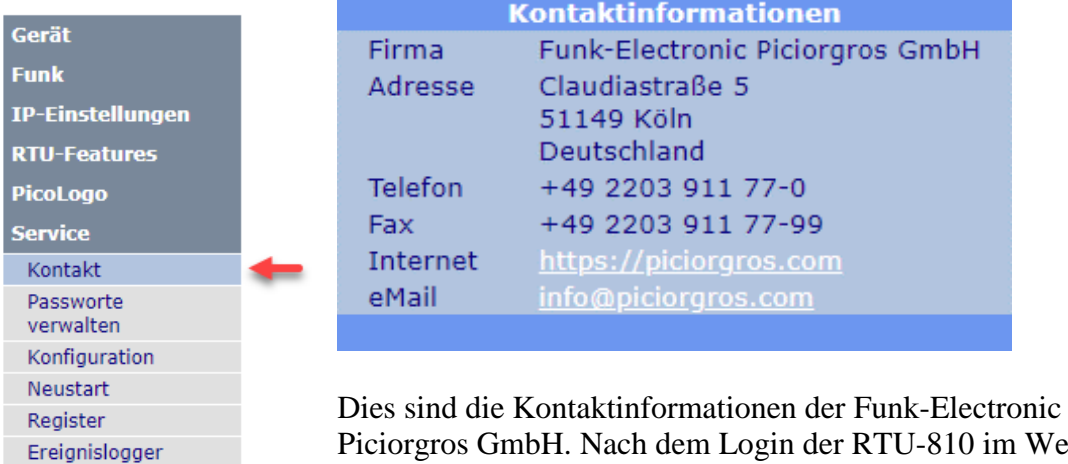

Piciorgros GmbH. Nach dem Login der RTU-810 im Web Server wird man auf diese Seite gelangen.

## **3.7.2 Passwort verwalten**

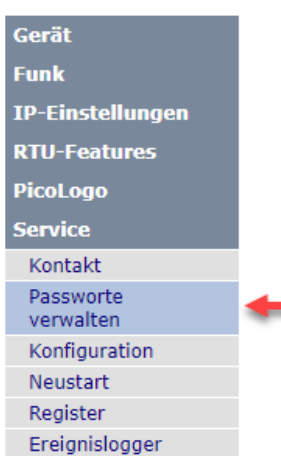

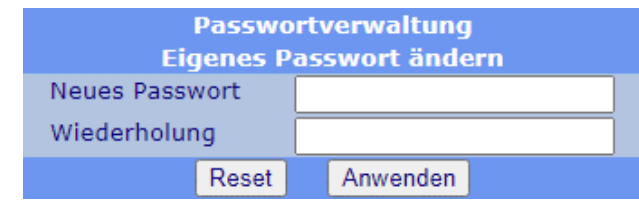

Hier kann man das Passwort des momentan eingeloggten Benutzers verändern. Das Passwort muss zur Bestätigung zweimal eingegeben werden.

Erlaubt sind Zahlen und Buchstaben, auf Groß- und Kleinschreibung muss geachtet werden.

# **3.7.3 Konfiguration**

Auf dieser Seite kann man Konfigurationen für den Protokolllogger/ Eventlogger

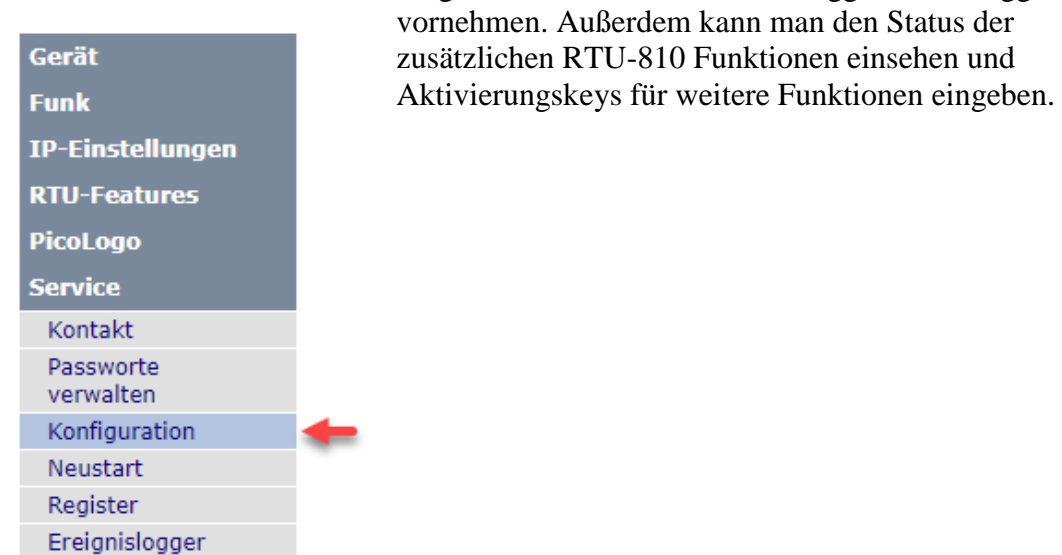

## **3.7.3.1 Protokolllogger Konfiguration**

**Konfiguration Protokolllogger** Reihenfolge der Einträge O Älteste zuerst O Neueste zuerst

Die RTU-810 hat einen eingebauten Eventlogger, welcher bis zu 650 Ereignisse, wie z.B. Kommunikationsausfall, Geräteneustart und vieles mehr speichern kann. Die Einträge sind nicht flüchtig und überdauern sogar unterbrochene Stromzufuhr.

Wenn 650 Einträge gespeichert wurden, wird immer der jeweils neueste Eintrag den ältesten löschen.

**Reihenfolge der Einträge** Bestimmt ob der neueste oder der älteste Eintrag oben auf der Seite angezeigt wird, "Service"→"Ereignislogger"

## **3.7.3.2 Featureaktivierung**

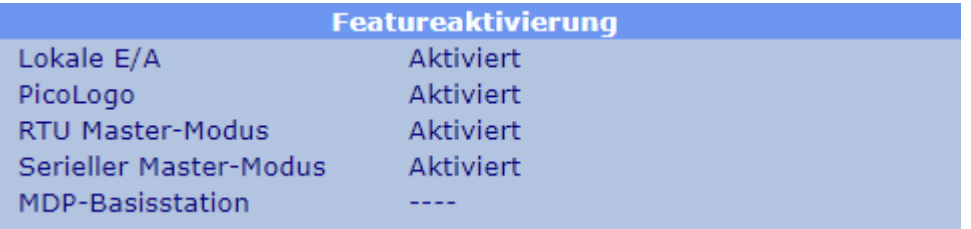

Hier sieht der Benutzer die Liste aller zusätzlichen Funktionen, die für die RTU-810 aktiviert werden können. Folgende Status können angezeigt werden:

- Aktiviert: Diese Funktion ist dauerhaft aktiviert und kann benutzt werden.
- Temporär: Diese Funktion befindet sich im Test-Modus für einen gewissen Zeitraum, welcher auch angezeigt wird. Wenn die Zeit abgelaufen ist, wird die Funktion als "disabled" angezeigt.
- ----: Diese Funktion ist nicht aktiviert worden.
- ---- (Temporärer Schlüssel abgelaufen): Diese Funktion ist nicht mehr aktiv, wurde aber schon einmal mit einem Temporär-Key aktiviert.

#### **3.7.3.3 Verwendung von Aktivierungskeys**

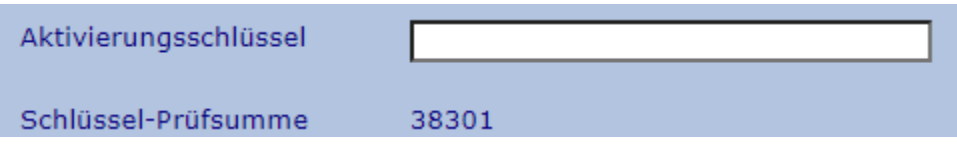

Softwareoptionen können jederzeit nachträglich erworben werden. Nach dem Erwerb erhält der Benutzer einen Aktivierungskey, der nur für die bestimmte Seriennummer gültig ist, welche bei der Bestellung angegeben werden muss.

In diesem Beispiel wurde ein Aktivierunsgkey erworben, um den seriellen Master-Modus permanent zu aktivieren. Dies ist der Status-quo vor der Aktivierung:

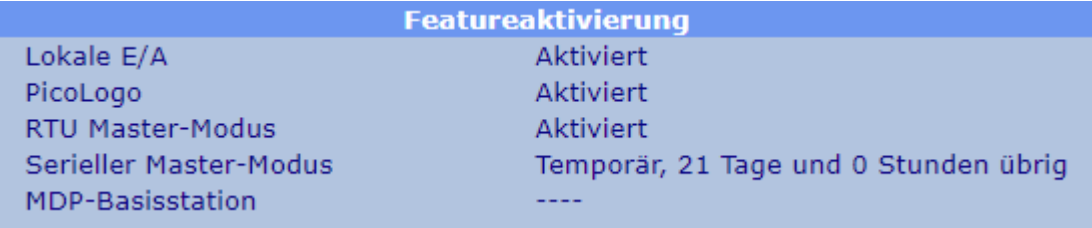

Der Aktivierungskey, welcher per Email geschickt wurde, muss nun in das Aktivierungskey Feld eingegeben werden:

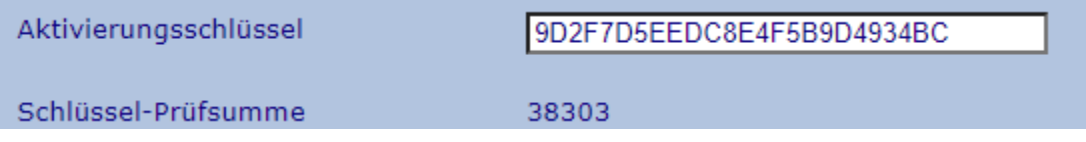

Danach klick man auf "Anwenden":

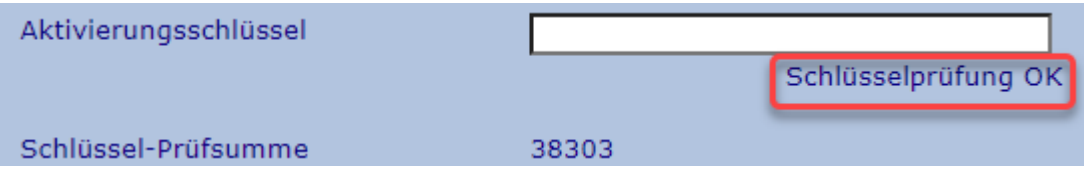

Und die Funktion ist aktiviert:

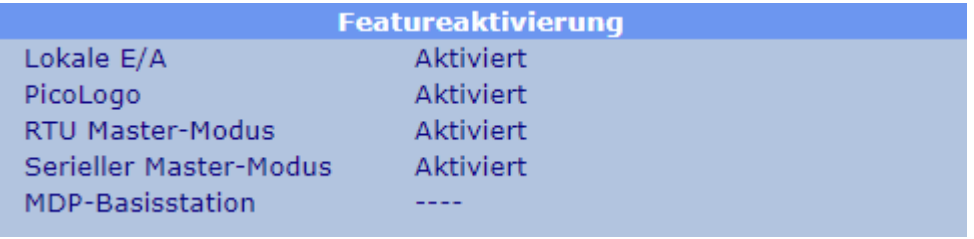

Ein Geräteneustart nach der Key Aktivierung wird empfohlen.

## **3.7.4 Neustart/Reset**

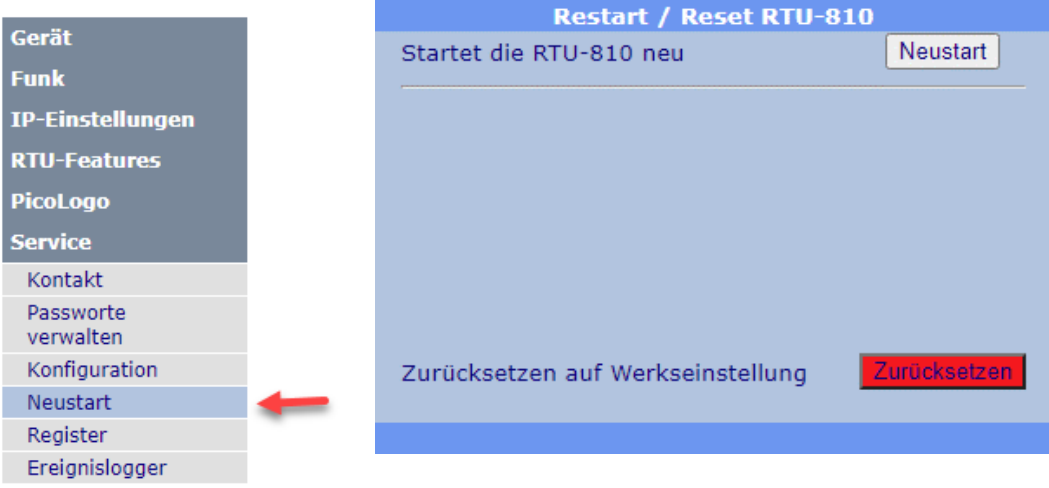

Auf dieser Seite kann der Benutzer einen Neustart der RTU-810 über den Web Server ausführen lassen oder die RTU-810 auf Standardeinstellung zurücksetzen.

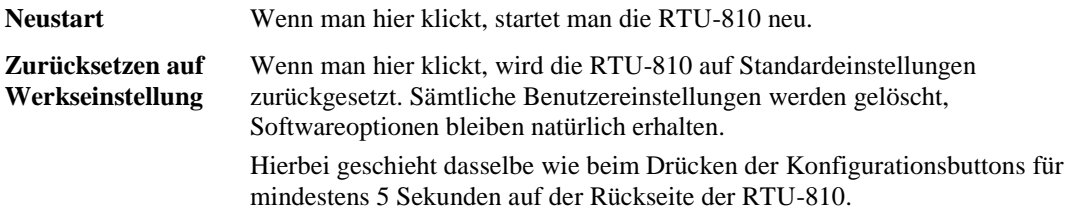

# **3.7.5 Register**

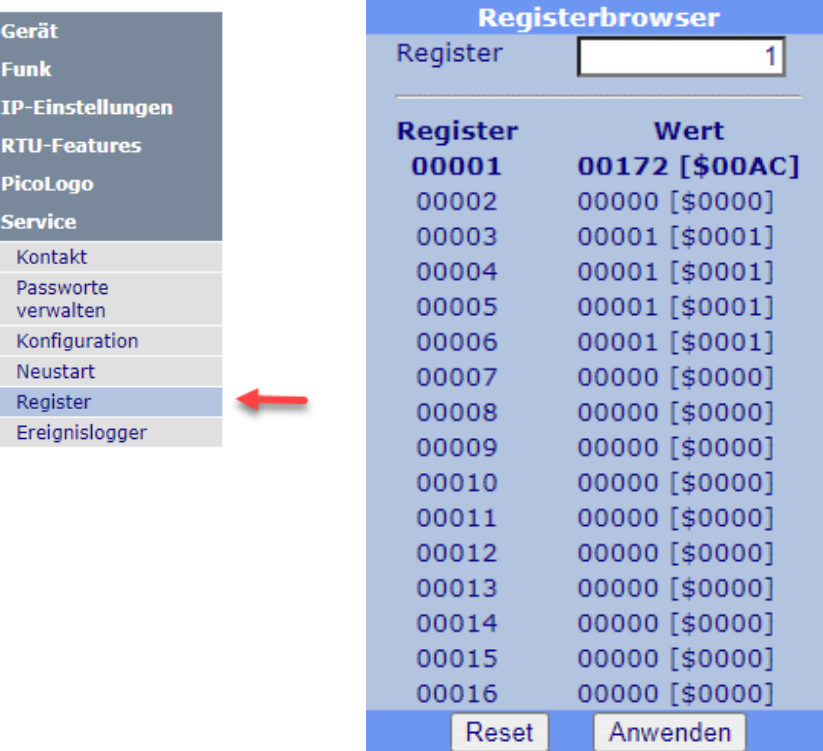

Der Registerbrower kann Registerwerte anzeigen. Die Registeradressen sind identisch mit den MODBUS Registeradressen und können somit auch benutzt werden um den Inhalt der E/A Register zu überprüfen.

Die Startadresse kann verändert werden in dem man das Startregister in das "Register" Feld einträgt und dann "Anwenden" klickt.

## **3.7.6 Eventlogger**

Der Event-/Ereignislogger speichert Ereignisse und Sonderfälle, Kommunikationsausfälle und vieles mehr. Dies ist der bestmögliche Punkt an dem man herausfinden kann, ob die Kommunikation zu einer RTU-810 unterbrochen wurde oder ob andere Probleme aufgetreten sind.

Gespeichert werden die letzten 650 Ereignisse in einem nicht flüchtigen Speicher.

04.05.22 14:10:30 T-Timeout aktiv, deaktiviere alle Ausgänge. 04.05.22 14:05:22 Ethernet-Link ist aktiv. Eigene IP:192.168.4.100 04.05.22 14:05:20 LocalBus: Keine Module erkannt. 04.05.22 14:05:19 Gerät war 0 Tage, 0 Stunden, 0 Minuten und 13 Sekunden aus! 04.05.22 14:05:19 Displayboard gefunden, SW-Version: 01.50. 04.05.22 14:05:19 I/O-Board gefunden, SW-Version: 01.33. 04.05.22 14:05:19 Internes Erweiterungsboard gefunden. --.--.-- --:--:-- Startgrund: 00010201 --.--.- --:--:-- \*\*\* Gerät gestartet, SW-Version: 02.76\*\*\*

# **4 Sonderfunktionen**

# **4.1 IP Applikationsschnittstelle**

Die IP Applikationsschnittstelle ist eine zusätzliche Datenschnittstelle, ähnlich wie die seriellen Schnittstellen, welche jedoch IP als Kommunikationsmodus verwendet. Sie kann benutzt werden, um Daten weiterzugeben, die für serielle Schnittstellen entworfen wurden, aber über den IP Link versendet werden.

Es ist wichtig zu wissen, dass die RTU-810 als Endpunkt der IP Kommunikation fungiert. SCADA Protokolle, welche als IP Protokolle entworfen wurden, benutzen verschiedene IP Adressen für jeden Slave. Daher können diese Protokolle nicht über die IP Applikationsschnittstelle benutzt werden.

Wenn man die IP Applikationsschnittstelle benutzt, endet die IP Kommunikation in der RTU-810 und die Nutzlastdaten innerhalb der IP-Pakete werden von der RTU-810 extrahiert und für weiteres Routing, das ähnlich wie bei den seriellen Schnittstellen ist, benutzt.

Alle IP Daten müssen an die RTU-810 gesendet werden, da die IP Verbindung nur lokal besteht. Um die Daten an andere Ziele innerhalb des Netzes zu senden, kann man den bereits bekannten Adresserkennungs-Mechanismus mit Hilfe der Routing Tabellen für die Daten benutzen, die im IP Paket versendet wurden.

Um es zu vereinfachen: Die IP Applikationsschnittstelle funktioniert genau wie die zwei seriellen Schnittstellen, mit dem einzigen Unterschied, dass die "physikalische" Verbindung kein Kabel sondern eine IP Verbindung ist.

## **4.1.1 Tunneln einer seriellen Verbindung mit Hilfe des SIG-810**

Das Piciorgros SIG-810 ist ein Seriell-zu-IP Gateway, welches entwickelt wurde, um in Verbindung mit der IP Applikationsschnittstelle benutzt zu werden.

Das SIG-810 hat eine konfigurierbare serielle Schnittstelle, entweder RS-232 oder RS-422/485. Auf der anderen Seite ist das SIG-810 mit der IP Applikationsschnittstelle der RTU/TRM-810 oder der RTU-81 verbunden.

Dadurch kann man die existierende serielle Verbindung verlängern, solange eine IP Verbindung via LAN oder WAN zwischen dem SIG-810 und der RTU-810 besteht.

## **4.1.2 Betriebsarten**

Die verfügbaren Betriebsarten für die IP Applikationsschnittstelle sind exakt dieselben wie für die seriellen Schnittstellen und werden daher hier nicht weiter beschrieben. Für eine detaillierte Beschreibung siehe ["3.3.2.1](#page-56-0) [Schnittstellenkonfiguration"](#page-56-0).

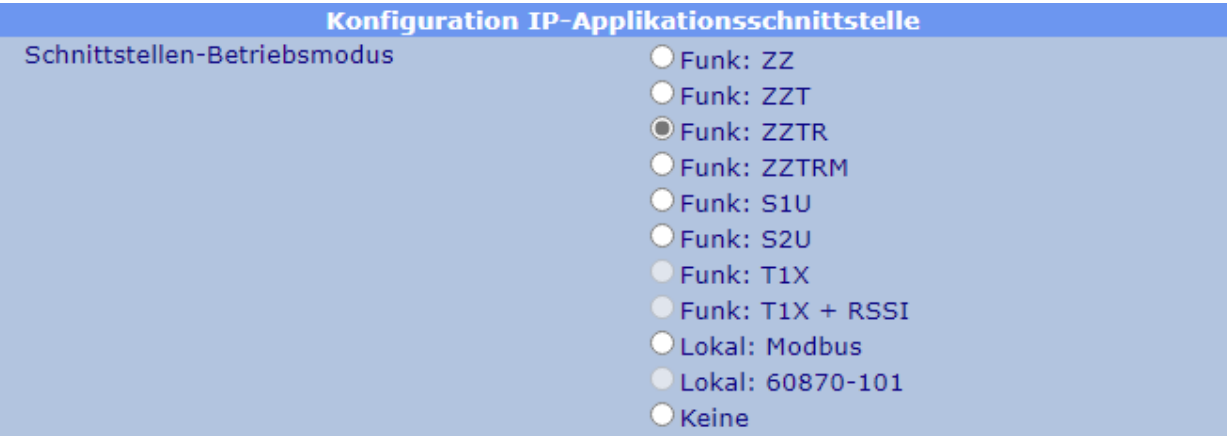

#### **4.1.3 Adresserkennung und Routing**

Wie auch bei den seriellen Schnittstellen kann die IP Applikationsschnittstelle der RTU-810 Adressbytes extrahieren, welche innerhalb der Nutzlastdaten auf der Schnittstelle empfangen werden. Dies ist weit verbreitet und bekannte serielle SCADA Protokolle, welche in den IP Paketen, die zur RTU-810 versendet werden, integriert sind, aber auch benutzerspezifische Protokolle, enthalten die Adressinformationen.

Die extrahierte Adresse wird als Index zu einer der beiden SCADA Routing Tabellen benutzt , welche die Radio Slave Adresse oder die IP Adresse der Feld RTU-810 bestimmt, an die die Daten verschickt werden sollen.

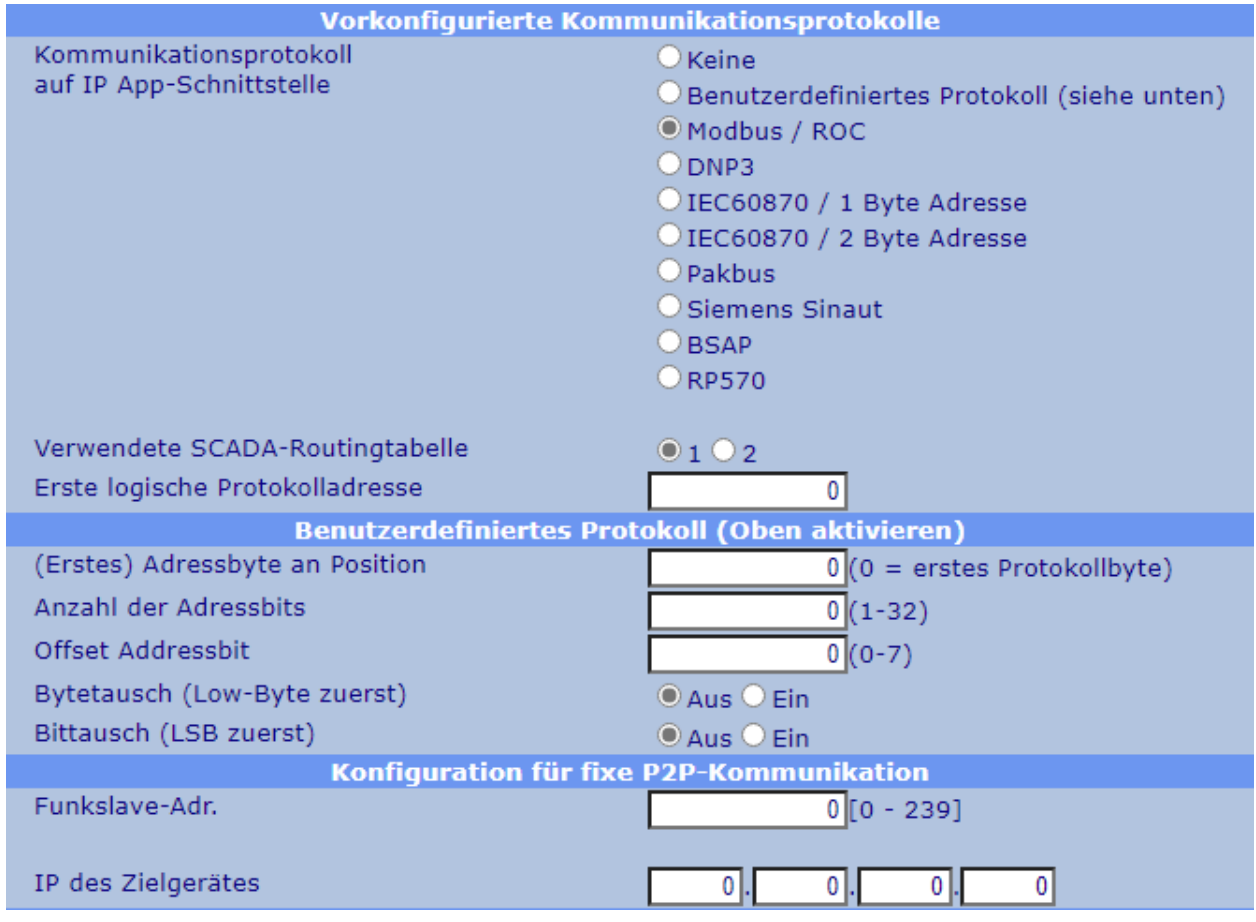

#### **4.1.4 Konfiguration des IP Links**

Die IP Applikationsschnittstelle kann so konfiguriert werden, dass sie in einer dieser drei Modi arbeiten kann:

## **4.1.4.1 UDP Betrieb**

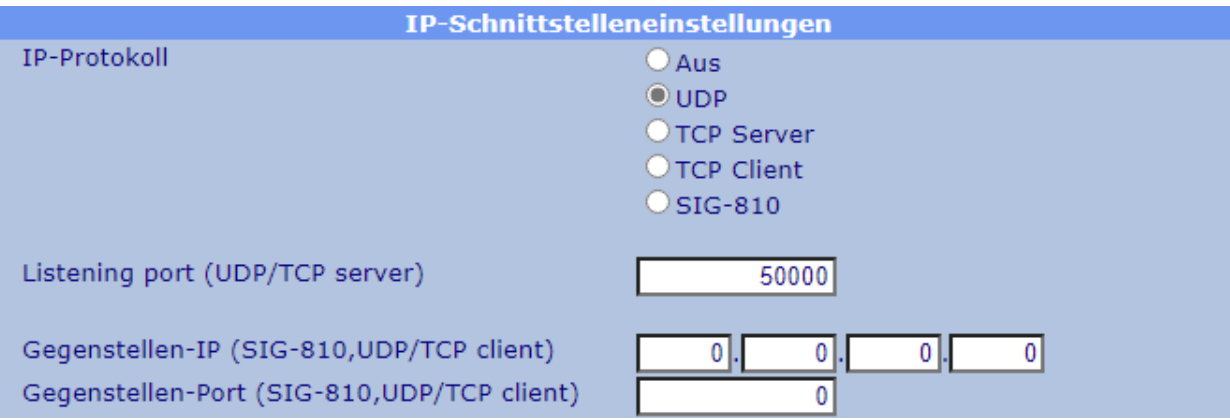

Wenn die RTU-810 im UDP Betriebsmodus konfiguriert wurde, wird sie Daten über UDP akzeptieren, die über den so spezifizierten "Listening Port" ankommen (in diesem Beispiel Port 5000).

Sollte kein IP/ kein Port als "Empfangsgerät" spezifiziert worden sein, wird die RTU-810 die Ursprungs-IP und den Ursprungsport des zuletzt versendeten Pakets in Erfahrung bringen und wird ab jetzt jedes empfangene Datenpaket für die IP Applikationsschnittstelle dorthin weiterleiten. Sollte hier doch eine IP/ ein Port festgelegt worden sein, werden empfangene Daten vom Radio immer an diese Zieladresse weitergeleitet werden.

## **4.1.4.2 TCP Serverbetrieb**

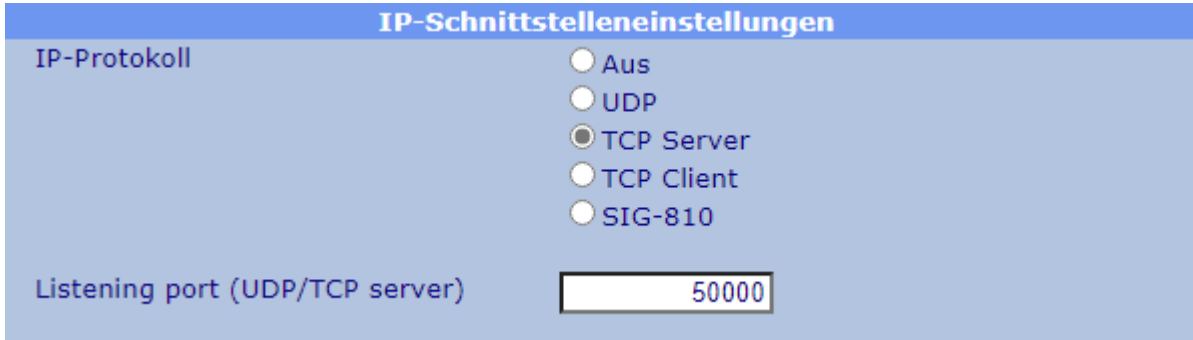

Wenn die RTU-810 als TCP Server konfiguriert wurde, erwartet sie eingehende TCP Verbindungen an dem Port, der als "Listening Port" voreingestellt wurde. Sobald ein Gerät eine TCP Verbindung zu diesem Port aufgebaut hat, können Daten darüber gesendet und empfangen werden.

## **4.1.4.3 TCP Client-Betrieb**

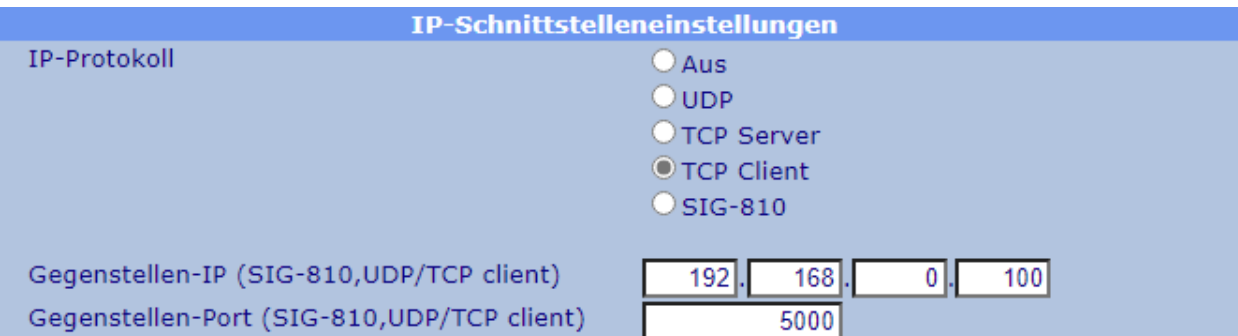

Wenn die RTU-810 als TCP Client konfiguriert wurde, wird sie regelmäßig versuchen eine TCP Verbindung zu einem Server, der als "Receiver Device" festgelegt wurde, aufzubauen. IP Adresse und Port Nummer müssen in diesem Fall spezifiziert sein.

Sobald die RTU-810 die TCP Verbindung aufbauen konnte, kann sie zum empfangen und senden von Daten benutzt werden.

## **4.1.4.4 SIG-810-Betrieb**

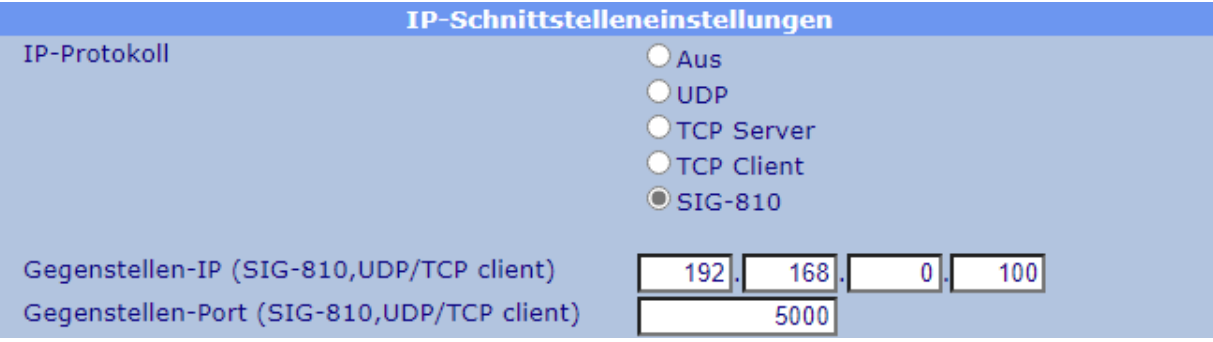

Hier wird eine Verbindung zu einem SIG-810 hergestellt, um eine physikalische, serielle Schnittstelle über ein IP-Netz zu tunneln.

Die IP-Adresse und der Port des entfernten SIG-810 ist hier einzugeben.

## **4.1.5 IP Link Status Informationen**

Im oberen Teil der Konfigurationsseite kann man den Status der Verbindung einsehen:

**Status IP-Applikationsschnittstelle** Schnittstellen-Status VERBUNDEN mit 192.168.0.21:11797

Im TCP Modus ist der Status "VERBUNDEN" sobald ein TCP Link zu einem externen Gerät aufgebaut worden ist.

Im UDP Modus ist der Status immer "VERBUNDEN" da UDP ein verbindungsloses Protokoll ist. In diesem Fall ist die IP Adresse in dieser Zeile die IP Adresse des externen Geräts, welches die letzten Datenpakete an die RTU-810 gesendet hat. Wenn noch keine Datenübertragung stattgefunden hat, zeigt die IP Adresse "0.0.0.0" an.

# **4.2 Funk-Familienadresse (Künftige Erweiterung)**

Ursprünglich wurde die RTU-810/TRM-810 Serie entwickelt um die 710er Serie zu verbessern und zu ersetzen und um eine Kompatibilität für bestehende Netzwerke zu erschaffen, die die 700er oder 710er Serien benutzen.

Um zwischen verschiedenen Kunden, die Piciorgros Geräte benutzen, differenzieren zu können, wird jedem Kunden eine feste, von Piciorgros vergebene, Funk Layer Adresse zugeteilt. Geräte mit verschiedenen Funk Layer Adressen von verschiedenen Kunden können miteinander nicht kommunizieren, um unerwünschte Effekte und falsche Datenausgaben zu vermeiden. Dies ist besonders dort wichtig, wo verschiedene Kunden in unterschiedlichen Netzen aber auf der gleichen Frequenz arbeiten und die Daten der beiden Kunden von den jeweils anderen Kundengeräten empfangen werden könnten.

Der Bedarf einiger Kunden, mehrere Funknetze vollständig logisch zu separieren wurde über die Vergabe von Adressblöcken realisiert, in deren Bereich die gewünschte Funklayeradresse vom Kunden konfiguriert werden kann.

Für die 810 Serie werden wir die sogenannte "Family Address" einführen. Hierbei handelt es sich um einen sekundären Adresslayer, welcher dem Kunden 65536 Adressen zur Verfügung stellt, die er frei nutzen kann. Ein Schalter in der Gerätekonfiguration wird hinzugefügt, um die RTU-810 so zu konfigurieren, dass man entweder das "alte" Format nutzen kann, welches kompatibel mit den 700/710/MDP-310.200 Netzen ist, oder das "neue" Format, welches das erweiterte Adressformat inklusive der Family Address nutzt.

Wenn man das erweiterte Adressformat nutzt, können nur Geräte, übereinstimmender Radio Layer Adressen UND übereinstimmender Family Adressen miteinander kommunizieren. Die Family Adresse kann komplett vom Kunden konfiguriert werden.

# **5 Unterstützte Protokolle**

# **5.1 Layer-Eins Protokolle zwischen der RTU-810 und einem externen Gerät, verbunden über eine serielle Schnittstelle**

#### **5.1.1 Timeout Protokoll**

Wenn man das Timeout Protokoll benutzt, wird die RTU-810 jegliche Daten, die sie über ihre serielle Schnittstelle empfängt (akzeptiert wird der gesamte Zeichenbereich von hex 00 bis hex FF), akzeptieren. Das "Data End" Kriterium ist in diesem Fall der Punkt, an dem keine Daten über einen vorgegebenen Zeitraum empfangen wurden. (Voreingestellt ist 10 ms für 9600 bps. Das sind 10 Zeichen in Folge). Wenn andere Baudraten benutzt werden, empfiehlt sich ein Timeout Zeitraum von 10 Zeichen.

Wenn man die COM-Schnittstelle benutzt ist ein Timeout Zeitraum von 3-1000 ms, bei der AUX-Schnittstelle von 10-1000 ms einstellbar.

#### **5.1.2 3964R Protokoll**

Das 3964R Protokoll wird häufig in der "Welt von Siemens" benutzt, um SPSen an PLSen oder PLSen an SCADA Systeme anzuschließen. Dieses Layer Eins Protokoll wird von der RTU-810 voll unterstützt. Wenn möglich sollte die Prioritätseinstellung des Geräts, was an die RTU-810 angeschlossen ist, auf niedrige Priorität eingestellt sein.

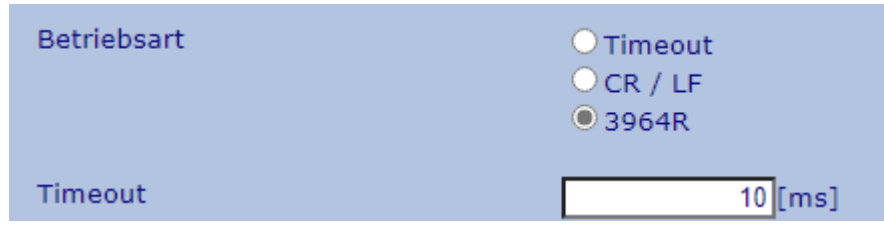

Einstellungen für die seriellen Ports

# **5.2 Serielle Protokolle (RS-232 oder RS-485/RS-422)**

Wenn die RTU-810 als Master eingestellt wurde, ist es sinnvoll zu wissen, welches Kommunikationsprotokoll genutzt wird. Die RTU-810 weiß, wo sich das Adressbyte/die Adressbytes innerhalb des Datenflusses befinden. Mit diesem Wissen extrahiert die RTU-810 dieses "logische Adressbyte" und benutzt die voreingegebene Adressübersetzungs- (oder Routing-) Tabelle, um die Protokolladresse in die Ziel-Slaveadresse des Zielgeräts umzuwandeln.

Die Außenstationsgeräte benötigen keine Routing- oder Adressübersetzungstabelle. Da diese Geräte meist reine "Pollinggeräte" sind, antworten sie einfach auf die Pollinganfrage der Masteradresse.

Die folgenden Protokolle werden von der RTU-810 unterstützt.

## **5.2.1 Modbus RTU**

Da das MODBUS RTU Protokoll für sowohl den internen Gerätezugriff, als auch für die Kommunikation mit externen Geräten benutzt werden kann, sollte beim Verteilen der MODBUS Adressen Acht gegeben werden. Unter keinen Umständen sollte ein externes Gerät dieselbe MODBUS Adresse haben wie die RTU-810.

#### **5.2.2 ROC protocol**

Das ROC Protokoll hat die gleiche Datenstruktur für die Adressbyteposition und die Datenpaketerkennung wie MODBUS, daher teilen sich das MODBUS und das ROC Protokoll die Einstellungen in der Konfiguration.

#### **5.2.3 DNP3**

Wenn man die Linkadresse aus dem DNP3 Protokoll benutzt, kann das Routing zur Außenstation errechnet werden. Wenn mehrere DNP3 Datensegmente gesendet werden und der Timeout Zeitraum nicht beachtet wird, wird jedes Datensegment einzeln versendet. Außenstationen können jederzeit Daten an den Master senden (unaufgeforderte Mitteilung).

Mit der 60870/DNP3 Option kann die RTU-810 zukünftig auch auf sich selbst zugreifen.

#### **5.2.4 IEC 60870-5-101**

Das Routing für dieses Protokoll ist vergleichbar mit dem des DNP3. In diesem Fall ist es möglich, dass mehrere Datensegmente hintereinander gesendet werden, um eine Mittelung zu komplettieren.

Mit der 60870/DNP3 Option kann die RTU-810 zukünftig auch auf sich selbst zugreifen.

#### **5.2.5 PakBus**

PakBus ist ein eher unbekanntes Protokoll, welches aber von der RTU-810 unterstützt wird.

#### **5.2.6 Siemens SINAUT**

Ein in der Wasserwirtschaft häufig verwendetes Protokoll

#### **5.2.7 BSAP**

Die RTU-810 erkennt den Unterschied zwischen einer normalen und einer erweiterten Mitteilung im BSAP Protokoll und extrahiert die Adressinformation dementsprechend. Die Knoten-Adresse besteht aus 7 bits. Damit kann ein Adressbereich für das Routing von 0-127 ausgewählt werden.

## **5.2.8 RP570**

Ein weiteres Protokoll zur Industriekommunikation zwischen Geräten

#### **5.2.9 Kunden-Protokolle**

Bei der Benutzung von kundenspezifischen Protokollen können die exakte Position des Adressbytes und die Adresslänge vorher definiert werden. Sollten diese Parameter unbekannt sein, kann "Transparent Data Communication" benutzt werden (siehe unten).

#### **5.2.10 Transparente Daten Kommunikation ohne Protokoll Filter (kundenspezifisch)**

Protokolle, bei denen das Adressbyte nicht extrahiert werden kann oder bei denen der Adressbereich den Speicher der RTU-810 überschreitet (1024 Einträge, dies kann z.B. bei der Benutzung des HART Protokolls passieren), können mit Hilfe des Broadcast Modus "T1X" übermittelt werden.

In diesem Modus gibt es keinen festen Master, jede Station kann mit jeder Station kommunizieren. Auf der anderen Seite ist die Benutzung von Funkrelais in diesem Modus nicht möglich, da keine Adressen verwendet werden.
## **5.3 IP basierende Kommunikationsprotokolle**

In der Zukunft soll es für die RTU-810 und die TRM-810 auch möglich sein IPbasierende Protokolle zu übertragen.

Dies wird nach einem Firmware Update geschehen zusammen mit dem neuen Feature "IP Kommunikation".

## **6 Zugriff auf Lokale E/A**

## **6.1 Kontroll- und Mess- E/A (RTU Funktion)**

(Achtung: im folgenden Kapitel sollten die Ports A, B, C, & D nicht mit den IP Ports, die an anderen Stellen beschrieben werden, durcheinandergebracht werden).

Die RTU-810 hat integrierte Kontroll- und Messeingänge- und Ausgänge. Die RTU-810/DA2 hat 16 digitale Eingänge (Ports A und B) und 8 digitale Ausgänge (Port C). Weitere mögliche Ausführungen haben 8 zusätzliche digitale Ausgänge oder 4 analoge Eingänge.

Jeder der 16 digitalen Eingänge von Port A und B haben unabhängige Ereigniszählerfunktionen, welche vom Benutzer aktiviert werden können. Port A Eingangszähler agieren als Ereigniszähler, die Zähler von Port B hingegen agieren als Betriebszeitzähler. Die maximale Zählerrate [Eingangspulsrate] beträgt 10 Hz.

Die Kontroll- und Mess- E/A können mit Hilfe der folgenden Protokolle angesprochen werden:

- MoP / MoP2: Dies ist das Piciorgros Funkprotokoll, welches benutzt wird, um auf eine RTU-810 von einem seriellen Mastergerät, einem OPC-Server, einer MDP-310.200 oder im Punkt-zu-(Mehr)Punkt-Betrieb zuzugreifen.
- MODBUS/IP und –RTU über die serielle oder die Ethernet Schnittstelle.
- MODBUS-RTU über das Funknetzwerk mit einem seriellen Master im ZZTR Modus.
- IEC-60870-5-101 (unsymmetrisch): über die serielle Schnittstelle oder (zukünftig) über das Funknetz mit einem seriellen ZZTR Master.
- IEC-60870-5-104 über die Ethernet Schnittstelle oder (zukünftig) über das Funknetzwerk
- DNP3 über die Ethernet Schnittstelle oder (zukünftig) über das Funknetzwerk

Das IEC-60870-4-104 und das DNP3 Protokoll unterstützen unaufgeforderte Mitteilungen. In diesem Fall wird die RTU-810 aktiv die SCADA davon in Kenntnis setzen, wenn sich ein Eingangswert geändert hat. Diese Methode ist sehr sparsam im Datenverkehr, da diese Protokolle im Vergleich zum MODBUS Protokoll, welches ununterbrochen Daten sendet, nur bei Veränderungen Daten versenden.

### **6.1.1 Zugriff auf E/As unter Einsatz vom MODBUS Protokoll**

Auf die RTU-810 kann aus der Entfernung über das Funknetz oder lokal über die seriellen oder die Ethernet Schnittstelle zugegriffen werden.

Das Piciorgros Funkprotokoll MoP/MoP2 benutzt dieselben Register Adressen wie MODBUS.

Auf die E/A Ports, die virtuellen PicoLogo Eingangs-/Ausgangsregister und auch auf andere Informationen der RTU-810 kann mit Hilfe der folgenden 16 Bit Register zugegriffen werden (z.B. mit Hilfe des MODBUS RTU-Protokolls)

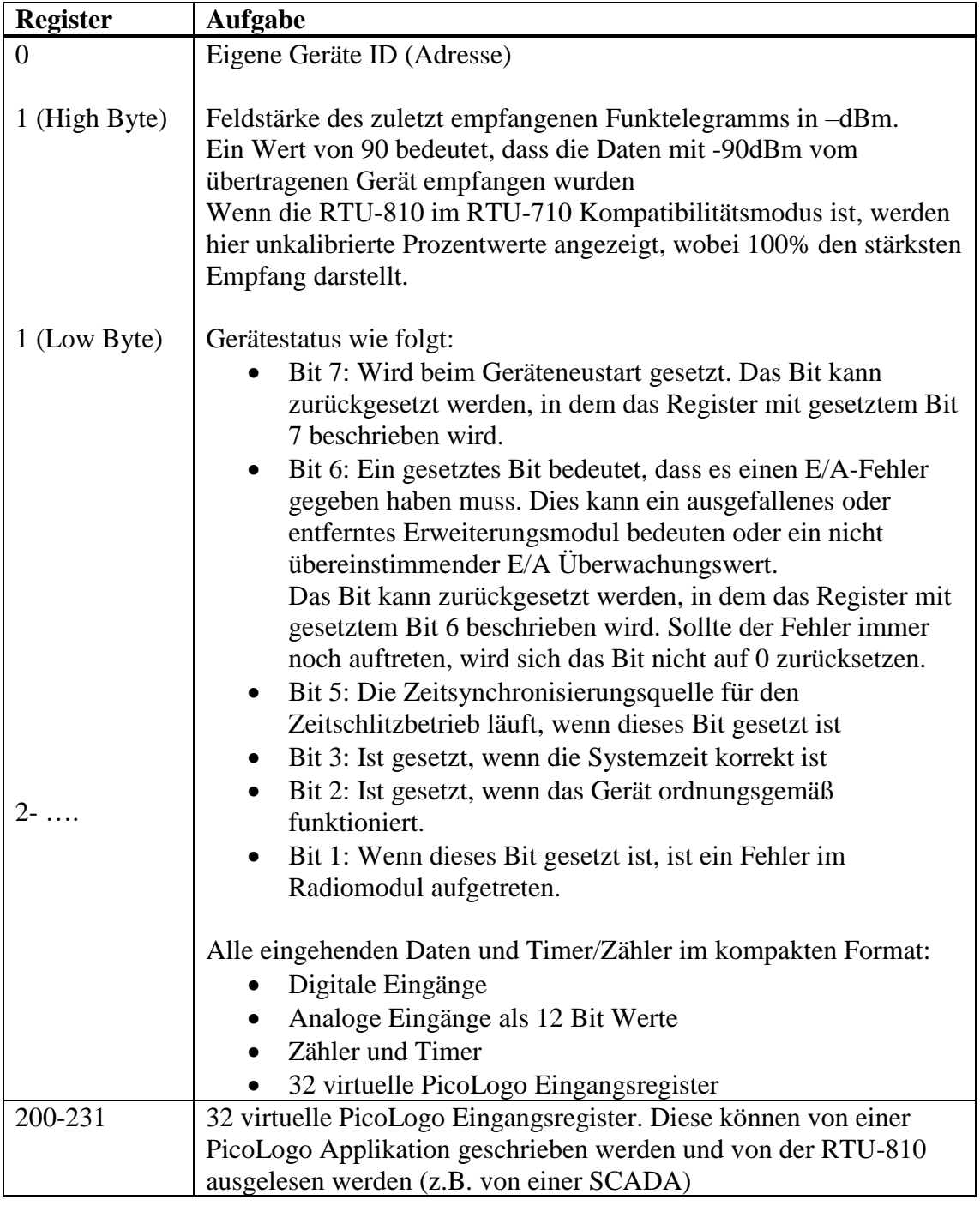

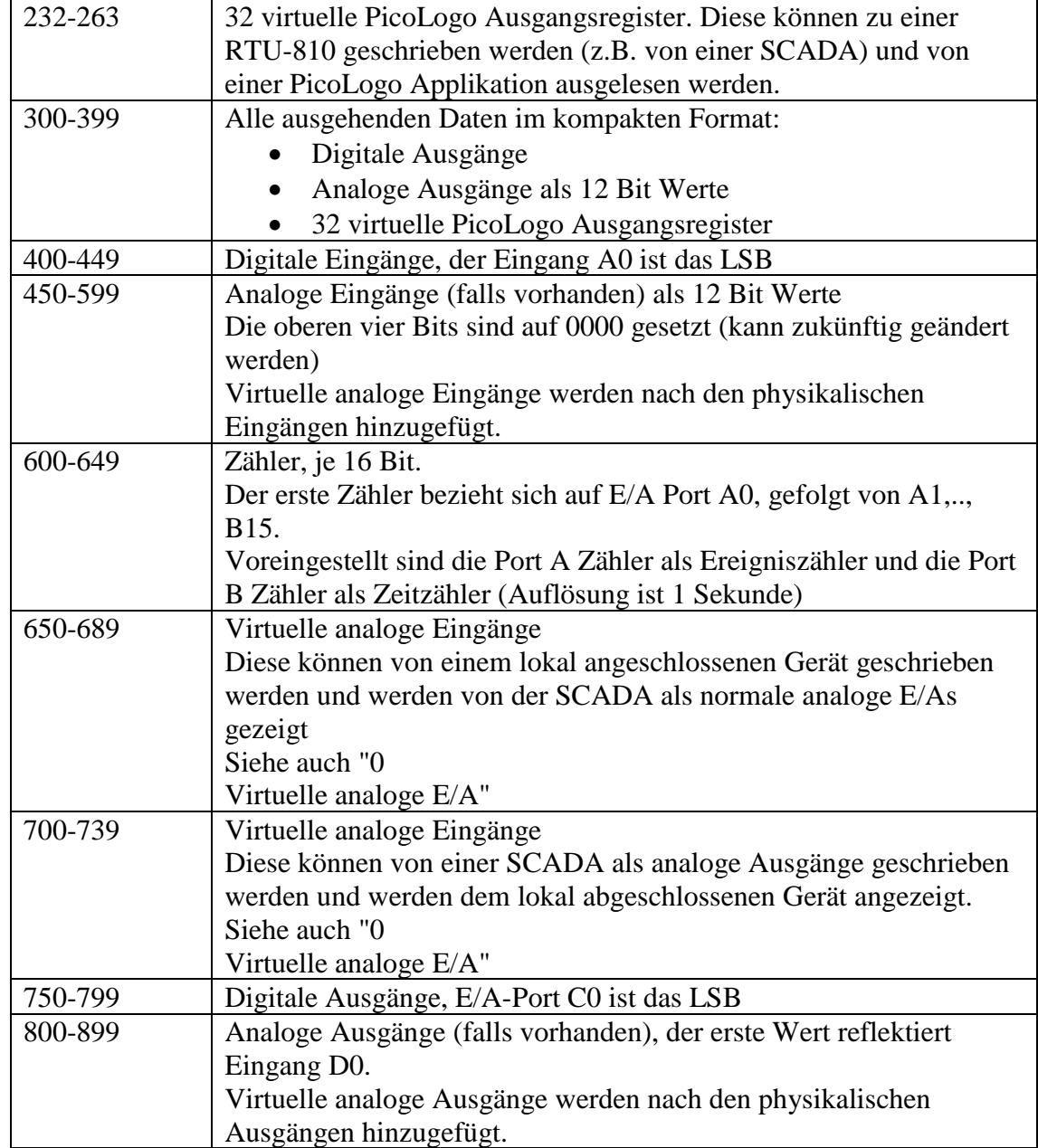

### **6.1.2 Spezielle Register**

Dies ist eine Zusammenfassung der speziellen MODBUS Register, welche eingesetzt werden können, um Statusinformationen von der RTU-810 zu erhalten.

Rote Werte sind alternative Registeradressen für das selbe Register, welche für die beste Kompatibilität mit der RTU/TRM-710 Serie entworfen werden.

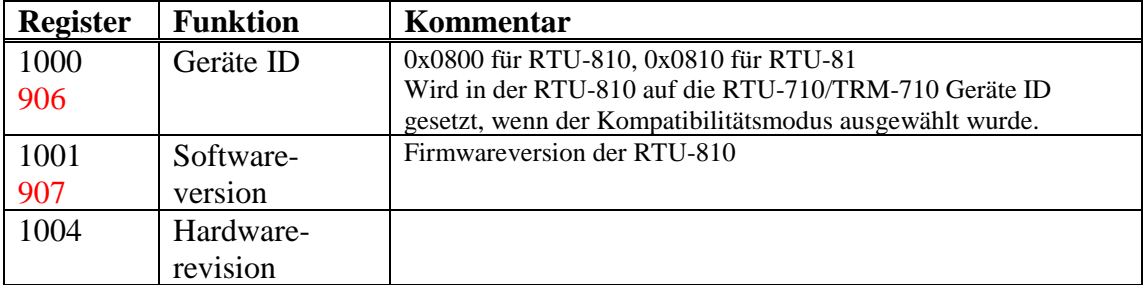

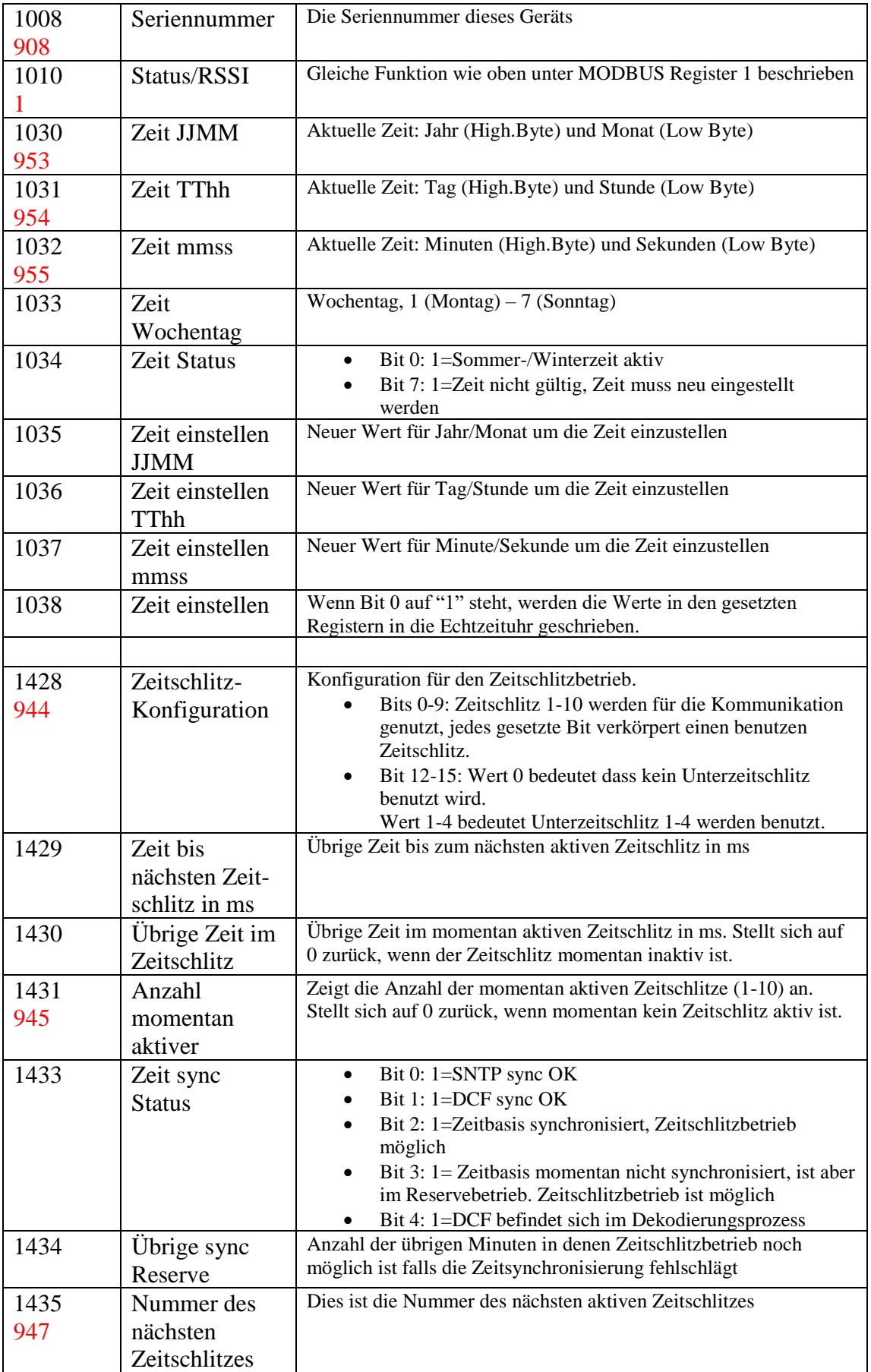

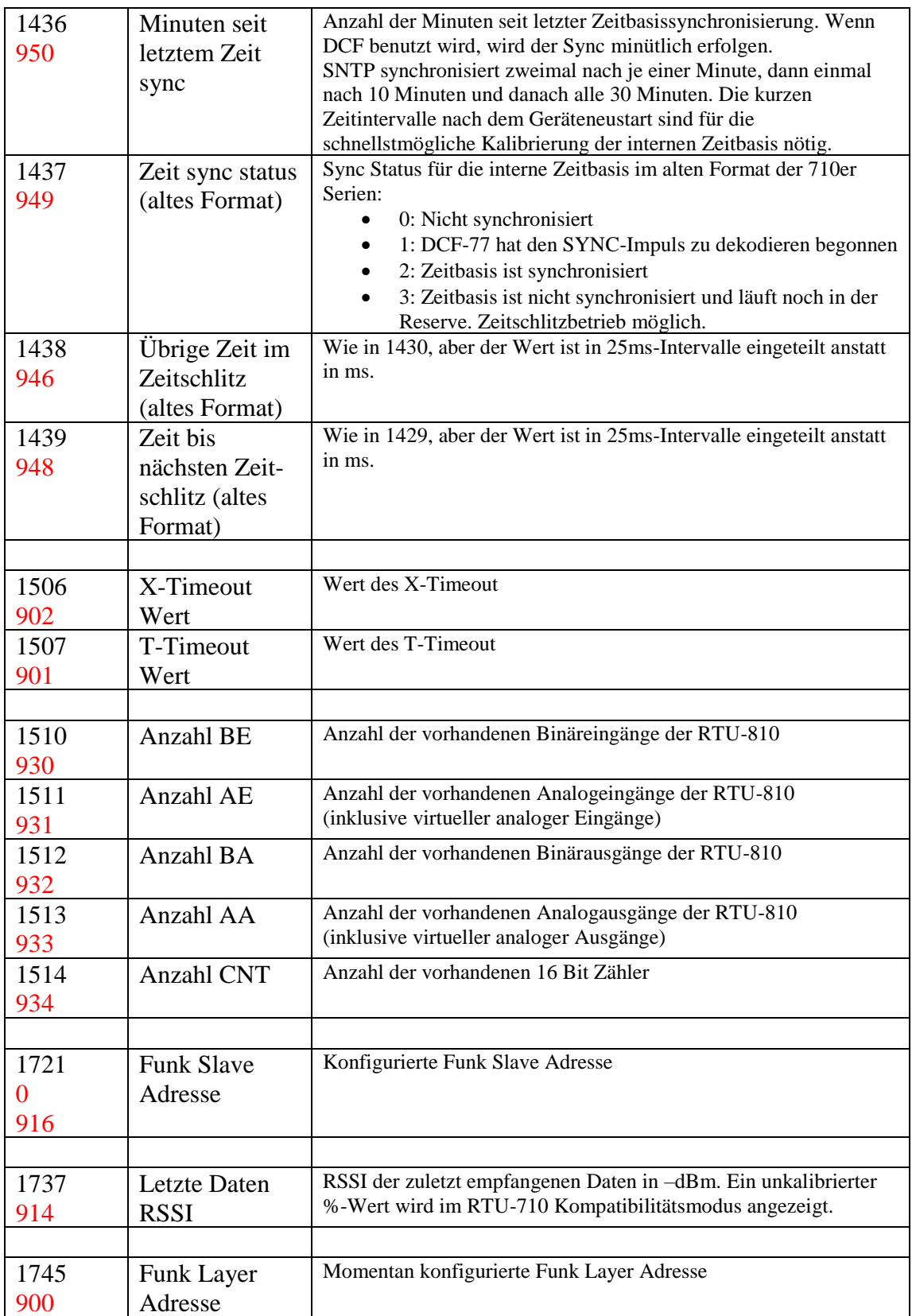

## **6.1.3 MODBUS Coil- und Eingangsbefehle**

Auf die binären Ein- und Ausgänge und auch auf die 32 virtuellen PicoLogo Ein- und Ausgänge kann man mit Hilfe des Coil-/Eingangsbefehls mit dem MODBUS Protokoll zugreifen.

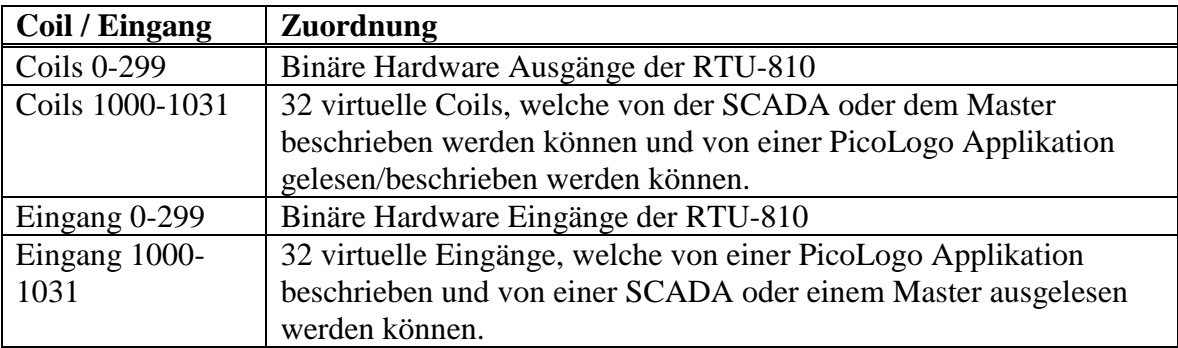

### **6.1.4 Unterstützte MODBUS Befehle**

Diese MODBUS Befehle werden von der RTU-810 unterstützt:

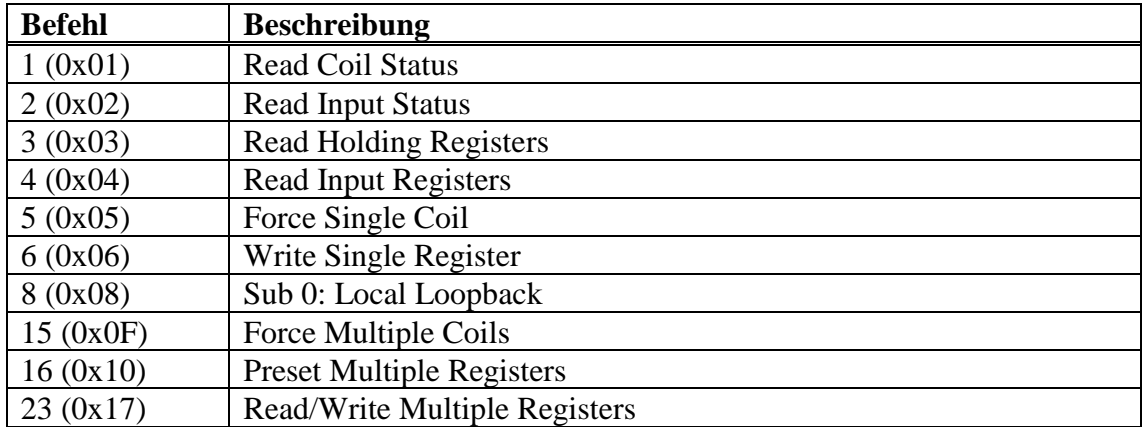

## **6.2 Zugriff auf E/As mit Hilfe des IEC60870 Protokolls (zukünftige Option)**

Die RTU-810 ermöglicht den Zugriff auf interne E/As und virtuelle PicoLogo E/As mit Hilfe des IEC60870 Protokolls. Das IEC60870-5-101 Protokoll wurde schon implementiert, das IEC60870-5-104 Protokoll ist in Bearbeitung.

Das IEC60870 Protokoll in eine gebührenpflichtige Option, die pro Gerät berechnet wird. Aktivieren kann man die Option jederzeit, auch gerne nachträglich, mit Hilfe eines Aktivierungskeys. IEC60870 wird offiziell ab Firmware Version 2.80 unterstützt.

Es gibt zwei Möglichkeiten (siehe unten) auf die E/As der RTU-810 mit Hilfe des IEC60870 Protokolls zuzugreifen.

#### **6.2.1 Native (interne) IEC60870 Unterstützung für die E/As**

Wenn die IEC60870 Option in einer RTU-810 aktiviert ist, werden die internen Einund Ausgänge der RTU-810 direkt unterstützt und können ganz einfach im Webserver konfiguriert werden. Diese Implementierung unterstützt bis zu 16 Binäreingänge, 16 Binärausgänge und bis zu 4 Analogeingänge. Die native Unterstützung passt mit den meisten Applikationen in kleinen Außenstationsumgebungen zusammen.

Für jeden E/A kann die Objektadresse und die Datenklasse (Klasse 1 oder Klasse 2) individuell konfiguriert werden.

Um die interne IEC60870 Option zu aktivieren, muss man folgendes einstellen: IEC60870→ Native Configuration:

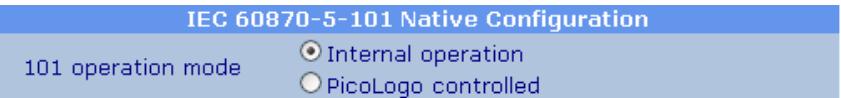

# **7 PicoLogo® Anwendungsoberfläche**

PicoLogo® ist eine benutzerfreundliche Anwendungsplattform und kann benutzt werden um:

- Integrierte E/A mit logischen Funktionen zu kombinieren
- M2M Kommunikation einzurichten
- Alarmmeldungen als SNTP Trap Mitteilungen an Syslog Server zu verschicken
- Verschiedene Kontroll- und Überwachungsfunktionen zu integrieren

Um jene logische Funktionen für PicoLogo erstellen zu können, benötigt man den grafischen PicoLogo Editor, der optional erhältlich ist.

## **8 Troubleshooting und Administration**

## **8.1 Speichern und Wiederherstellen einer Konfiguration**

Die Konfiguration der RTU-810 kann auf einem PC als Backup gespeichert werden. Diese Datei kann auch verwendet werden, um die Konfiguration in andere RTU-810 einzuspielen.

Die "IPLoader" Software wird hierfür benötigt.

#### **8.1.1 Konfigurationsdownload von der RTU-810**

Um die Konfiguration aus der RTU-810 auszulesen, startet man den IPLoader, vergewissert sich, dass er auf "IP Network" gestellt ist und die IP Adresse der RTU-810 eingegeben hat:

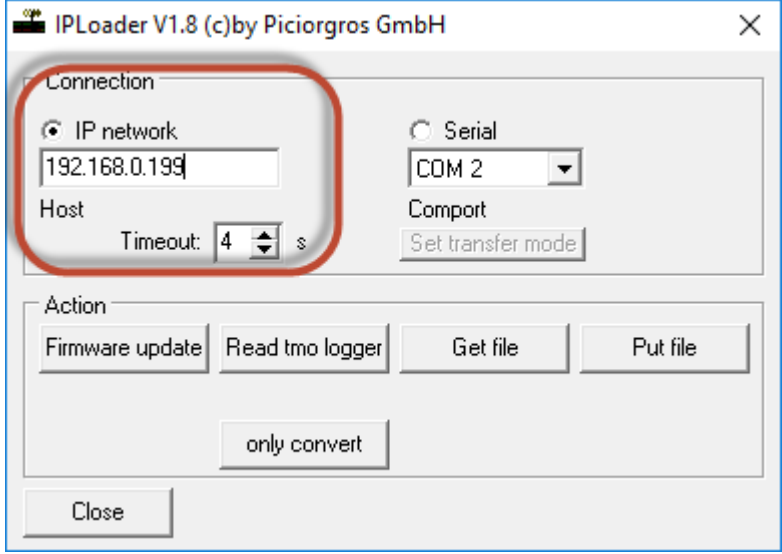

Auf "Get file" klicken

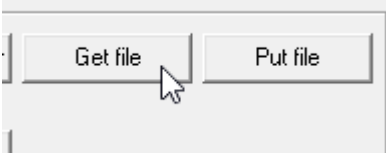

Auswahl eines Speicherortes auf dem Computer, wo der File unter dem Namen "config.tmo" gespeichert werden sollte:

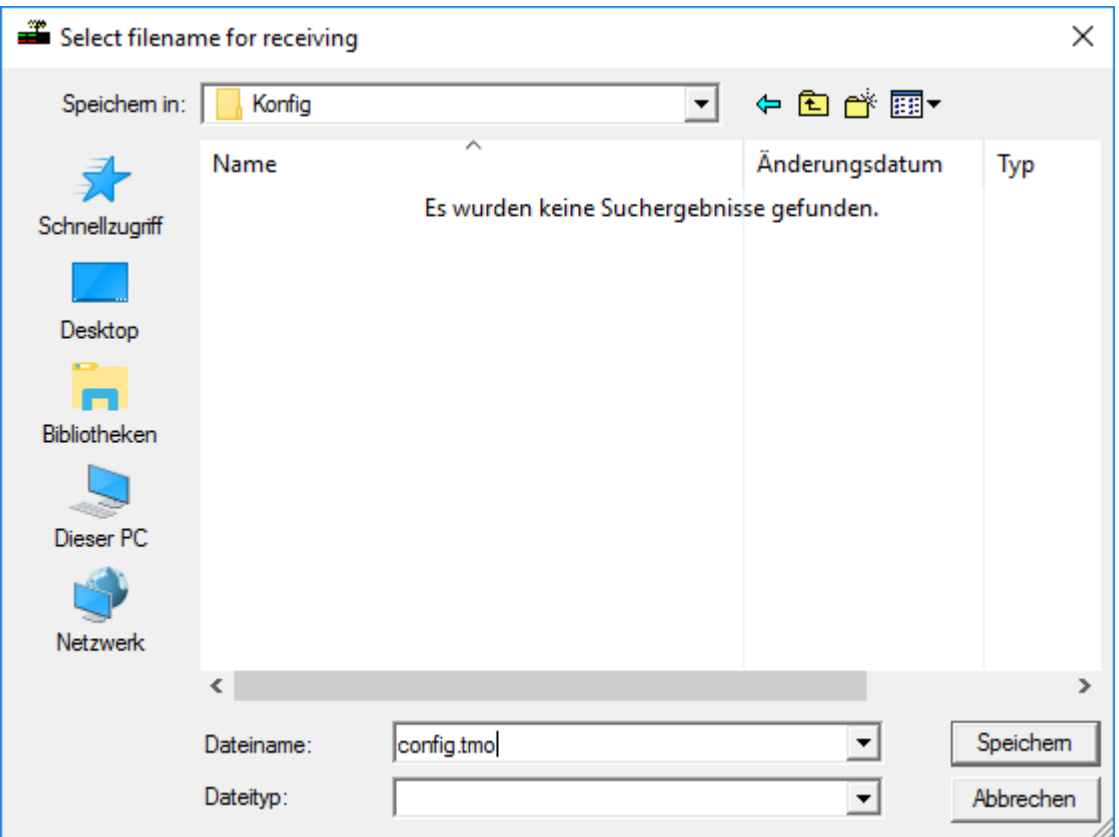

Ein Fortschrittsbalken wird unter dem Button zu sehen sein um anzuzeigen, dass der Transfer noch läuft:

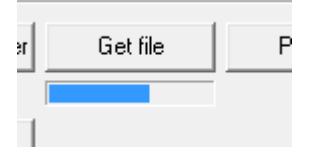

Am Ende erscheint diese Statusmitteilung:

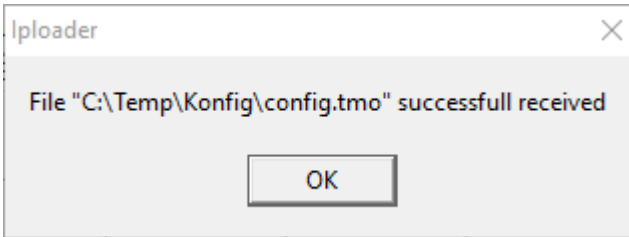

Der Filename kann danach verändert werden. Man kann einen Namen wählen, der sinnvoll ist um die einzelnen Konfigurationen auseinanderzuhalten. Die Dateiendung muss jedoch immer ".tmo" bleiben.

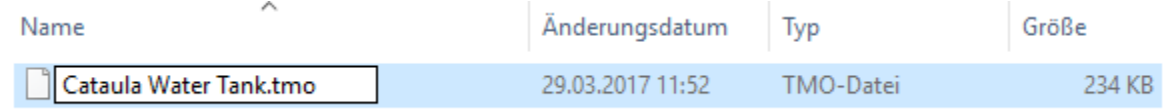

#### **8.1.2 Wiederherstellen einer Konfiguration**

Eine Konfiguration kann in jede RTU-810 eingespielt werden, solange die Hardware Versionen übereinstimmen. Dies ermöglich es die gleiche Konfiguration wiederherzustellen, sollte jemand die Konfiguration verstellt haben oder um die Konfiguration in mehrere andere RTU-810 einzuspielen.

Sollte die Konfiguration geklont oder als Vorlage benutzt werden, so sollte man beachten, dass eindeutige Parameter modifiziert werden sollten, um Doppelbelegung von Adressen wie der Funk Slave Adresse im Netzwerk zu vermeiden.

Um die Konfiguration wiederherzustellen, auf "Put File" klicken:

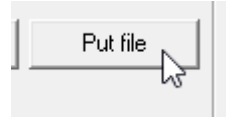

Spezifizierung des Konfigurationsfiles:

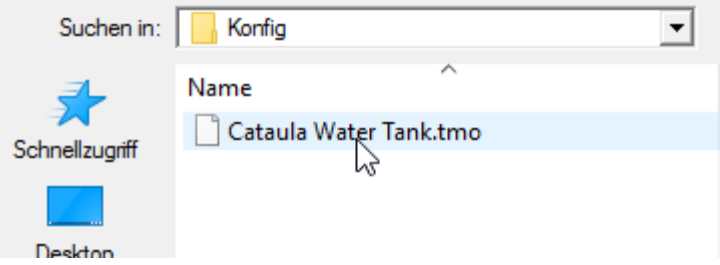

Ein Fortschrittsbalken wird unter dem Button zu sehen sein um anzuzeigen, dass der Transfer noch läuft:

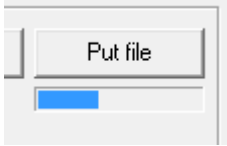

Am Ende erscheint diese Statusmitteilung:

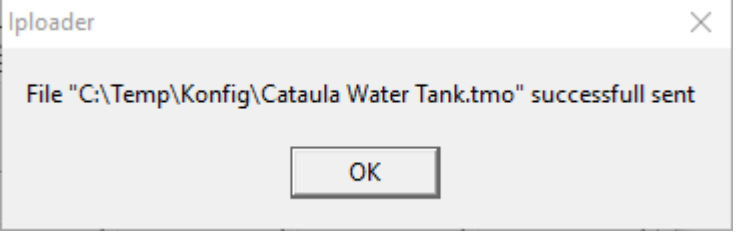

Die RTU-810 wird einen Neustart durchführen um die Applikation zu übernehmen.

### **8.2 Supportlogs beziehen**

Sollten einmal Probleme auftreten kann es vorkommen, dass das Supportteam nach sogenannten "IPLogs" fragt. Diese Logs zeigen interne Prozesse und den Datenfluss der RTU-810.

IPLogs können mit Hilfe der "IPLogger" Software erstellt werden. Dafür benötigt man eine Ethernet Verbindung von der RTU-810 zu einem PC, auf dem der IPLogger installiert wurde. **Wegen der großen Datenmengen sollte man den IPLogger niemals über WAN oder eine Internet Verbindung laufen lassen, da dies zu einem Überlaufen des TCP-Puffers der RTU-810 führen kann!**

Wenn der IPLogger gestartet wurde, muss sichergestellt werden, dass die IP Adresse mit der der RTU-810 übereinstimmt:

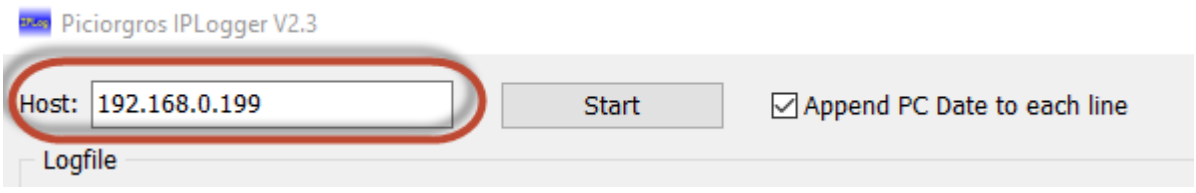

Im nächsten Schritt sollte festgelegt werden, in welchem Ordner und unter welchem Namen das Log gespeichert werden soll:

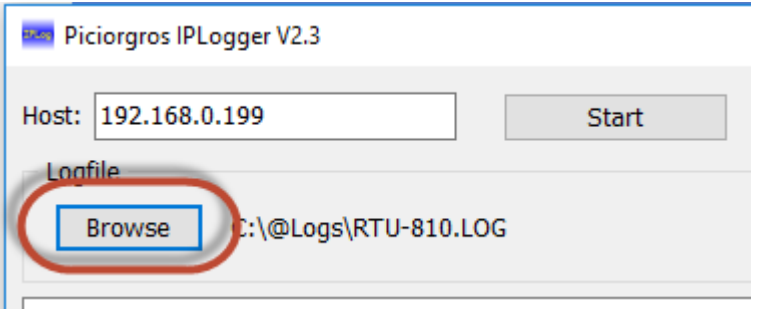

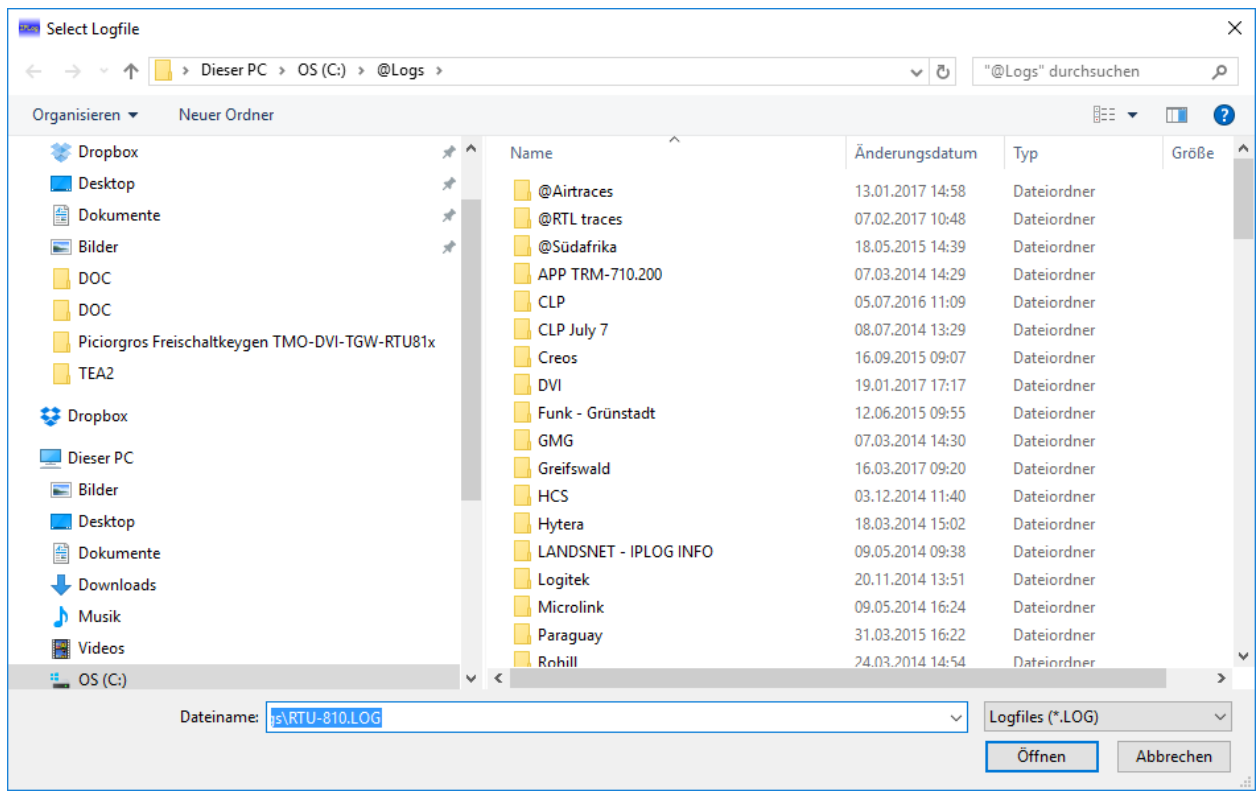

Die Dateiendung ".log" sollte man beibehalten!

Nun kann der "Start" Button geklickt werden, um das Log zu starten:

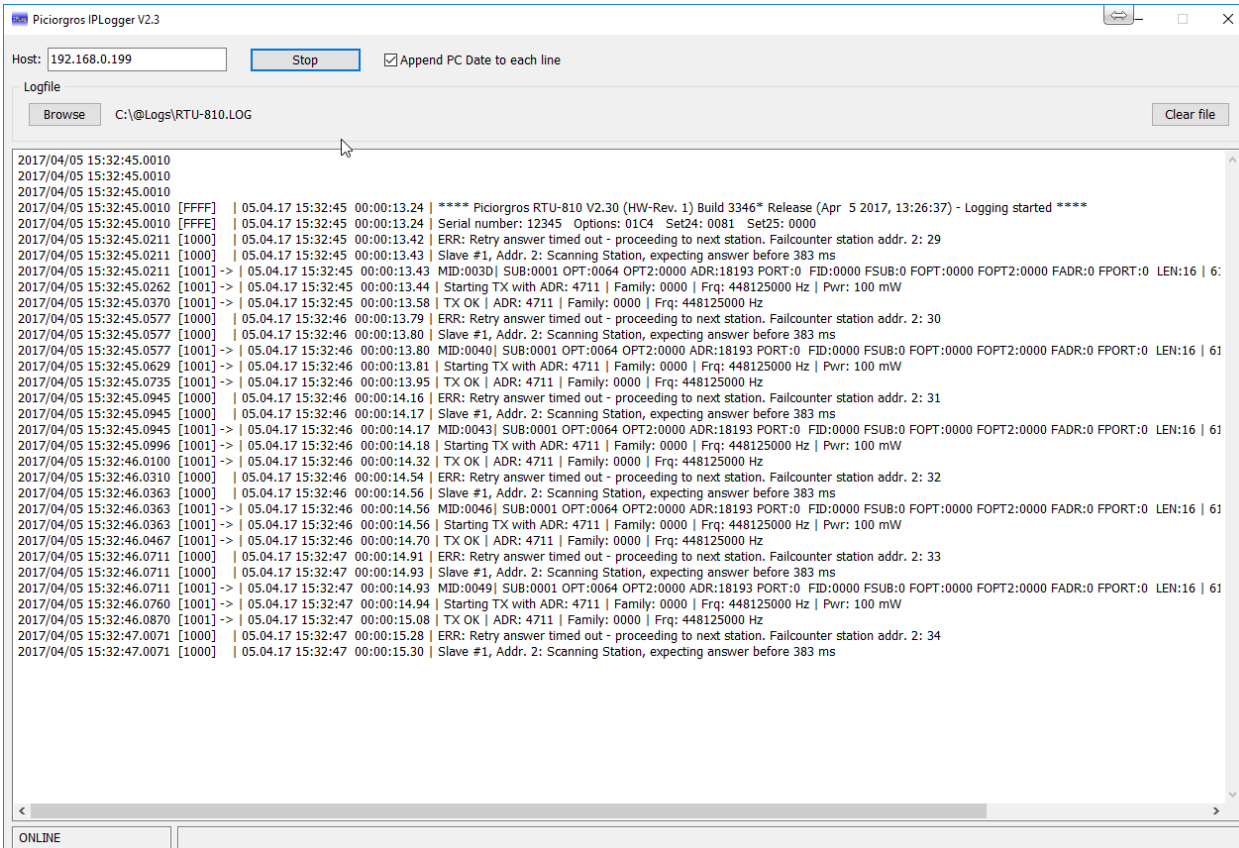

Die aufgezeichneten Mitteilungen werden im IPLogger erscheinen um anzuzeigen, dass das Logging aktiv ist.

Das Logging kann jederzeit angehalten und wieder gestartet werden. Selbst wenn der IPLogger neugestartet wird, wird er die neuen Daten an das vorhandene File anhängen.

Wenn das File gelöscht werden soll, bitte auf "Clear File" klicken.

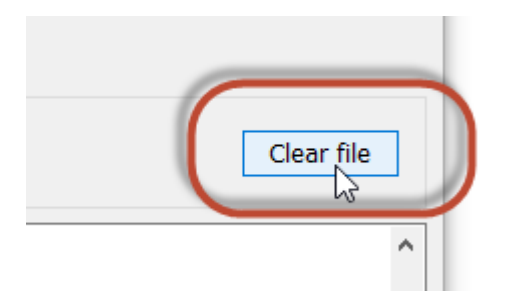

Dies kann auch spontan während eines aktiven Logs gemacht werden ohne, dass der IPLogger angehalten werden muss.

Wenn das Log File an das Support Team gesendet werden soll wird empfohlen, die Datei zu zippen und komprimiert zu versenden, da das File sonst zu groß werden würde.

#### **8.2.1 UDP-Logging**

Für längere Aufzeichnungen empfiehlt sich das Logging per UDP, da diese Methode ressourcenschonender ist. Außerdem kann diese Methode auch über ein Netz mit größerer Latenz wie das Internet erfolgen.

Hierzu muss allerdings die IP-Adresse des PC, auf welchem der IPLogger läuft sowie der Port, auf welchem der IPLogger lauscht, in der RTU-810 konfiguriert werden ("Service"  $\rightarrow$  Konfiguration):

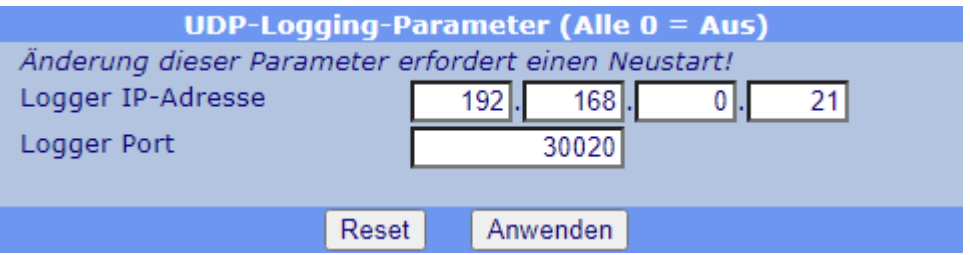

Im IPLogger wird hierzu an Stelle der IP-Adresse der RTU-810 in das Feld "Host" der UDP-Port, auf welchem der IPLogger die Meldungen entgegennehmen soll, im Format "UDP:Port" konfiguriert:

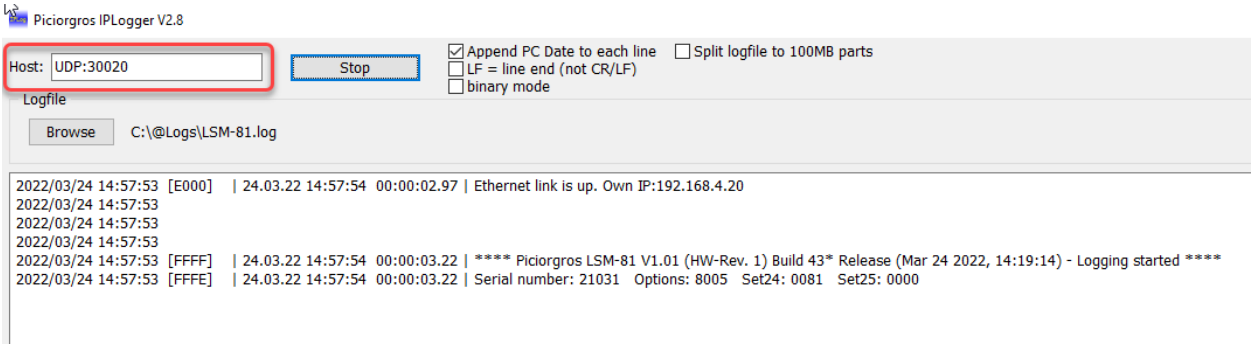

#### **8.2.2 Automatisches Aufteilen der Logfiles**

Wenn über einen langen Zeitraum geloggt werden soll, empfiehlt es sich die Logdateien automatisch in kleinere Dateien aufzuteilen, damit am Ende nicht eine übermäßig große Datei entsteht, die nicht gut verarbeitet werden kann.

Hierzu aktiviert man vor dem Klick auf "Start" die Option "Split logfile into 100MB parts":

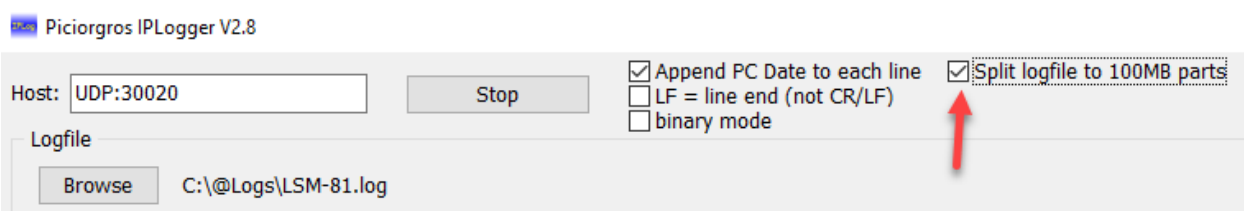

Der IPLogger legt nun automatisch Logdateien mit Zeitstempel im Dateinamen an und wechselt nach einer Größe von 100MB zu einer neuen Datei.

## **9 RTU-810 Firmwareupdate Ablauf**

## **9.1 Vorbereitung und Aufbau**

Um die RTU-810 zu aktualisieren, wird folgendes benötigt:

- PC mit Ethernet Verbindung
- IPLoader Software
- Firmware File für die RTU-810

## **9.2 Update Prozedur für die RTU-810 Firmware**

Die RTU-810 Firmware ist ein File mit der Endung ".pfo". Um die RTU-810 zu aktualisieren, muss sie über Ethernet mit einem PC verbunden sein.

Die aktuell installierte Software Version der RTU-810 kann im Webserver unter "Device"  $\rightarrow$  "Common" überprüft werden.

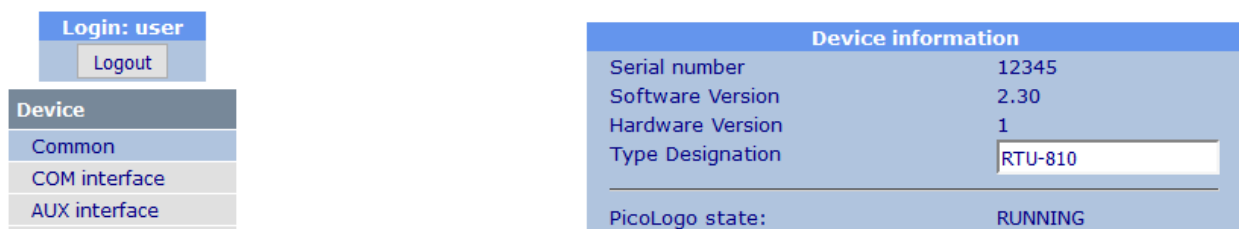

Eine Firmware mit der gleichen Versionsnummer kann in die RTU-810 eingespielt werden, aber der interne Updateprozess wird nicht ausgelöst werden.

Alle Konfigurationseingaben und Feature Aktivierungen werden durch diesen Prozess erhalten bleiben.

Im IPLoader muss die IP Adresse der RTU-810 im Feld "IP network" eingegeben werden. Danach klickt man auf den "Firmware update" Button.

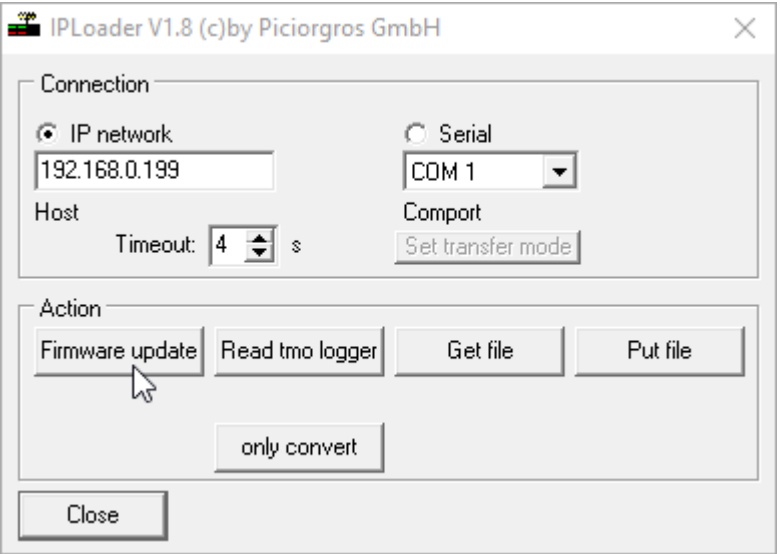

Nun wählt man das RTU-810 Firmware File und öffnet es:

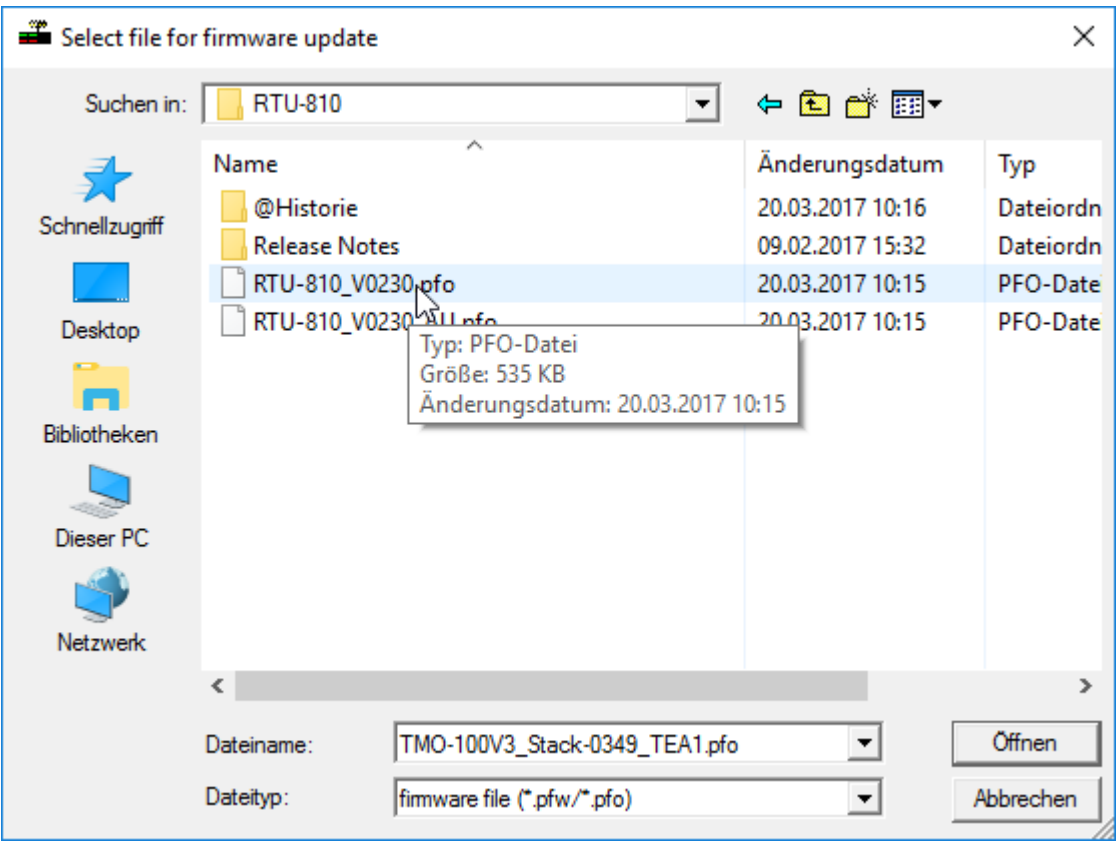

Der IPLoader wird nun unverzüglich mit dem Transfer an die RTU-810 beginnen und diesen wie folgt anzeigen:

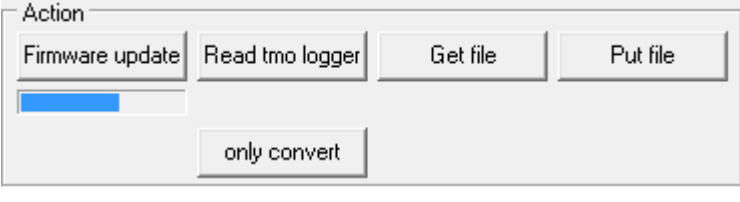

Der interne Updateprozess wird sofort nach dem Filetransfer beginnen. Die "Link"-LED am Ethernet Stecker wird für circa 30 Sekunden aus sein.

#### **Wichtig!**

Während der internen Neuprogrammierung **UNTER KEINEN UMSTÄNDEN DIE STROMZUFUHR DER RTU-810 UNTERBRECHEN!** Andernfalls kann die RTU-810 nicht wieder hochfahren und muss von Piciorgros oder einem Servicepartner wiederhergestellt werden.

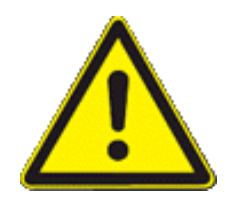

Nachdem der Updateprozess beendet wurde, wird das Gerät automatisch mit der neuen Firmware wieder hochfahren. Die Link-LED am Ethernet Stecker wird wieder leuchten, ebenso wie die OK-LED. Die Firmware wurde erfolgreich aktualisiert.

#### **9.2.1 Mehrsprachigkeit**

Ab Firmware V2.80 ist eine deutsche und eine englische Firmware verfügbar. Die deutsche Firmware hat die Kennung "-DE…", die englische Version den Suffix "-EN... ".

Es kann jederzeit zwischen den Firmwareversionen gewechselt werden. Die Konfiguration des Gerätes bleibt hierbei erhalten.

Das Gerät führt mit der Standard-Firmwareversion kein Update durch, wenn sich die Firmwareversion nicht ändert. Dies kann durch mit der "\_AU"-Version (Always Update) umgangen werden.

Bei einem Wechsel von z.B. einer englischen Firmware 1.10 auf eine deutsche Firmware 1.10 muss daher die Datei "RTU-810\_V0280-DE\_AU.pfo" verwendet werden.

# **10 Spezifikationen**

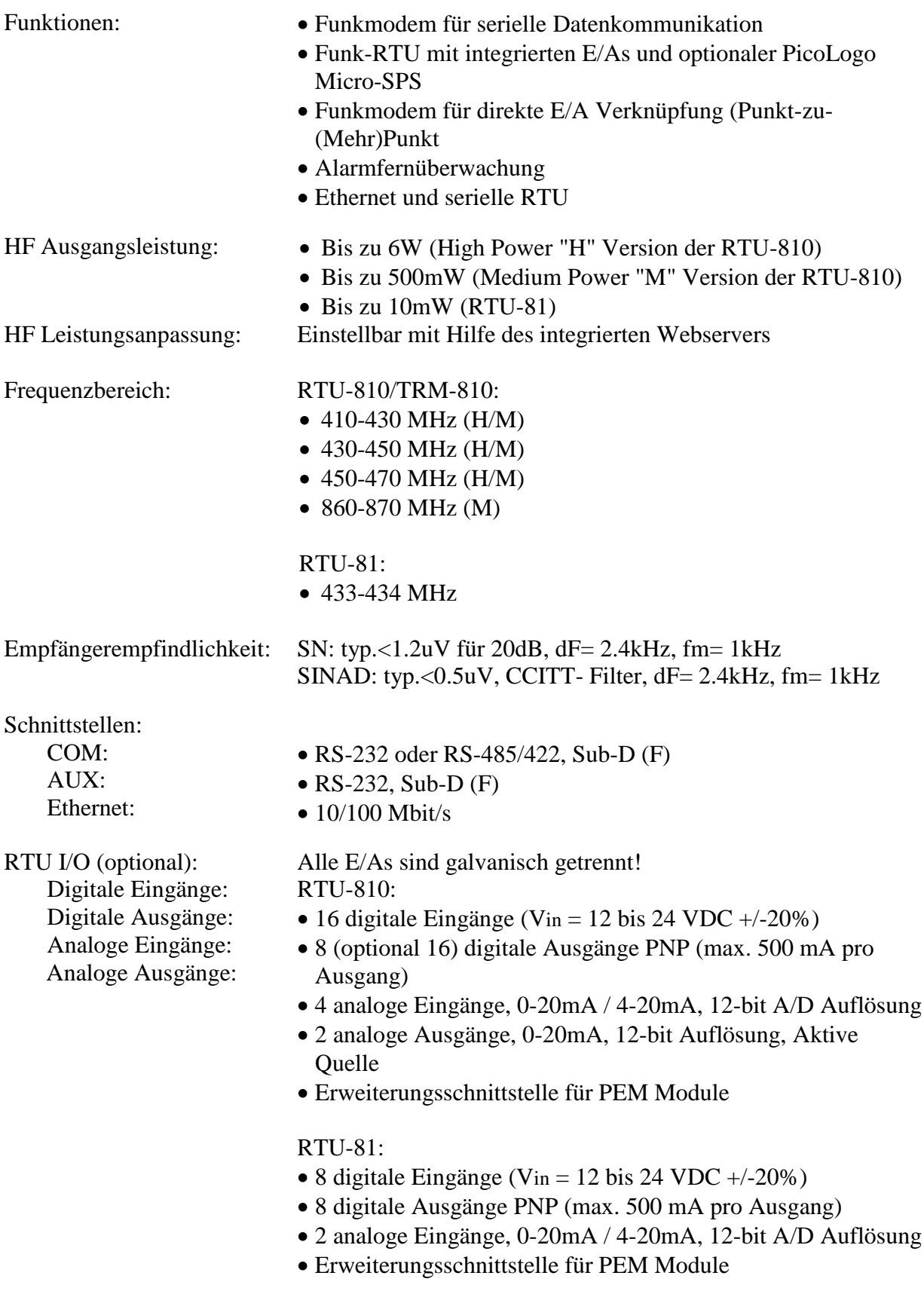

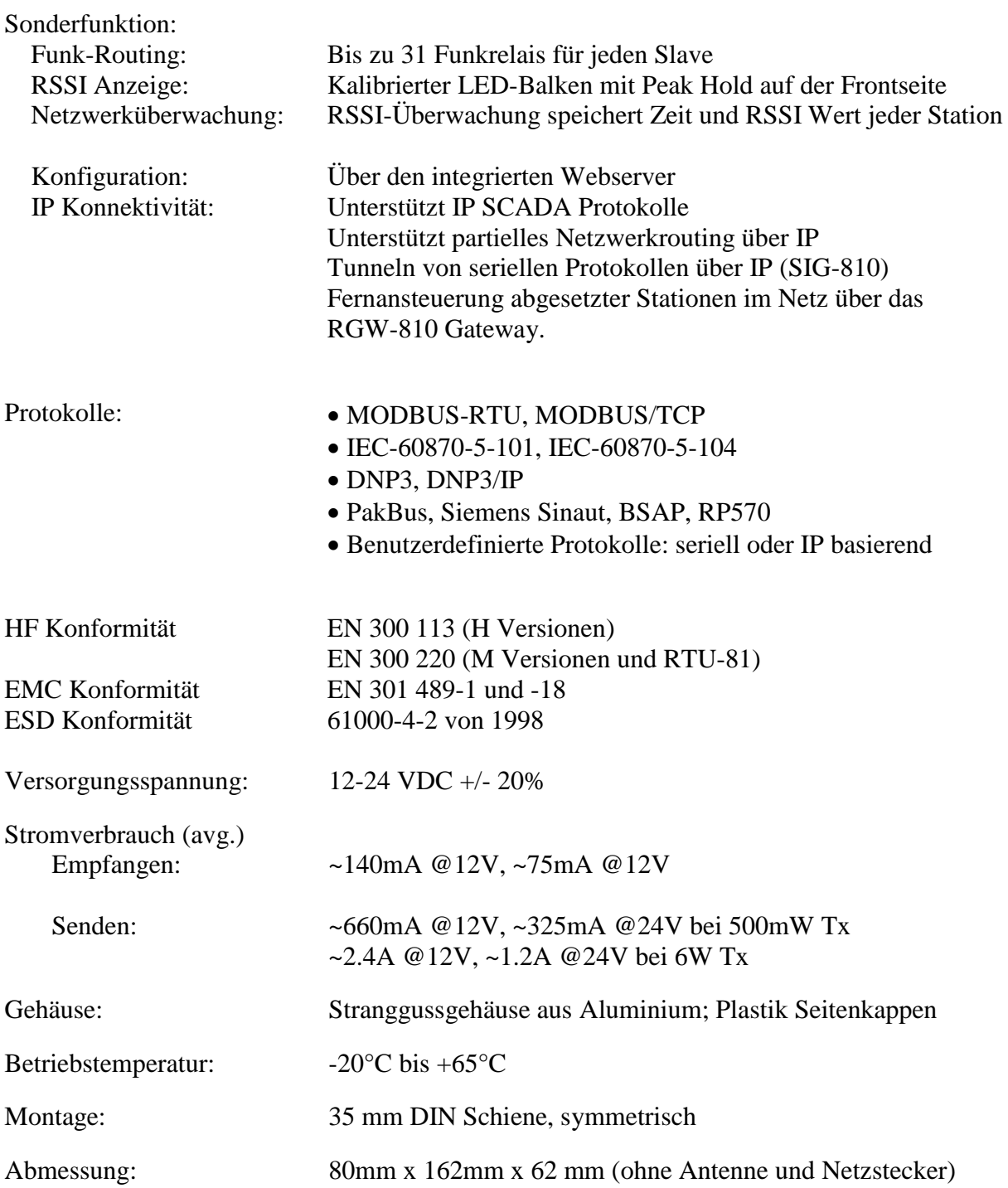